Trabajo Fin de Grado Grado en Ingeniería de las Tecnologías Industriales Intensificación Electricidad

### SIMULACIÓN DE DESCARGAS ATMOSFÉRICAS EN PUESTAS A TIERRA

Autor: Carmen Olmo González Tutor: José Antonio Rosendo Macías Juan Carlos del Pino López

> **Dep. Ingeniería Eléctrica Escuela Técnica Superior de Ingeniería Universidad de Sevilla**

> > Sevilla, 2016

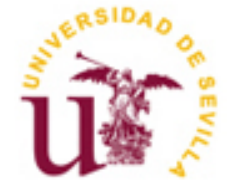

Tabajo Fin de Grado Grado en Ingeniería de las Tecnologías Industriales

### **SIMULACIÓN DE DESCARGAS ATMOSFÉRICAS EN PUESTAS A TIERRA**

Autor: Carmen Olmo González

Tutor: José Antonio Rosendo Macías Juan Carlos del Pino López

Dep. Ingeniería Eléctrica Escuela Técnica Superior de Ingeniería Universidad de Sevilla Sevilla, 2016

iii

Proyecto Fin de Carrera: SIMULACIÓN DE DESCARGAS ATMOSFÉRICAS EN PUESTAS A TIERRA

Autor: Carmen Olmo González

Tutor: José Antonio Rosendo Macías Juan Carlos del Pino López

El tribunal nombrado para juzgar el Proyecto arriba indicado, compuesto por los siguientes miembros:

Presidente:

Vocales:

Secretario:

Acuerdan otorgarle la calificación de:

Sevilla, 2016

El Secretario del Tribunal

 $\boldsymbol{A}$ mi familia

### **Agradecimientos**

Juan Carlos del Pino López por la paciencia y el tiempo que ha dedicado todos estos meses, así como por haberme guiado y ayudado en los momentos de duda.

A José Antonio Rosendo Macías por el entusiasmo y apoyo mostrado.

A mis padres porque sin ellos no podría haber estudiado lo que siempre he querido.

A mis amigos, a todos y cada uno de los que he conocido en esta aventura y a los que me acompañaban antes de iniciarla.

> *Carmen Olmo González Sevilla, 2016*

En este proyecto se plantea la creación de un modelo de sistema de puesta a tierra que sufre la caída de un rayo. Para ello se emplea el software de simulación COMSOL Multiphysics.

Se comenzó por realizar un estudio acerca del uso de dicho programa en situaciones similares a la simulación de un rayo, seguido de la búsqueda de una función que nos permitiese modelar el rayo en el dominio del tiempo. A continuación, se creó el modelo para poder llevar a cabo el estudio. Una vez definido el sistema de puesta a tierra, se le implementó la caída del rayo el cual se define dentro del modelo. El análisis del modelo del rayo concibe un ámbito temporal determinado, es decir, no es un estudio de carácter estacionario.

Dicho ensayo dio lugar a una serie de resultados y al posterior estudio del comportamiento del rayo en el modelo citado. Analizamos los resultados y aplicamos la norma existente a nuestro caso para concluir si esta instalación es lo suficientemente segura. De este modo, podremos determinar si COMSOL es una herramienta útil para llevar a cabo estos estudios.

In this project the creation of a grounding system model that suffers a lightning strike is contemplated. For this, the simulation software COMSOL Multiphysics is employed.

Firstly, a study about the use of such program in situations similar to the lightning simulation was done, followed by the search of a function that allowed us to model the lightning in the time domain. Subsequently, the model to perform the study was created. Once the grounding system was defined, the lightning strike which is defined into the model was implemented. The analysis of the lightning model conceives a specific time field, that is to say, it is not a study of stable character.

Such essay prompted to a series of results and to the posterior study of the behavior of the lightning in the model cited above. We analyse the results and apply the current rule to our case to conclude if this system is safe enough. Thus, we can determine if COMSOL is a useful tool to carry through these studies in the future.

## **Índice**

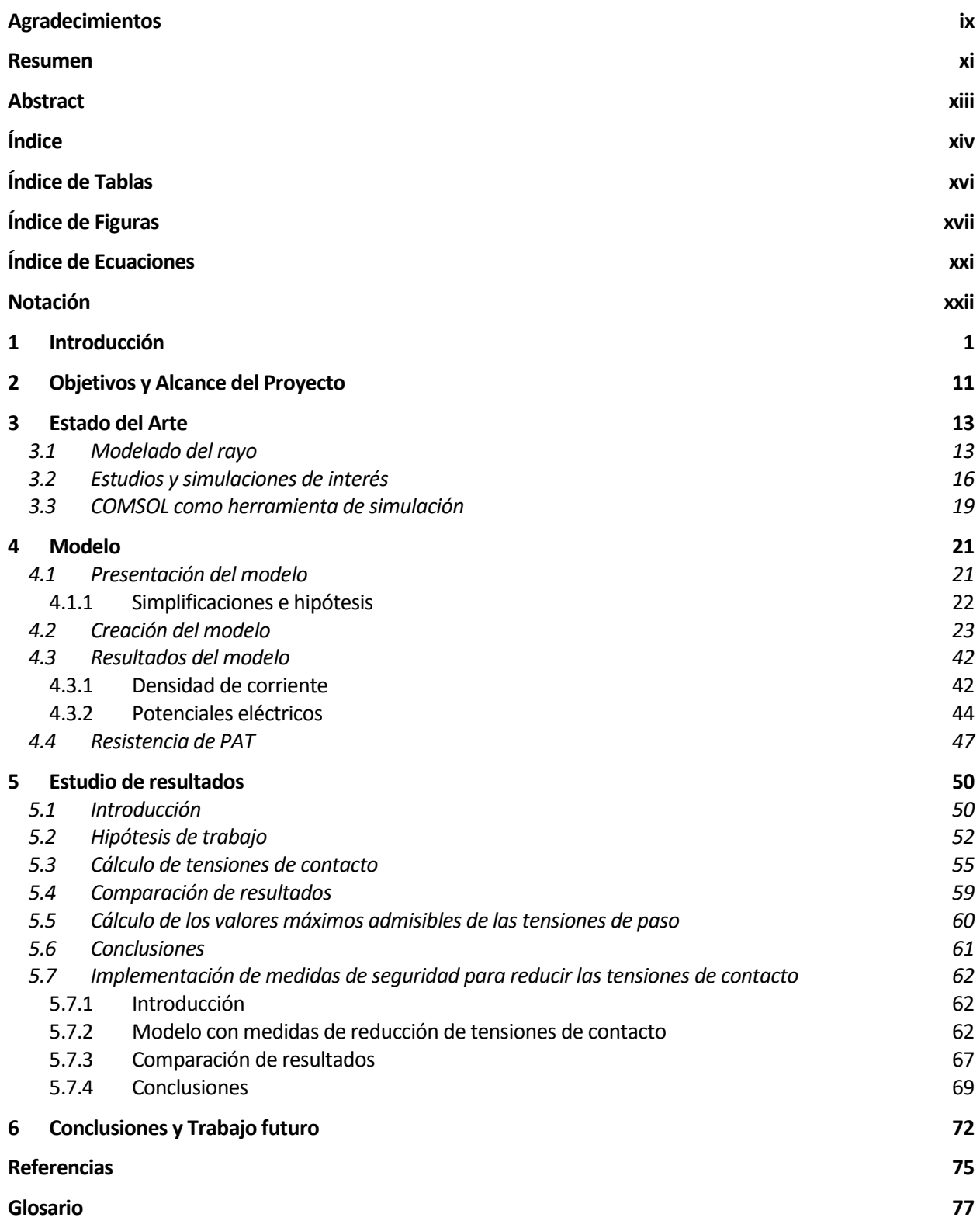

# **ÍNDICE DE TABLAS**

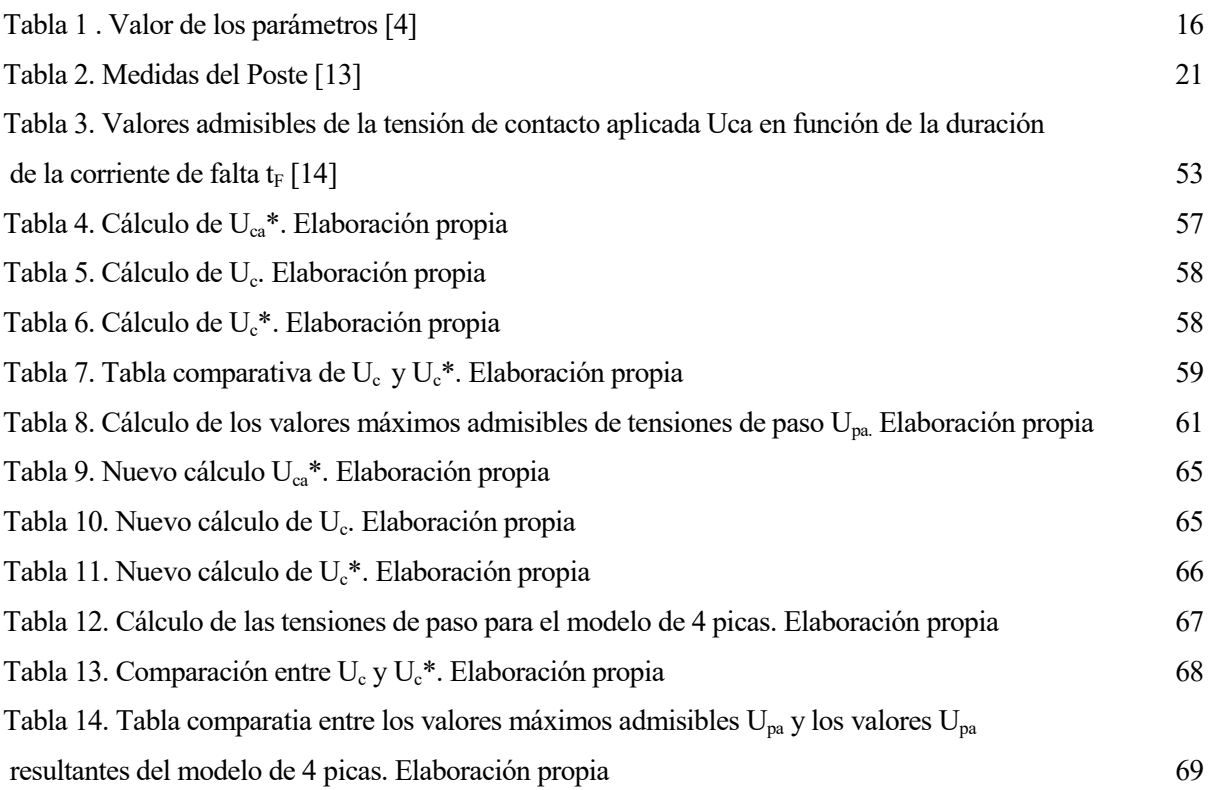

# **ÍNDICE DE FIGURAS**

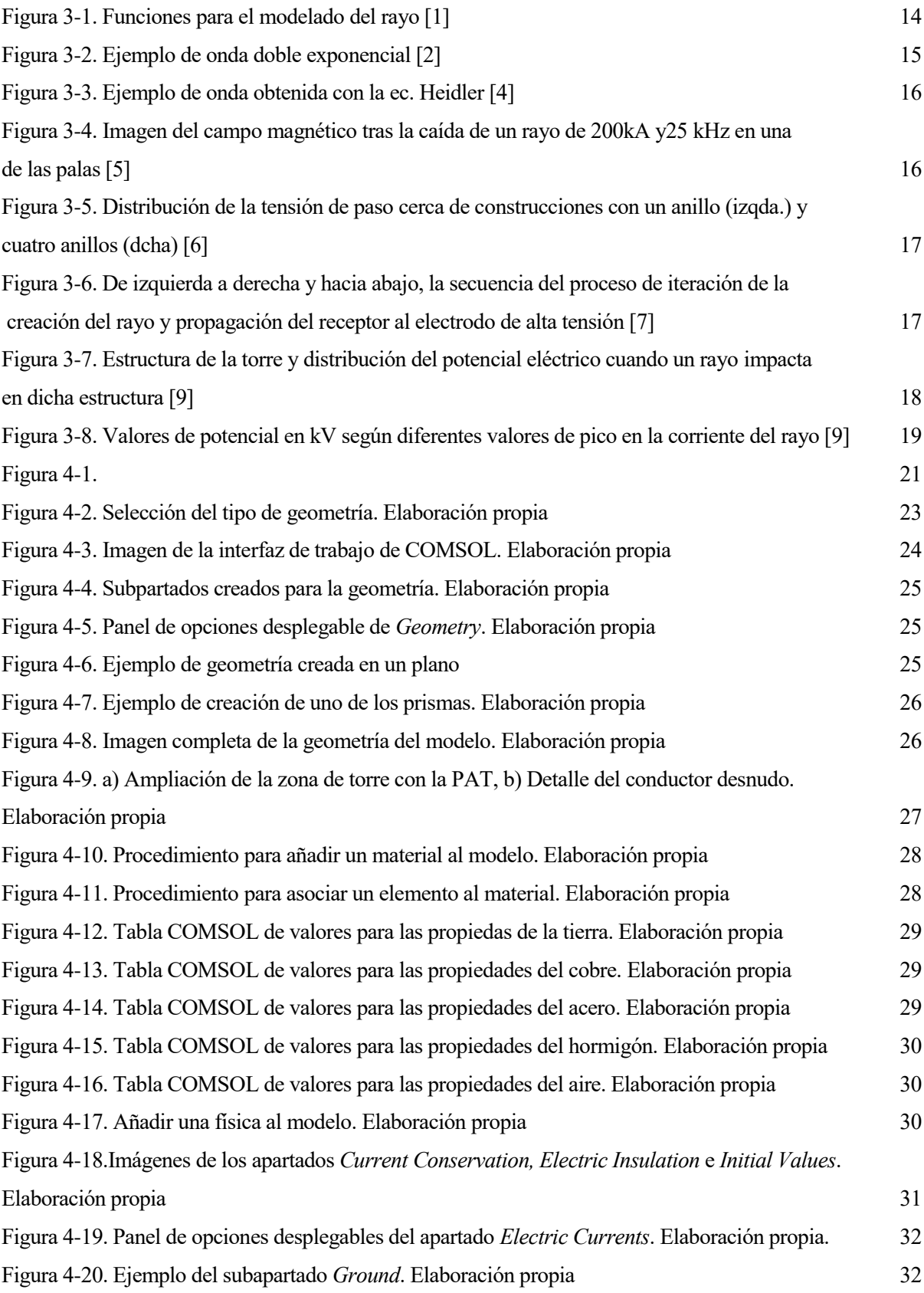

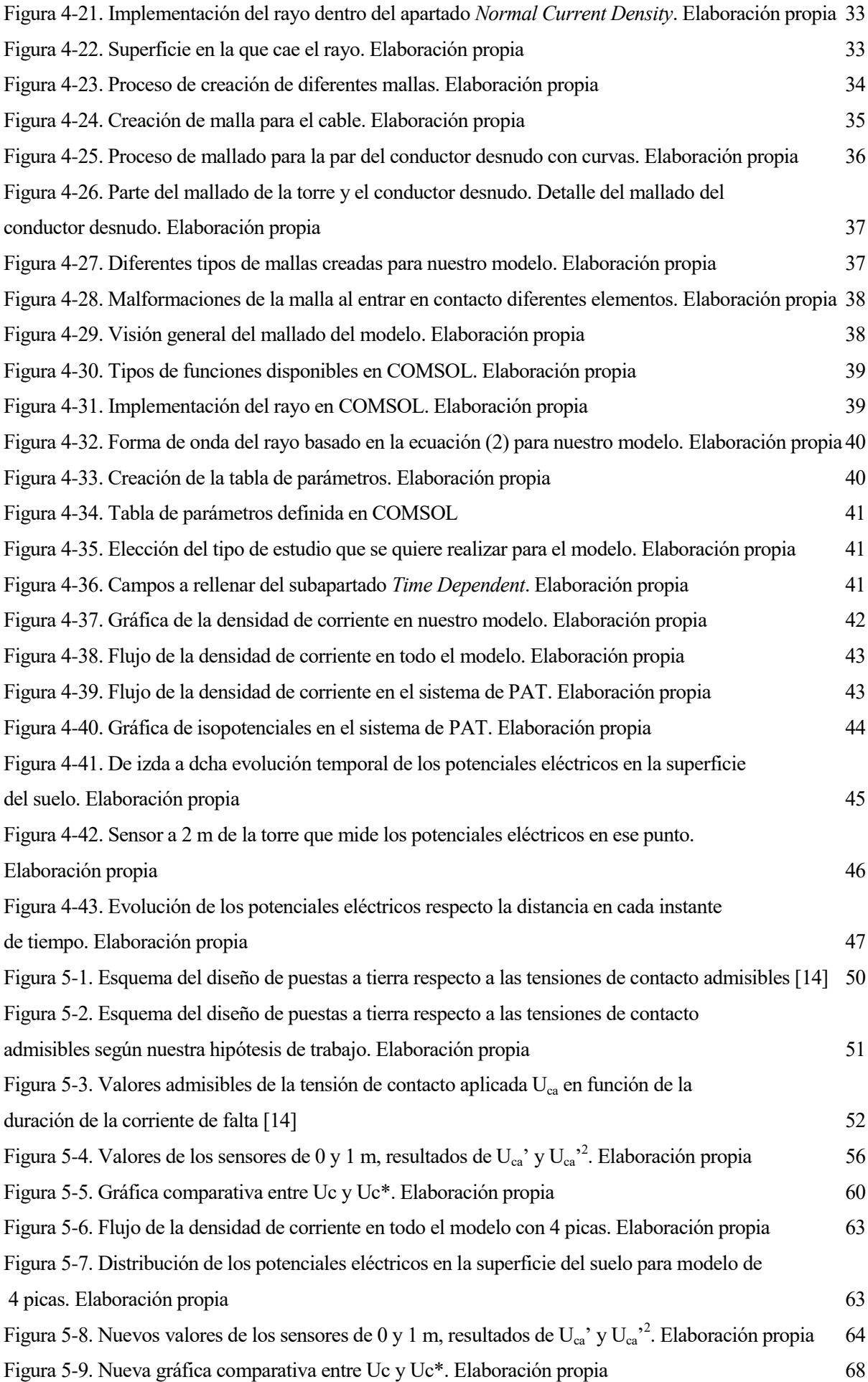

# **ÍNDICE DE ECUACIONES**

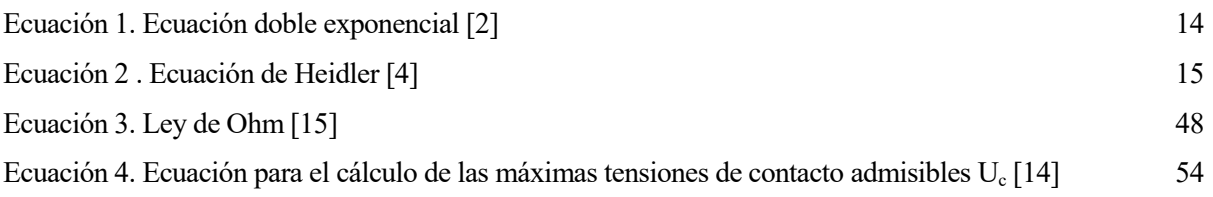

## **Notación**

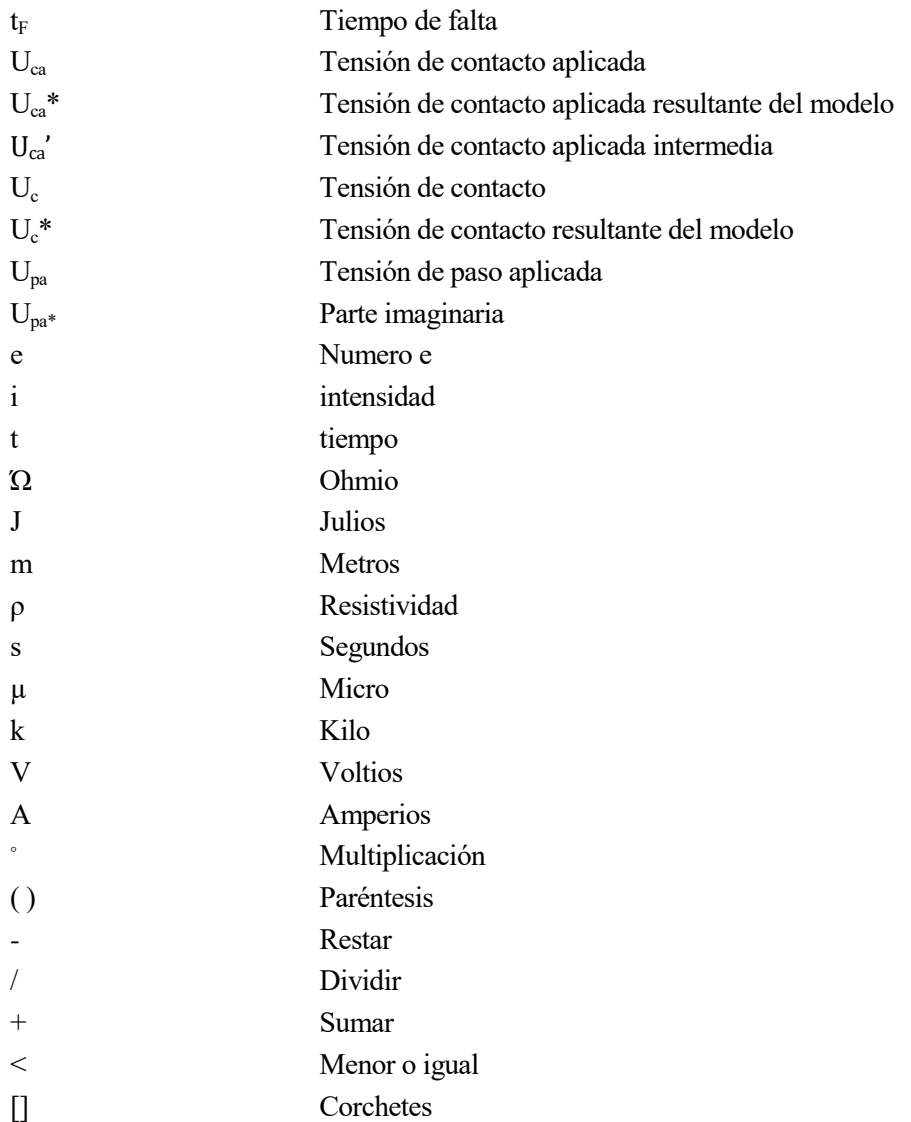

n estudios previos COMSOL ha sido utilizado para modelar el comportamiento de la caída de un rayo en diferentes escenarios o para modelar un sistema de puesta a tierra simplificado o incluso ambas situaciones de manera conjunta. Sin embargo, estos estudios no cumplían con todas las características que se deseaba, por ejemplo;o bien el modelado del rayo no era llevado a cabo de la forma que creíamos oportuna o el modelo del sistema de puesta a tierra era demasiado simple. Ante esta necesidad surge la idea de modelar la caída de un rayo en el dominio del tiempo en un sistema de puesta a tierra estudiando si la herramienta COMSOL es apta para llevar a cabo este estudio. E

COMSOL es una potente herramienta de simulación Multiphysics que permite el estudio de una amplia gama de ramas de la ciencia desde medicina hasta el estudio de fenómenos atmosféricos, e incluso en el ámbito en el que se emplea en este proyecto, ingenieril.

La principal ventaja de este programa es su capacidad para simular diferentes físicas, con distintos tipos de materiales y ante situaciones que reflejan con bastante exactitud la realidad. Es por ello, que COMSOL es la herramienta ideal para estudios de aplicación real en el futuro.

Como punto de partida se requiere un análisis de los artículos y estudios previos de las diferentes investigaciones que se llevaron a cabo para el modelado de rayos en el dominio del tiempo y simulaciones en COMSOL, ya que en cierto modo se pretende crear una simulación de ambos estudios pero de manera conjunta.

e define claramente los objetivos y alcance del proyecto, con el fin de aclarar qué queda dentro y fuera del mismo. S

#### Objetivos

- Crear un modelo válido que represente fielmente el comportamiento de la caída de un rayo en un sistema de puesta a tierra.
- Analizar los resultados obtenidos de la simulación del modelo.
- Comprobar si dicho modelo da unos valores de tensión de contacto y paso acordes a los límites que establece la norma.

#### • Alcance

El alcance se limita al análisis de los artículos y estudios previos realizados tanto de modelado del rayo, como de COMSOL como herramienta de simulación. Además se crea un modelo que abarca ambas ramas de estudio, es decir, un modelo total que engloba tanto la caída de un rayo como la simulación de un apoyo con un sistema de puesta a tierra.

Por otro lado, se persigue que el modelo creado sea válido por lo que se analiza los resultados obtenidos de su simulación. Una vez, validado el modelo se lleva a cabo una serie de cálculos para hallar las tensiones de contacto y paso para, posteriormente, comparar los valores con los límites que estén establecidos.

Queda fuera del alcance el estudio de diferentes ensayos que se pudieran llevar a cabo para dicho modelo, sin descartar que este modelo pueda ser válido para ello en un estudio futuro, si dicho modelo fuese válido.

n este capítulo exponemos las diferentes publicaciones y artículos que tratan temas relacionados o de interés para nuestro proyecto y que han servido de base para establecer el estudio. E

#### **3.1 Modelado del rayo**

La importancia de modelar las descargas atmosféricas tipo rayo en diferentes ámbitos de la ciencia debido a su variedad de aplicaciones ha dado lugar a un estudio continuo sobre las diferentes formas de representar este fenómeno a través de funciones analíticas en el dominio del tiempo.

En el artículo de Izadi et al. "*On the Lightning Induced Voltage Along Overhead Power Distribution Line*" [1] nos muestran diferentes funciones que pueden ser útiles para modelar el rayo.

| <b>Current Model</b>                                                  | Channel base current function                                                                                                    |  |  |
|-----------------------------------------------------------------------|----------------------------------------------------------------------------------------------------|--|--|
| Bruce and Golde [26]                                                  | $I_p[exp(-At) - exp(-Bt)]$                                                                                                    |  |  |
| Improvement of Uman and<br>McLain on Bruce and Golde<br>function [27] | $\frac{I_p}{n} [\exp(-At) - \exp(-Bt)]$                                                                                                    |  |  |
| <b>Improvement of Jones on Bruce</b><br>and Golde function [28]       | $\frac{I_p}{n} \left[ exp\left(-\frac{U}{U}\right) - exp\left(-\frac{U}{U}\right) \right]$<br>$t' = \frac{\Gamma_2^2}{\Gamma_1} + t$                                                                                                    |  |  |
| Pierce and Ciones [29]                                                | $I_{p1}[exp(-A_1t) - exp(-B_1t)]$<br>+ $I_{p2}[exp(-A_2t) - exp(-B_2t)]$                                                                                                    |  |  |
| Heidler function [30]                                                 | $\frac{I_p}{\eta_1} \frac{\left(\frac{t}{\Gamma_1}\right)^{n_1}}{1+\left(\frac{t}{\Gamma_1}\right)^{n_1}} \exp\left(\frac{-t}{\Gamma_2}\right)$                                                                                                    |  |  |
| Sum of two Heidler functions<br>[31]                                  | $\frac{i_{01}}{\eta_1} \frac{\left(\frac{t}{\Gamma_{11}}\right)^{-1}}{1+\left(\frac{t}{\Gamma_{11}}\right)^{n_1}} \exp\left(\frac{-t}{\Gamma_{12}}\right)$<br>$+\frac{i_{02}}{\eta_2}\frac{\left(\frac{t}{\Gamma_{21}}\right)^{n_2}}{1+\left(\frac{t}{\Gamma_{21}}\right)^{n_2}}\exp\left(\frac{-t}{\Gamma_{22}}\right)$ |  |  |
| Improvement of Nucci on<br>Heidler function [32]                      | $\frac{i_{01}}{\eta_1} \frac{\left(\frac{t}{\Gamma_{11}}\right)^{n_1}}{1+\left(\frac{t}{r_1}\right)^{n_1}} \exp\left(\frac{-t}{\Gamma_{12}}\right)$<br>$+i_{02}$ [exp(- $\Gamma_{21}$ t) – exp(- $\Gamma_{22}$ t)]                                                                                                    |  |  |

Figura 3-1. Funciones para el modelado del rayo [1]

Sin embargo, se puede apreciar que estas ecuaciones suelen tener su origen en la función doble exponencial [2,3] a partir de la cual a través de diferentes coeficientes correctores o modificaciones se obtienen nuevas funciones para representar el rayo. Quizás por ello, la doble exponencial (1) es la forma más conocida cuando pensamos en una forma de modelar el rayo.

$$
i(t) = E\left(e^{-at} - e^{-bt}\right) \tag{1}
$$

Ecuación 1. Ecuación doble exponencial [2]

<span id="page-27-0"></span>En la Figura 3-2 podemos ver un ejemplo de onda doble exponencial.

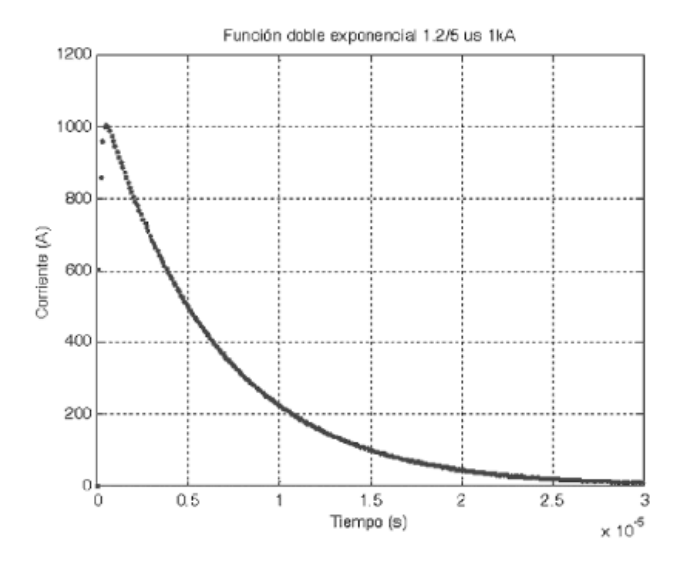

Figura 3-2. Ejemplo de onda doble exponencial [2]

Aunque cualquiera de funciones mostradas en la Figura 3-1 para modelar el rayo es correcta, parece que en la actualidad la forma más típica para ser representado es la ecuación de Heidler [3,4]. En este artículo [3] se muestra como tras una serie de modificaciones que parten de la función doble exponencial y añadiendo un coeficiente corrector, se consigue para la ecuación de Heidler (2) que la corriente no presente discontinuidades en t= 0s y que la primera derivada de la corriente respecto al tiempo (dI/dt) en el instante t=0 sea igual a cero.

$$
i(t) = \frac{I_0}{\eta} \frac{\left(\frac{t}{\tau_1}\right)^n}{1 + \left(\frac{t}{\tau_1}\right)^n} \exp\left(-\frac{t}{\tau_2}\right) \qquad (2)
$$

Ecuación 2 . Ecuación de Heidler [4]

<span id="page-28-0"></span>Donde:

- τ1 constante de tiempo de subida
- $\tau_2$  constante de tiempo bajada
- *n* exponente
- *I<sup>0</sup>* valor de pico de la corriente

$$
\eta \ \text{ factor corrector de amplitude.} \ \eta = e^{\left(-\left(\frac{\tau_1}{\tau_2}\right)\left(\frac{n\tau_2}{\tau_1}\right)^{\frac{1}{n}}\right)}
$$

En la Figura 3-3 observamos un ejemplo de curva para la ecuación de Heidler.

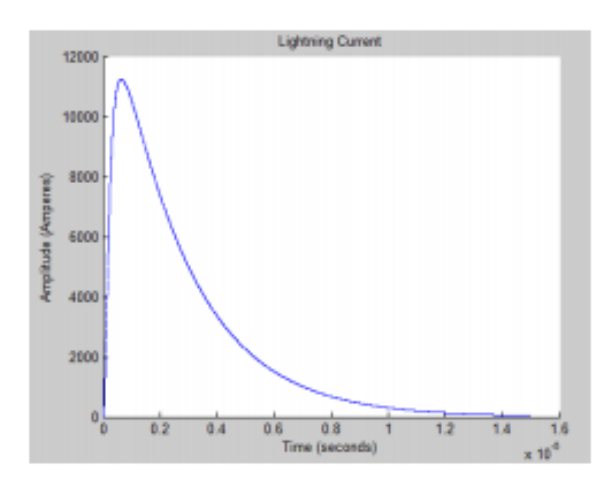

Figura 3-3. Ejemplo de onda obtenida con la ec. Heidler [4]

Para el modelado del rayo en nuestro proyecto usaremos la forma de onda proporcionada por la ecuación de Heidler con los parámetros [4] mostrados a continuación en la Tabla 1.

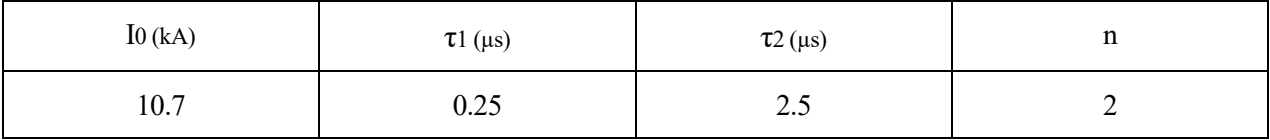

Tabla 1 . Valor de los parámetros [4]

#### **3.2 Estudios y simulaciones de interés**

Como se ha indicado, el estudio de caída de rayos y la simulación de elementos es de gran interés debido a los diversos usos que se pueden obtener de su estudio. En este apartado presentaremos una serie de artículos que han resultado de gran ayuda y orientación para establecer la base de nuestro proyecto.

Por ejemplo, en el artículo de S.F. Madsen and C.F. Mieritz *"Current distribution and magnetic fields in* 

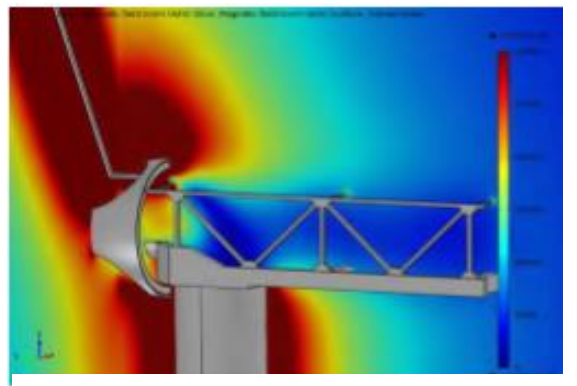

Figura 3-4. Imagen del campo magnético tras la caída de un rayo de 200kA y25 kHz en una de las palas [5]

*complex structures using Comsol Multiphysics"* [5] se combina la caída de un rayo con la simulación en COMSOL, con el objetivo de obtener información de la distribución de corriente y el campo electromagnético en la góndola de un aerogenerador para un diseño adecuado de protección contra rayos en aerogeneradores.

Sin embargo, a pesar de la similitud con nuestro proyecto este artículo presenta grandes diferencias con nuestro estudio. En este artículo el rayo no se modela con una función analítica dependiente del tiempo sino que es dividido en cuatro partes con un valor de corriente eléctrica y frecuencia determinados.

Aunque esto les permite obtener unos resultados interesantes con los que trabajar, para nuestro proyecto al no modelar el rayo en el dominio del tiempo se pierde una parte esencial en los objetivos.

Uno de los artículos más curioso es el artículo de Andrzej Sowa and Jaroslaw Wiater *"Step Voltages during a Direct Strike to LPS of Building"* [6]. Este artículo modela un rayo a partir de una doble exponencial con un coeficiente corrector que incide en un sistema de protección contra rayos con un solo anillo y calcula la tensión de paso cuando se produce este fenómeno. Seguidamente va aumentando el número de anillos hasta cuatro y se observa como al añadir más anillos los valores de las tensiones de paso se ven reducidos.

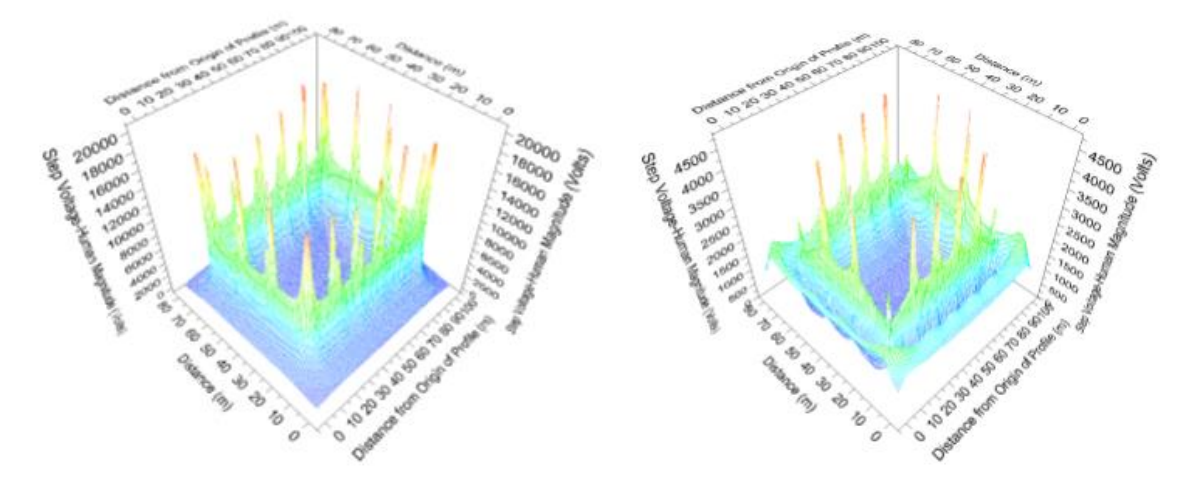

Figura 3-5. Distribución de la tensión de paso cerca de construcciones con un anillo (izqda.) y cuatro anillos (dcha) [6]

Este artículo resulta muy interesante ya que por un lado, nos da una primera información con respecto a lo que ocurre con las tensiones de paso en un sistema de puesta a tierra que sufre la caída de un rayo que además es modelado en el dominio del tiempo y por otro, qué ocurre con dichas tensiones cuando se implementan más electrodos en el sistema de seguridad contra rayos.

Otro estudio interesante que combina caída de rayo y simulación de un elemento en COMSOL es el artículo de Garolera et al. "*Modeling of lightning streamer formation and propagation in wind turbine blades"* [7]. El objetivo de este estudio es ver como se propagan los rayos a través de las palas de los aerogeneradores para determinar así el mejor punto para ubicar los receptores de rayos y por tanto mejorar las protecciones en los aerogeneradores. Para ello se crea un modelo muy simplificado de la superficie de la pala en la punta que es donde está el receptor y por tanto es donde más probabilidad de caída de rayo existe. Este modelo se basa en un panel aislante con un receptor conectado a tierra y una esfera que está conectado a un generador de impulsos de HV, y, además, al igual que en el artículo anterior, el modelado del rayo no es como nosotros buscamos. A diferencia de la implementación de una función analítica dependiente del tiempo como deseamos, aquí el rayo es creado a partir de la aplicación de unos potenciales muy altos en la esfera que crea un campo magnético.

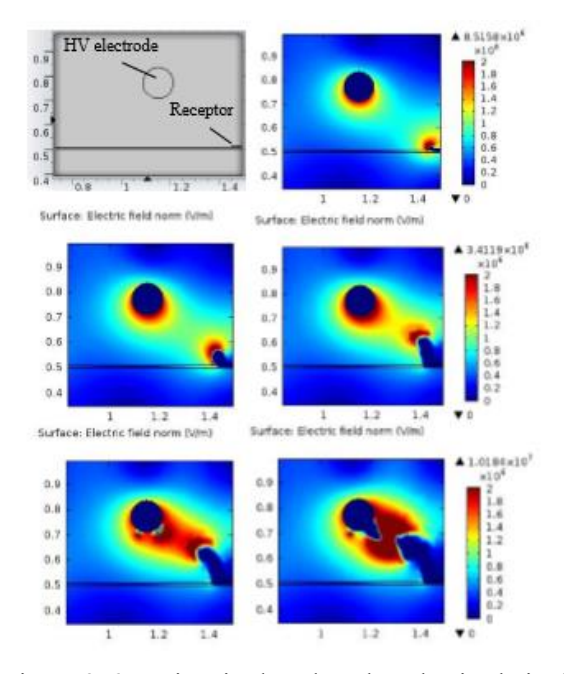

Figura 3-6. De izquierda a derecha y hacia abajo, la secuencia del proceso de iteración de la creación del rayo y propagación del receptor al electrodo de alta tensión [7]

A continuación se presenta uno de los artículos más interesantes, el artículo de Marley Becerra *"On the Simulation of the Lightning Strikes to Complex Grounded Structures"* [8]. En este artículo se estudia la implementación de la caída de un rayo en una puesta a tierra compleja de forma dependiente del tiempo. Este estudio nos ayuda sobre algunos pasos que deberemos seguir con nuestro modelo como, por ejemplo, la creación de la malla. Haciendo especial mención en que surgen problemas debido a la desproporción de tamaños de ciertos componentes. Este error como veremos más adelante también estará presente en nuestro modelo. Este proyecto aunque es similar en el tipo de modelo que queremos crear tiene (al igual que los anteriores) una forma diferente de implementar el rayo, en este caso a pesar de coincidir con nuestro objetivo de modelar el rayo de forma dependiente del tiempo se modela a través de un módulo que crea el rayo a través de un código de programación. Por tanto, aunque se coincide en la idea la forma en la que se desarrolla el modelo en su totalidad no coincide con lo que buscamos.

Por último, queremos hacer mención al artículo de Mariut et al. "*Electric potential assessment near distribution power lines caused by lightning surge wave propagation"* [9] donde se estudia los efectos generados por la caída del rayo cerca de estructuras de líneas de alta tensión en el sistema eléctrico de distribución en redes de media y baja tensión.

Este estudio es muy similar a lo que se pretende conseguir en nuestro proyecto.

Por un lado, para modelar el rayo utiliza la ecuación de Heidler al igual que nosotros y por otro lado, quiere determinar el incremento de potencial en diferentes partes del modelo como por ejemplo en la estructura de la torre o en las líneas de alta tensión entre otros. Además para llevar a cabo la resolución del modelo y obtención de parámetros implementa este modelo en COMSOL, con lo que los pasos a seguir nos resultan de mucho interés para el proceso que deberemos llevar a cabo en nuestro modelo.

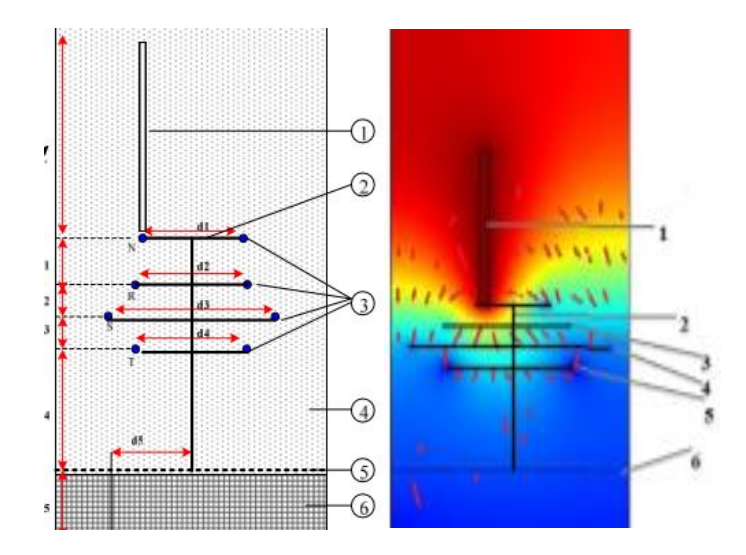

Figura 3-7. Estructura de la torre y distribución del potencial eléctrico cuando un rayo impacta en dicha estructura [9]

Además se incluye en la figura 3-8 una serie de valores obtenidos de su estudio.

| Electric potential location                | I,=2.5<br>[kA] | $Ip = 6.5$<br>[kA] | I., =13<br>[kA] | $( = 40)$<br>[kA] |
|--------------------------------------------|----------------|--------------------|-----------------|-------------------|
| Within power line phases<br>(EP1 case)     | 200            |                    | 1382            | 3400              |
| Near tower structure (EP2<br>case)         | 69             | 221                | 505             | 1980              |
| Near ground (EP3case)                      | 71             | 223                | 510             | 1733              |
| Near underground power<br>cable (EP4 case) | 22             | 75                 | 171             | 656               |

Figura 3-8. Valores de potencial en kV según diferentes valores de pico en la corriente del rayo [9]

Tras este estudio podemos sacar mucha información no solo del proceso de creación del modelo e implementación del rayo sino también una orientación sobre los resultados que podríamos obtener en nuestro modelo, ya que si nos fijamos en la Figura3-8 en los casos donde se estudian los valores cerca de la estructura de la torre o en la superficie del suelo cercana a la torre dependiendo del valor de pico de la intensidad se pueden obtener valores de potenciales entre  $10^4$  y  $10^6$  V.

A pesar de la gran similitud y utilidad de este estudio para nuestro proyecto hay que tener en cuenta que en cuanto a la geometría en la que se basa este artículo que es una geometría muy simplificada y en 2D, sin embargo, en nuestro modelo se quiere hacer lo más cercano posible a la realidad con lo que se modelará en 3D y por tanto, como podemos imaginar, esto afectará a los resultados. Además este estudio no modela el sistema de PAT que es la parte más importante de nuestro modelo.

Como hemos podido observar en estos estudios el rayo se implementa en diferentes escenarios, algunos muy similares a nuestro proyecto pero el modelado de un sistema de PAT que sufre la caída de un rayo no ha sido objeto de estudios mediante simulación.

#### **3.3 COMSOL como herramienta de simulación**

COMSOL Multiphysics [10] es un potente software de simulación que puede ser de gran interés en diferentes ramas como ciencia, matemáticas o ingeniería entre otras. Esto es debido que COMSOL resulta una herramienta muy versátil independientemente del área de estudio ya que puede reproducir una gran variedad de fenómenos físicos, permitiendo la implementación de estos tanto de uno en uno como a través de la creación de un modelo multifísico. Todos estos fenómenos son posibles debido a su implementación de diferentes módulos que son presentados en [11], que además llevan implementados las ecuaciones y cálculos numéricos que resolver, permitiendo así que el usuario pueda utilizar este software sin necesidad de ser un experto en ese ámbito.

Además COMSOL permite escoger que tipo de geometría necesitas 1D, 2D, 3D... así como el tipo de análisis que se quiera realizar; dependiente del tiempo, en el dominio de la frecuencia, no lineal etc.

Hay que destacar sobre todo que COMSOL es un programa basado en la resolución por el método de los elementos finitos (Finite Element Method, FEM en inglés) [12]. Este método se basa en dividir un conjunto continuo que es modelado por ecuaciones diferenciales a un conjunto dividido en partes que será modelado por un conjunto de ecuaciones lineales. Sin embargo hay que destacar que el método FEM es un método aproximado que no alcanza soluciones exactas, con lo que aquí reside la importancia del mallado en el modelo. Ya que, cuanto más fina y pequeña sea la malla alcanzaremos unos resultados más exactos.

## **4 MODELO**

n este capítulo se expondrá todo lo referente al modelo, desde su creación hasta su simulación y obtención de resultados. E

#### **4.1 Presentación del modelo**

Como se ha mencionado anteriormente, partimos del objetivo de crear con el programa COMSOL un modelo que se asemeje lo máximo posible a la realidad de una PAT de línea aérea de AT.Este modelo tiene una serie de partes diferenciadas, cada una con una serie de características iniciales.

Por un lado tenemos el poste. El poste se ha modelado como un poste de la serie C-2000 escogido del catálogo de POSTEMEL según la norma UNE 207017 [13]. Es un poste de acero con macizo de hormigón de referencia C-2000-12. Aunque más adelante se puede ver el poste simulado aquí se muestra una ilustración de la forma y medidas que tiene dicho poste:

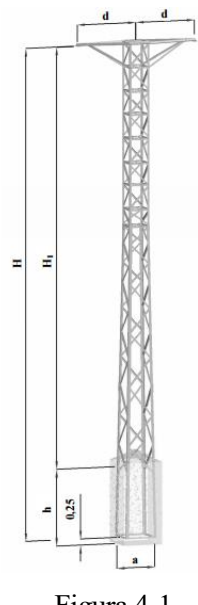

| Referencia<br>del poste | H(m) | $H_1$ (m) | h(m) | a(m) |
|-------------------------|------|-----------|------|------|
| $C-2000-12S$            | 12   | 9.93      | 2.32 | 0.97 |

Tabla 2. Medidas del Poste [13]

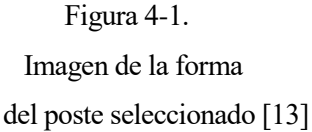

Nuestro apoyo es un apoyo con macizo de hormigón, cuyas medidas y forma de dicho macizo quedan definidas anteriormente, implícitas en la elección de tipo de poste como muestra la imagen (a y h).

Por último la PAT como hemos visto anteriormente cuenta con diferentes elementos. Para la elección de materiales, medidas, secciones de cable etc nos hemos basado en el Reglamento de Líneas de Alta Tensión y sus fundamentos técnicos, RLAT [14]. Para la línea de tierra por razones mecánicas se deben escoger conductores con una sección mínima establecida, para este modelo se ha escogido un conductor de cobre de sección 50 mm² superando el mínimo de 25 mm² establecido para el cobre. Se escogió cobre ya que su resistencia a la corrosión es más elevada a por el ejemplo el acero o aluminio, que necesitarían protección contra la corrosión. Por otra parte para el electrodo de tierra se ha optado por una sola pica en forma de barra de cobre de 14 mm de diámetro y 2 m de longitud. Como se ha mencionado anteriormente en los conceptos previos, el sistema de PAT puede estar constituido por uno o varios electrodos, en este caso se ha escogido solo un electrodo en forma de pica vertical. Se aconseja que el electrodo de puesta a tierra se entierre a una profundidad que permita evitar la congelación del agua que pueda estar atascada en el terreno, por ello se ha enterrado la pica a una profundidad de 0,5 m, lo que respeta también el mínimo de profundidad establecido para los electrodos horizontales de PAT, permitiéndonos si quisiéramos en un futuro, tener ya habilitada nuestra PAT para una combinación de electrodos horizontales y verticales. Por último, es común el uso de grapas de conexión para unir los elementos pero en nuestro modelo no se han usado las grapas de conexión.

Además como parte del modelo, es necesaria la creación del suelo y del aire.

También hay que comentar que este apoyo no es un apoyo que tenga cruzamientos y paralelismos con otras líneas o vías de comunicación o sobre zonas urbanas, como de igual forma no es un apoyo frecuentado, no necesitando por tanto ninguna prescripción especial. Igualmente, no se ha provisto a nuestra línea de aparamenta de desconexión automática para su protección.

Como podremos ver más adelante en el apartado 4.2, la elaboración de este modelo es sumamente compleja con lo que el equipo utilizado debe ser capaz de soportar la creación y simulación de COMSOL. Para realizar este modelo se ha utilizao un equipo de 64 bits y 16 gigas de RAM. Con 2 CPU's Intel (R) Xeon(R) CPU [ES-](mailto:ES-2630v2@2.60GHz)[2630v2@2.60GHz](mailto:ES-2630v2@2.60GHz) de 6 núcleos cada una. Sin embargo hay que indicar que nosotros solo hemos usado 1 CPU de las dos disponibles, además de que el procesador no ha podido trabajar al máximo rendimiento ya que se ha realizado a través de una máquina virtual implementada dentro de la estación de trabajo que es el equipo.

#### **4.1.1 Simplificaciones e hipótesis**

1. No se han tenido en cuenta los efectos electromagnéticos. Un aspecto muy importante de este proyecto es esta simplificación. En el modelo no se ha podido implementar los efectos electromagnéticos, y por tanto no se puede ver la inducción que habría tanto en la pica como en el conductor. Esto no ha sido posible dado que al juntar un estudio transitorio con la posibilidad de la física de efectos electromagnéticos, las funcionalidades del programa COMSOL no quedaban muy claras. La diferencia en el orden de magnitud entre los elementos metálicos y el suelo creaban en COMSOL problemas de convergencia al incluir el campo magnético. Esta diferencia de orden de magnitud se vería incrementada si hubiese inducción magnética ya que disminuiría la impedancia en las partes metálicas, sin embargo se hicieron pruebas que reflejase este suceso cambiando la conductividad el cobre y del acero y los resultados obtenidos antes y después de este cambio eran los mismos. Asi se puede determinar que la impedancia de la tierra es realmente la importante con lo qu aunque la inducción era interesante no parece que fuese a aportar mucho en nuestro modelo. Todo esto junto que desde COMSOL no supieron solucionar este problema nos hizo decantarnos por la simplificación de los efectos electromagnéticos.
Es decir, por un lado los resultados obtenidos no eran muy coherentes, por otro no era posible definir las condiciones de contorno, como por ejemplo la tierra, también nos limitaba los datos que podíamos obtener de su simulación, como por ejemplo no era posible calcular la resistencia de PAT. Y por último, y lo más importante es que no teníamos ningún indicio de que al implementar esta física de efecto electromagnéticos se consiguieran los efectos inductivos deseados en la pica o el conductor.

- 2. Como se ha indicado en la presentación del modelo no existen grapas de conexión. Dado que la resistencia de las grapas mecánicas es mínima y en este caso unen elementos del mismo material (cobre) no habiendo por tanto problemas de conductividad, se ha tomado la hipótesis de no modelarlas, simplificando así también la geometría del modelo.
- 3. No se ha modelado el tubo de PVC que recubre a la línea de tierra cuando atraviesa el macizo de hormigón. Esta simplificación es debida a que crear un tubo de un espesor tan pequeño y concéntrico con otro tubo (conductor desnudo) de sección muy pequeña complicaba muchísimo el mallado del modelo, dando grandes errores y haciendo casi imposible la compilación de este. Igualmente comentar, que las funciones fundamentales de este tubo es evitar la corrosión del conductor por el hormigón y el aislamiento de la corriente a través de este, para el caso de la corrosión no nos afecta para nuestro proyecto y por el problema de aislamiento como se podrá ver más adelante en las imágenes no fuga apenas corriente eléctrica a través del hormigón a pesar de no haber modelado el PVC.

## **4.2 Creación del modelo**

A continuación describiremos todo el proceso llevado a cabo para la creación del modelo. Se ha dividido en los diferentes apartados seguidos en COMSOL para su elaboración.

# **INTRODUCCIÓN**

COMSOL comienza con la elección del tipo de modelo 2D, axisimétrico, 3D etc., en este caso escogimos 3D.

Una vez elegido el modelo se nos abre la interfaz de COMSOL con la que vamos a trabajar.

Esta interfaz muestra una ventana

gráfica donde poder visualizar el modelo que se va creando y una

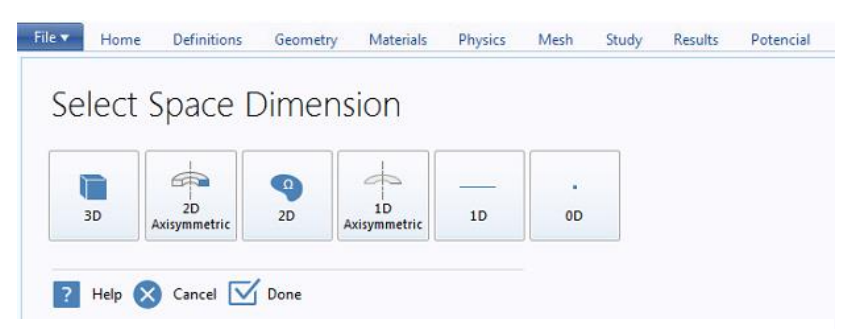

Figura 4-2. Selección del tipo de geometría. Elaboración propia

barra de navegación situada en la parte izquierda que contiene los pasos a seguir para la creación del modelo *Definitions, Geometry, Materials, Physics, Mesh, Study, Results.*También tenemos un espacio intermedio entre la ventana gráfica y la barra de navegación denominado *Settings* que se despliega para poder rellenar los datos del modelo.

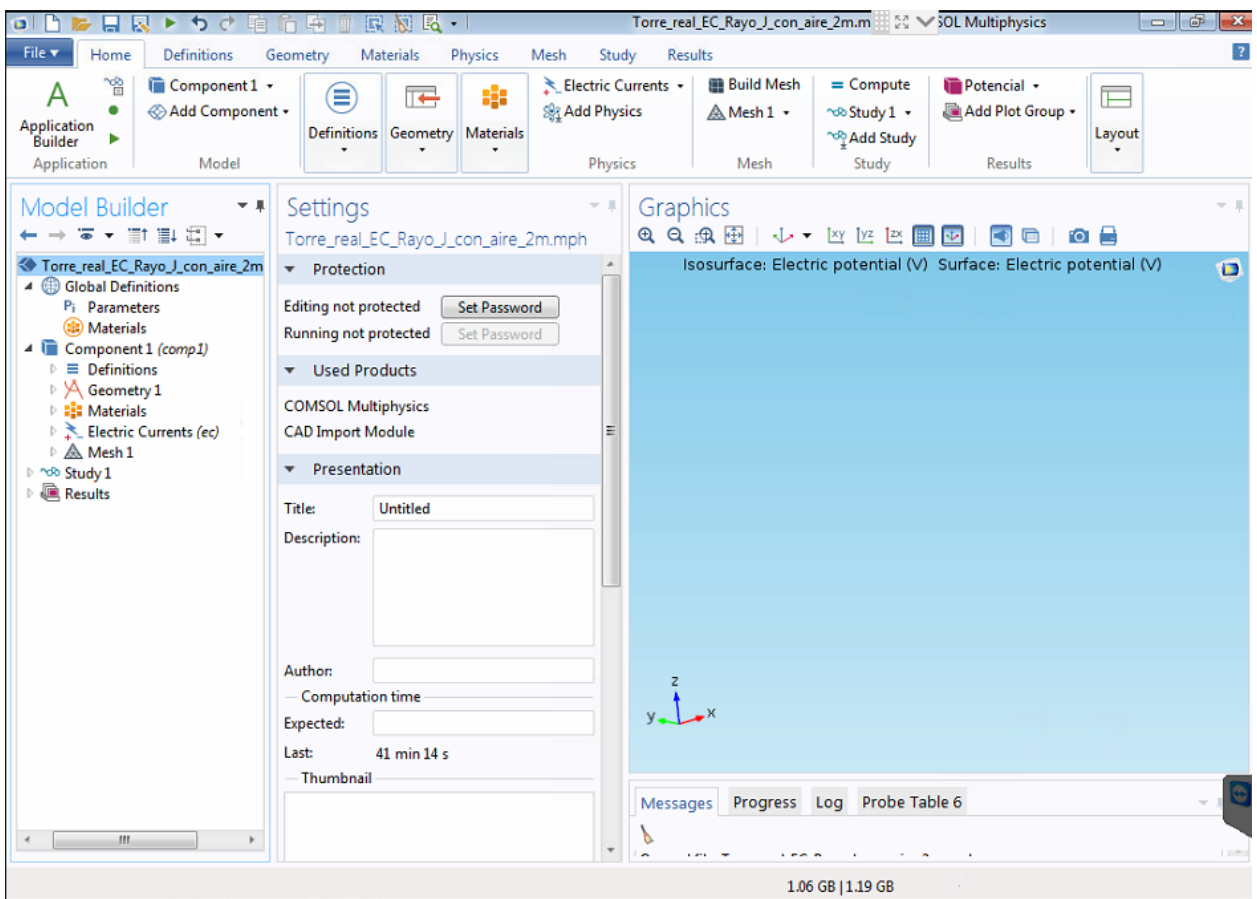

Figura 4-3. Imagen de la interfaz de trabajo de COMSOL. Elaboración propia

Como se puede observar en la Figura 4-3, en la parte superior tenemos pestañas con los mismos pasos de trabajo que tiene la barra de navegación descrita anteriormente, ambas son lo mismo y se puede trabajar con cualquiera de las dos opciones; desde cada pestaña o desde la barra de navegación aunque lo más común es esta última opción que es la que se ha usado para este modelo.

Por tanto, para ir creando el modelo debemos usar cada apartado la de la barra de navegación. A continuación se describe el proceso para cada uno de estos apartados de COMSOL comenzando por *Geometry*, que al igual que *Materials, Electric Currents* y *Mesh* son subapartados de *Component.*

# **GEOMETRÍA**

Nuestra geometría tenía el problema añadido de que no era una geometría que pudiera encontrarse en la biblioteca de modelos que COMSOL pone a disposición de los usuarios para su descarga, complicando por tanto mucho desde el principio el modelado. La geometría de este modelo podría dividirse en diferentes partes, siendo las partes de la PAT y la torre las más significativas.

La parte de creación de la PAT, que sería el conductor más la pica, tuvo complicaciones ya que se trataban como dos tubos de sección y diámetros muy pequeños de forma tanto recta como curvada. Para la creación de toda esta parte nos basamos prácticamente en la creación de curvas en un plano 2D y después en 3D, y seguidamente extruir la sección siguiendo esa curva. En la Figura 4-4 vemos como efectivamente la geometría se ha basado generalmente en *Work Plane* y *Extrude.*

Para la creación de estos subapartados simplemente debíamos situarnos encima de *Geometry* y pinchar con el botón derecho, esto nos desplegaba un panel con todas las opciones que *Geometry* nos ofrece para implementar. En la Figura 4-5 podemos ver este panel desplegable con sus opciones. Por tanto, podemos decir que la geometría realmente se ha ido creando en planos 2D para después ser cambiadas a través de *Extrude* a 3D. Es decir, en estos planos dibujábamos lo que era necesario mediante la creación de diferentes subapartados (de la misma forma que se describió anteriormente con el botón derecho) dentro del mismo *Work plane* como podemos ver en la Figura 4-6.

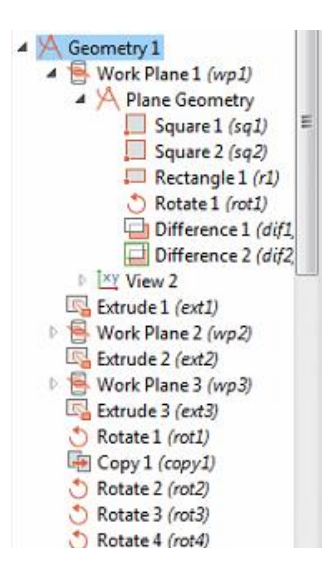

Figura 4-4. Subpartados creados para la geometría. Elaboración propia

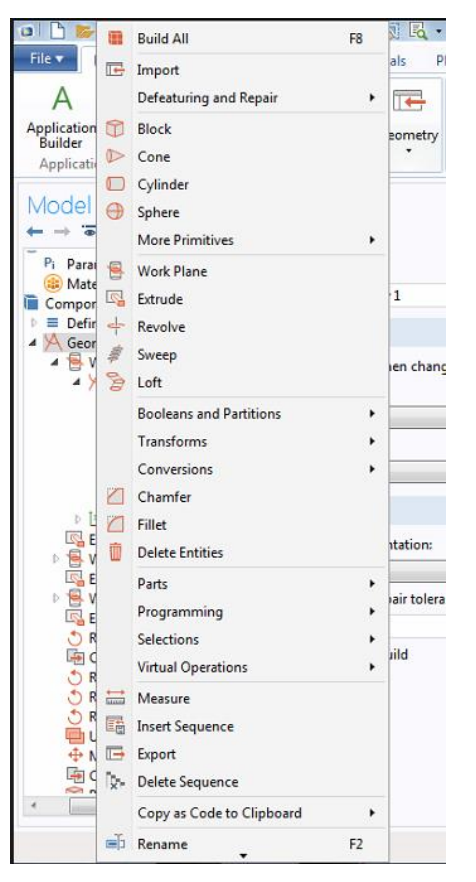

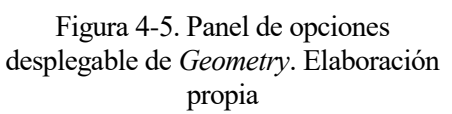

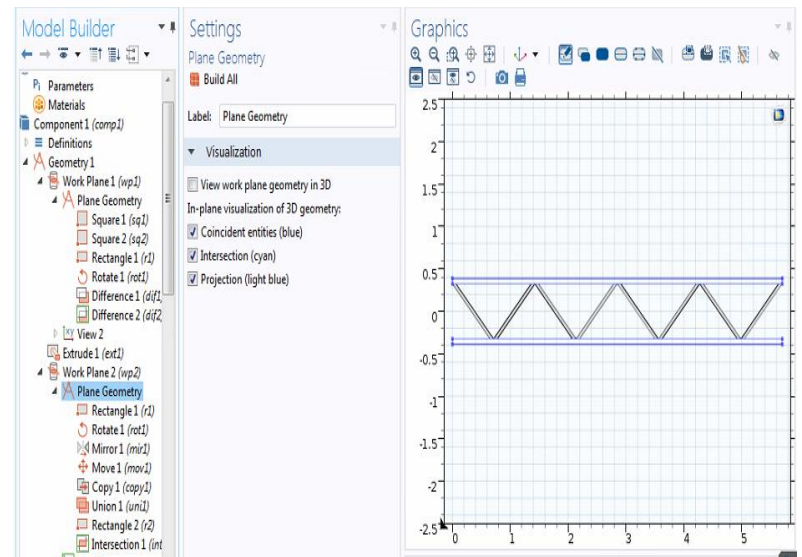

 Figura 4-6. Ejemplo de geometría creada en un plano de trabajo. Elaboración propia

Sin embargo, aunque la parte de la PAT no era fácil, digamos que se creó con menos complicaciones que la torre. Dado que la geometría de la torre era muy complicada se tomó la decisión de buscar por otros medios la geometría de una torre ya modelada. Pese a que se encontraron varios archivos en AutoCAD de diferentes torres éstos no eran útiles dado que al importarlo a COMSOL, ya que este lo reconocía sólo como líneas, con lo que realmente no conseguíamos una geometría 3D que era lo que se quería conseguir. Finalmente, tras muchas complicaciones, tiempo y diferentes métodos, se consiguió la torre que se asemejaba a la citada en la parte de la presentación del modelo.

También era necesaria la modelación del suelo, la tierra y el macizo de hormigón que se representan mediante prismas. Al principio los prismas de suelo y aire se comenzaron modelando con unas medidas muy grandes, aproximadamente sobre 100 m, pero tras pruebas de simulación vimos que los resultados no varíaban si se reducían las medidas, con lo que se redujo para así disminuir el tiempo de computación. Finalmente las medidas de estos prismas fueron 30 x11,4 x 30 m para el suelo y 30 x 9,5x 30 m el aire. En la Figura 4-7 vemos un ejemplo de cómo se ha creado uno de estos prismas, en concreto el del suelo. A través de la creación del subapartado *Block* se despliega el espacio *Settings* que nos permite darle las dimensiones que queramos al cubo.

Igualmente el macizo de hormigón se ha creado d ela misma forma con otro prisma de las medidas citadas en

la presentación del modelo.

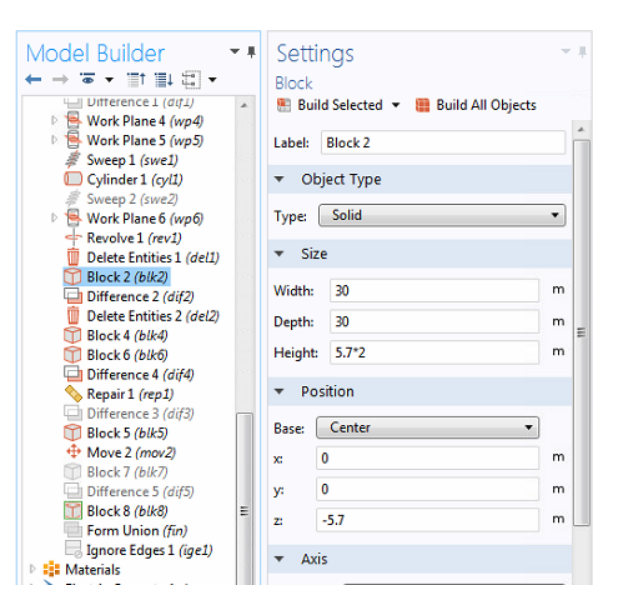

Figura 4-7. Ejemplo de creación de uno de los prismas. Elaboración propia

De la misma forma se modeló una serie de prismas

rectangulares alrededor de la torre, el conductor y la pica. Cuya funcionalidad se explicará más adelante en la parte del mallado.

A continuación se muestra una serie de figuras de la geometría del modelo.

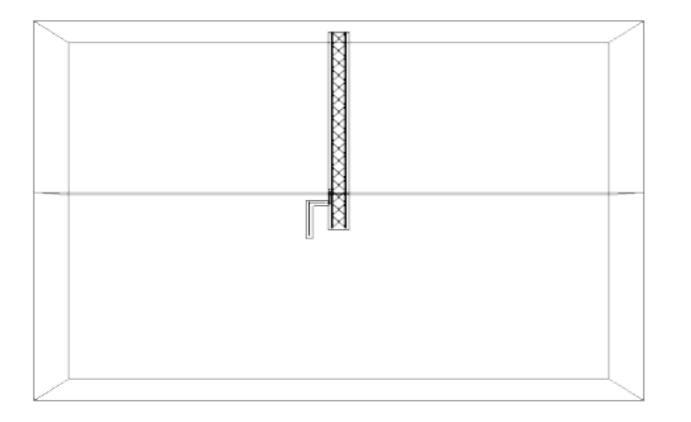

Figura 4-8. Imagen completa de la geometría del modelo. Elaboración propia

En la Figura 4-8 tenemos una visión completa que aunque no nos permite ver en detalle la estructura del poste y la PAT pero sí nos ayuda a hacernos una idea de los prismas anteriormente mencionados de aire y suelo.

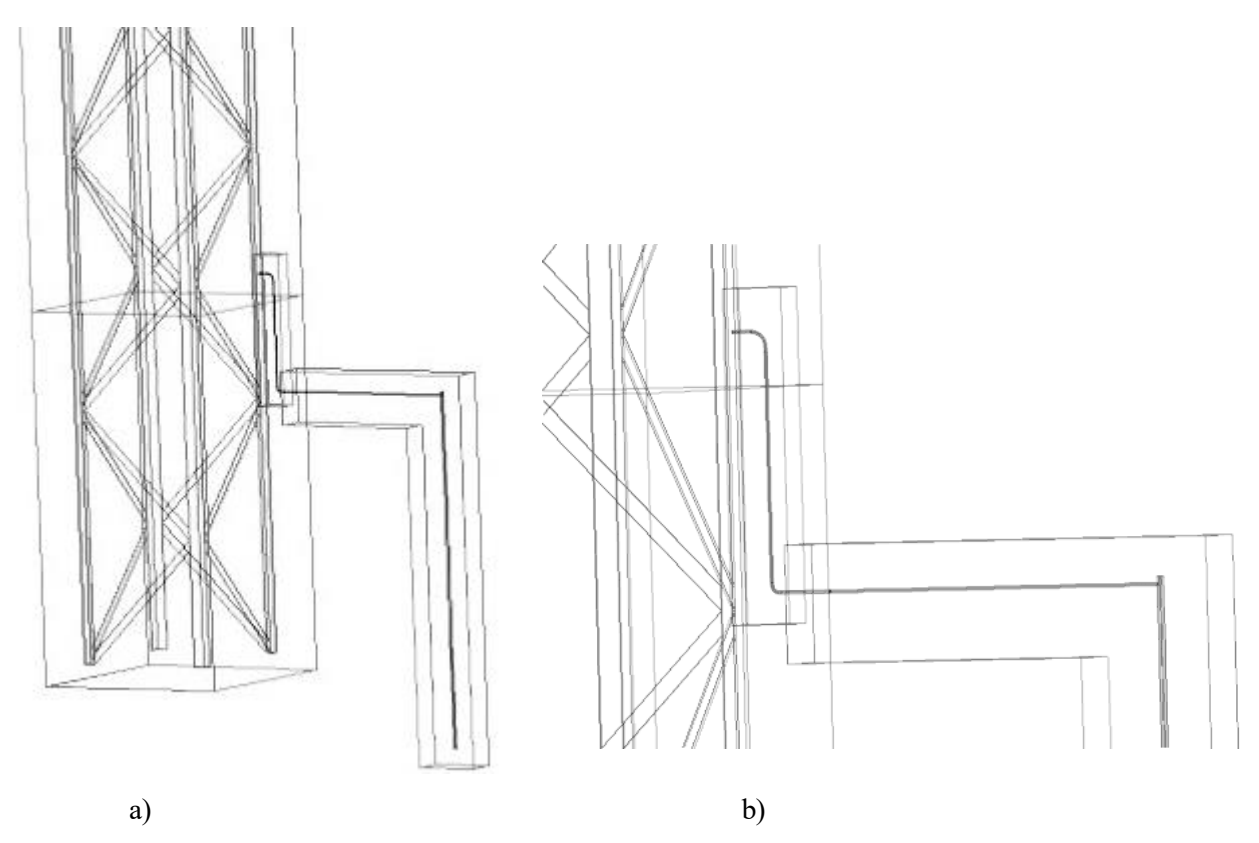

Figura 4-9. a) Ampliación de la zona de torre con la PAT, b) Detalle del conductor desnudo. Elaboración propia

En la Figura 4-9 a) podemos ver con más detalle la torre, donde se puede apreciar la compleja geometría que tiene. Además se puede apreciar los diferentes prismas definidos en este apartado y que facilitarán el mallado como podremos ver más adelante. Se puede apreciar en a) y b) la PAT definida en la presentación del modelo entrando en más detalle en la imagen b), donde podemos observar con detalle el conductor desnudo que tiene un grosor casi despreciable comparado con otros elementos del modelo. Como era de esperar el conjunto de la PAT tiene los elementos más pequeños del modelo.

## **MATERIALES**

El siguiente paso a seguir fue la asociación de cada parte de la geometría con los materiales.

Para la adjudicación de los materiales en COMSOL se selecciona las partes de la geometría que se quiera y se le añade el material. Para añadir el material debemos pulsar con el botón derecho sobre *Materials* y pulsar *Add Material*, desplegándose así una ventana en la parte derecha de la ventana gráfica que muestra una librería de materiales que podemos escoger.

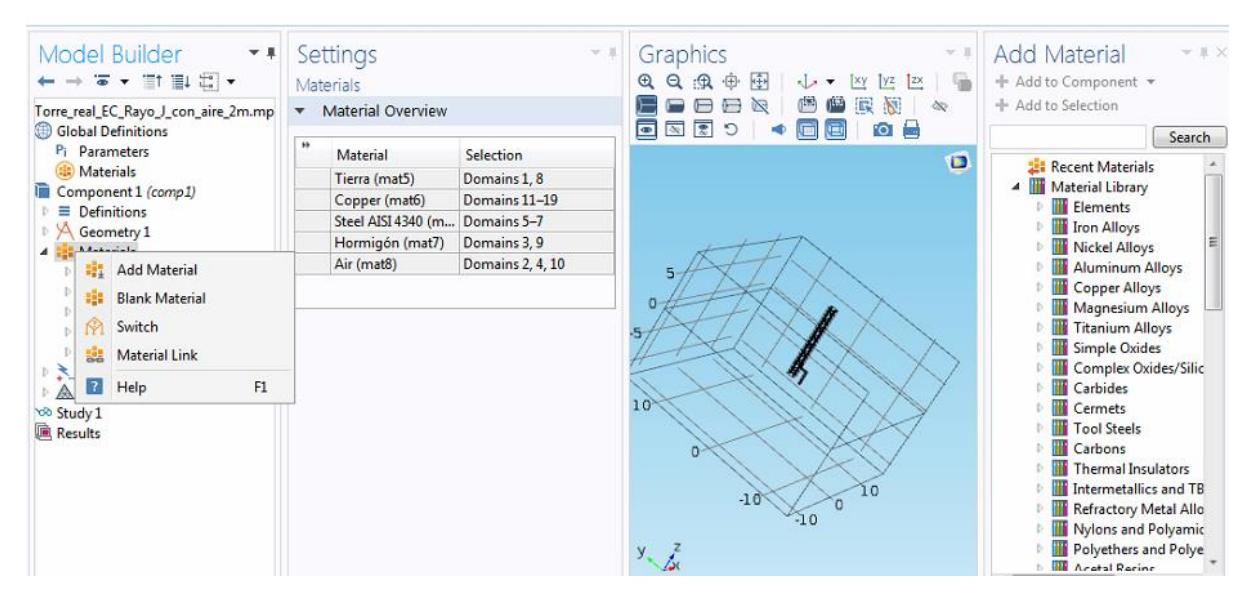

Figura 4-10. Procedimiento para añadir un material al modelo. Elaboración propia

Una vez añadido el material para la asociación del mismo con alguna parte del modelo debemos pulsar encima del material que queramos asociar y en *Settings* nos aparece un cuadrado llamado *Selection* donde asociarlo seleccionando la parte de la geometría en la ventana gráfica y apareciendo así en el cuadrado y quedando por tanto asociado.

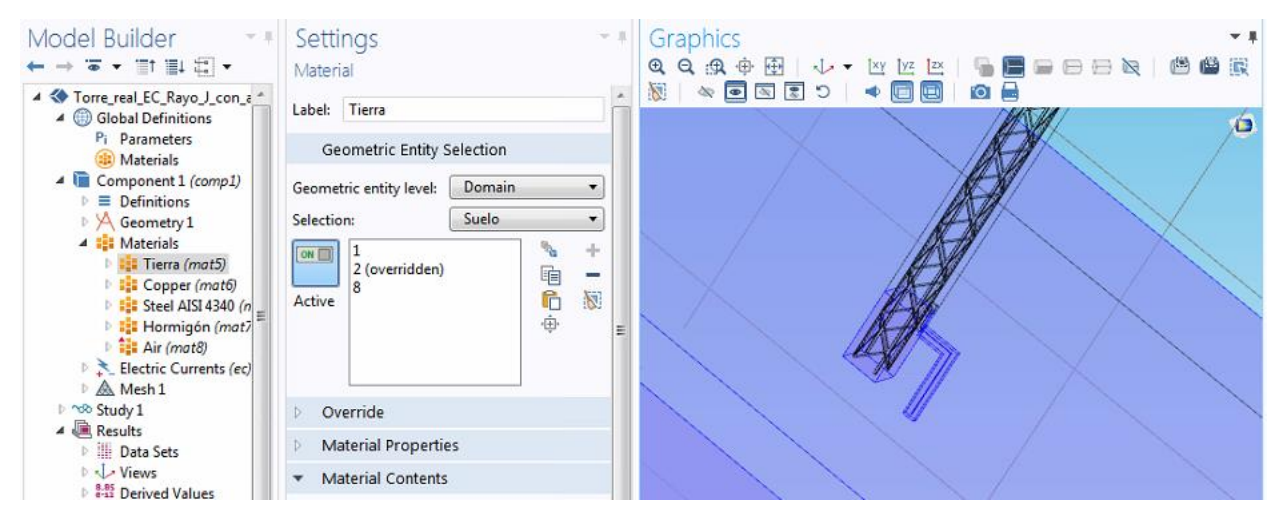

Figura 4-11. Procedimiento para asociar un elemento al material. Elaboración propia

Después de asociar el material se debe de rellenar una tabla con las propiedades de los mismos, ya que aunque COMSOL cuenta con una librería propia de materiales, realmente no siempre estos tienen los valores como conductividad o permitividad eléctrica asignados, con lo que somos nosotros los que debemos añadirlos.

En nuestro caso los materiales seleccionados han sido tierra, cobre, acero, hormigón y por último aire:

- La tierra se ha asociado al prisma que se ha creado para definirla y a una parte del mismo que recubre al conductor desnudo y la pica.
- El cobre tanto para el conductor desnudo (la línea de tierra) como para la pica.
- El acero para toda la torre.
- El hormigón tanto para el macizo que se creó para representarlo como para otra parte del prisma que

recubre a la línea de tierra por la parte que atraviesa al hormigón.

- El aire, asociado a tres prismas diferentes; al prisma creado para su representación en el modelo, al prisma que recubre la parte de la torre que no ha sido asociada al hormigón y a la parte del prisma restante que se creó para la línea de tierra que no ha sido asociado ni a la tierra ni al hormigón.

A continuación se muestra la tabla de los materiales con los valores asignados para las características eléctricas de cada material.

- Tierra:

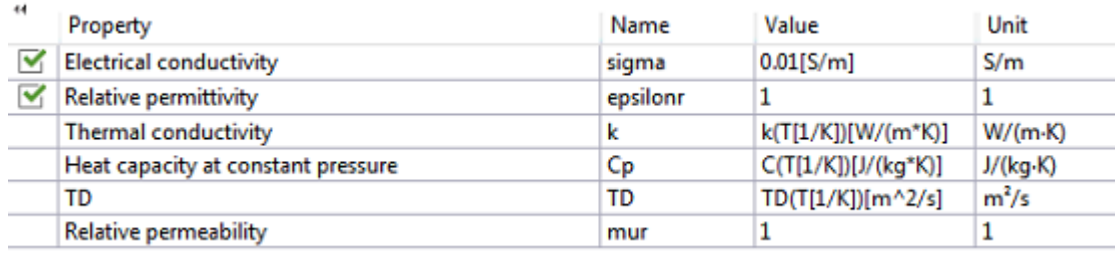

Figura 4-12. Tabla COMSOL de valores para las propiedas de la tierra. Elaboración propia

Cobre:

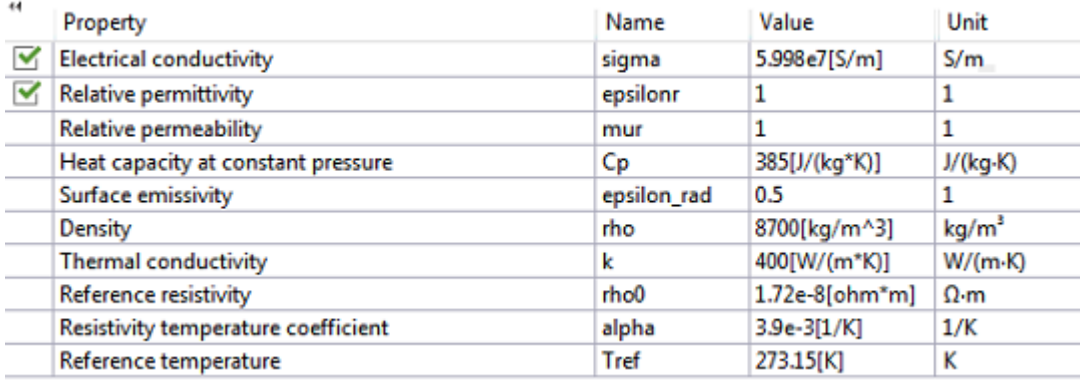

Figura 4-13. Tabla COMSOL de valores para las propiedades del cobre. Elaboración propia

Acero:

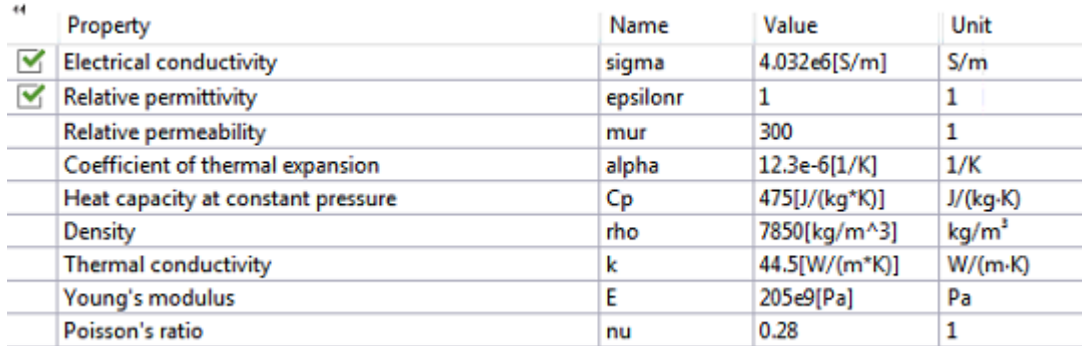

Figura 4-14. Tabla COMSOL de valores para las propiedades del acero. Elaboración propia

Hormigón:

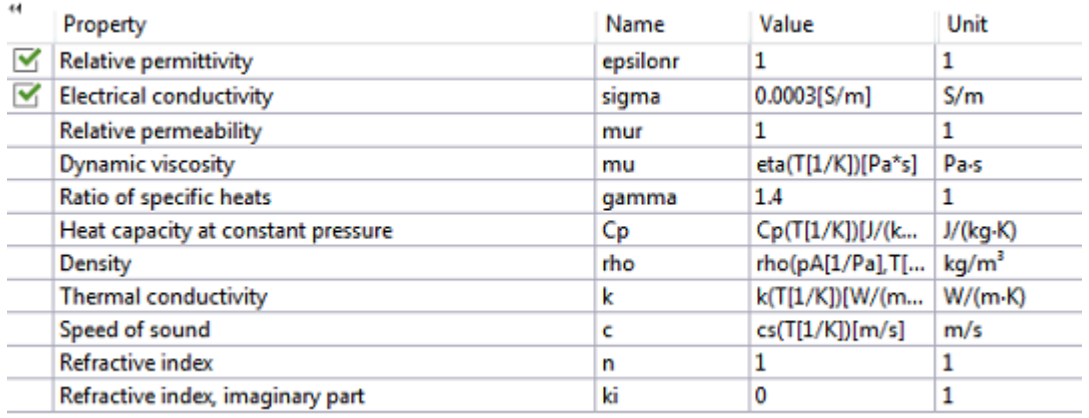

Figura 4-15. Tabla COMSOL de valores para las propiedades del hormigón. Elaboración propia

Aire:

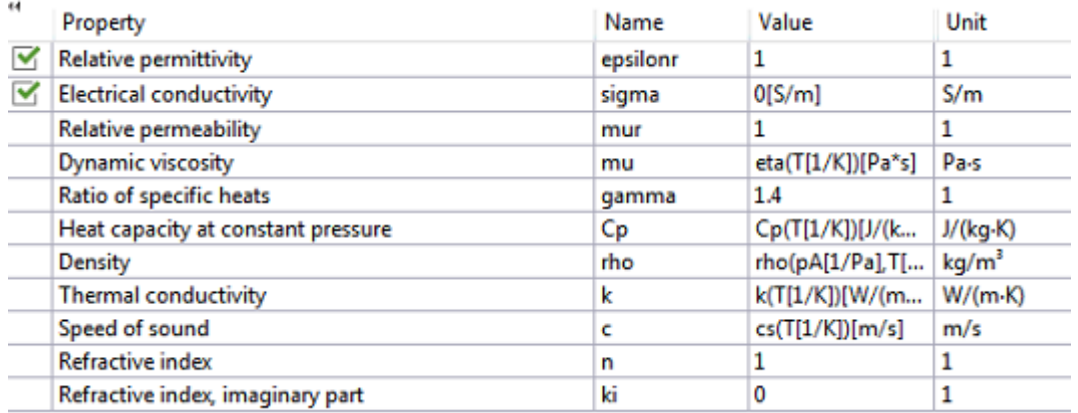

Figura 4-16. Tabla COMSOL de valores para las propiedades del aire. Elaboración propia

Como se ha indicado anteriormente, no todos los valores están completados pero sí muchos otros. En nuestro modelo solo ha sido necesario asignarle valores a las propiedades permitividad y conductividad eléctrica, que son como podemos observar en las figuras anteriores las que tienen el check y escribiendo simplemente en la celda *Value* el valor que queramos.

# **FÍSICA DEL MODELO**

Una vez creada la geometría y escogido los materiales, continuamos con la física del modelo. Aunque se puede escoger la física al principio de crear el archivo la misma vez que se selecciona el tipo de geometría. En nuestro caso se añade en este punto del modelo. Para ello simplemente en el subapartado *Component* mediante el botón derecho y pulsando *Add Physics* o en la pestaña *Physics* pulsando igualmente el botón *Add Physics*. Podemos ver ambas opciones en la Figura 4-17.

Como se comentó en simplificaciones no era posible la combinación de la física de efectos electromagnéticos y corrientes magnéticas con resultados positivos para nuestro modelo, por tanto se escoge la física de

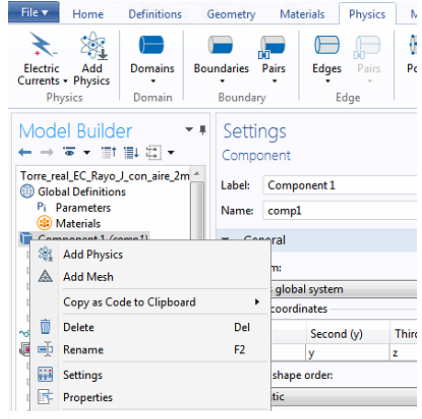

Figura 4-17. Añadir una física al modelo. Elaboración propia

corrientes eléctricas. Esta física se encuentra implementada dentro del módulo de COMSOL AC/DC. Al escoger esta física automáticamente nos salen tres subapartados que son *Current Conservation, Electric Insulation* e *Initial Values*, estos subapartados no deben ser modificados ya que vienen completamente preparados por COMSOL con todas las ecuaciones a resolver implementadas para la física de corrientes eléctricas. En la Figura 4-18 podemos ver en detalle estos tres subapartados con las ecuaciones que cada uno resuelve en COMSOL.

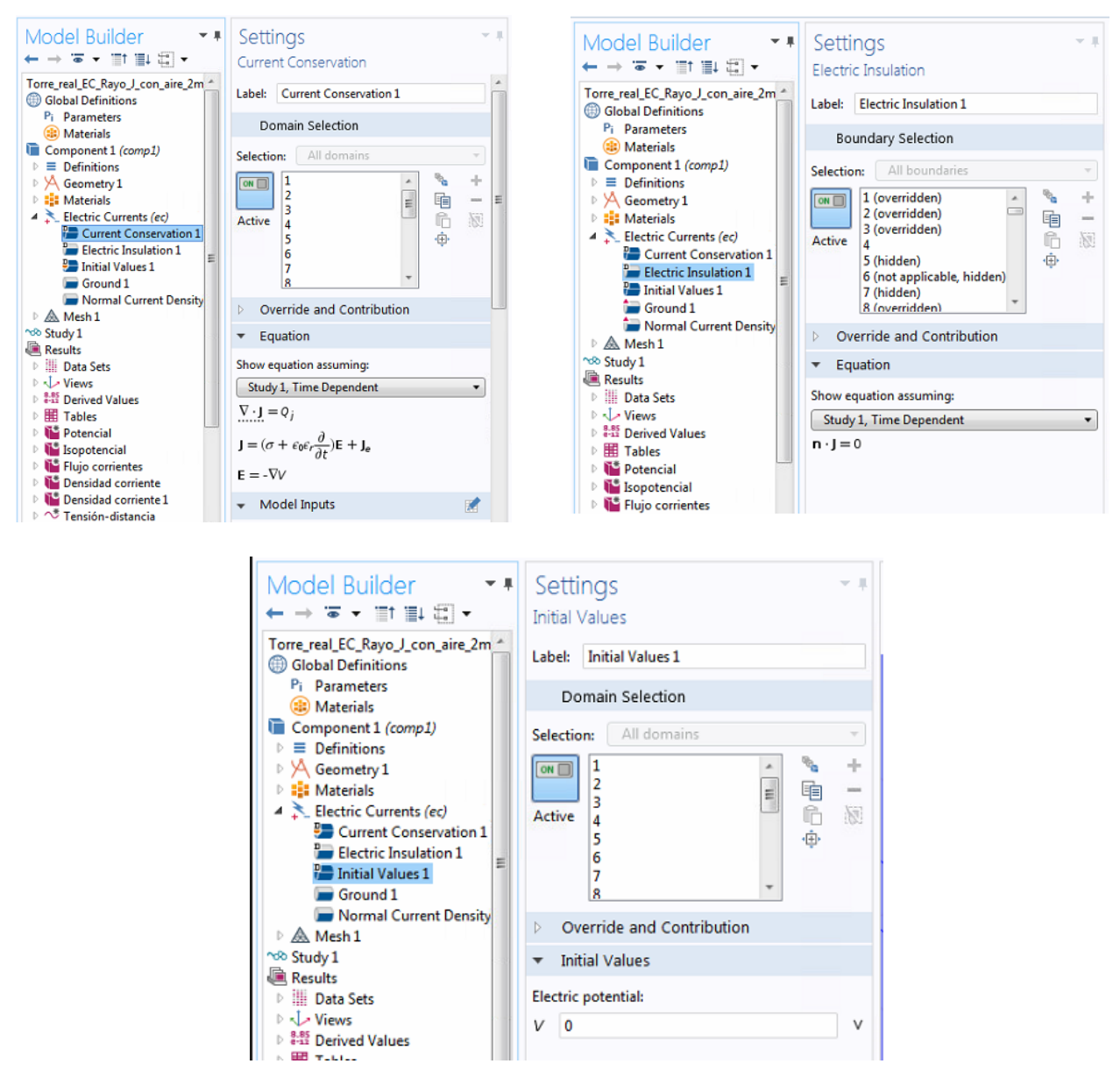

Figura 4-18.Imágenes de los apartados *Current Conservation, Electric Insulation* e *Initial Values*. Elaboración propia

Sin embargo como podemos ver en la Figura 4-18 sí debemos añadir nosotros otros subapartados dentro de la física de corrientes eléctricas, como son *Ground* y *Normal Current Density* que deberemos rellenar acorde a las necesidades de nuestro modelo. Para crear estos nuevos subapartados simplemente debemos situarnos encima de *Electric Currents*, pulsar el botón derecho y, al igual que pasaba con el apartado geometría se nos despliega una ventana con todas las opciones disponibles dentro del módulo que podemos implementar.

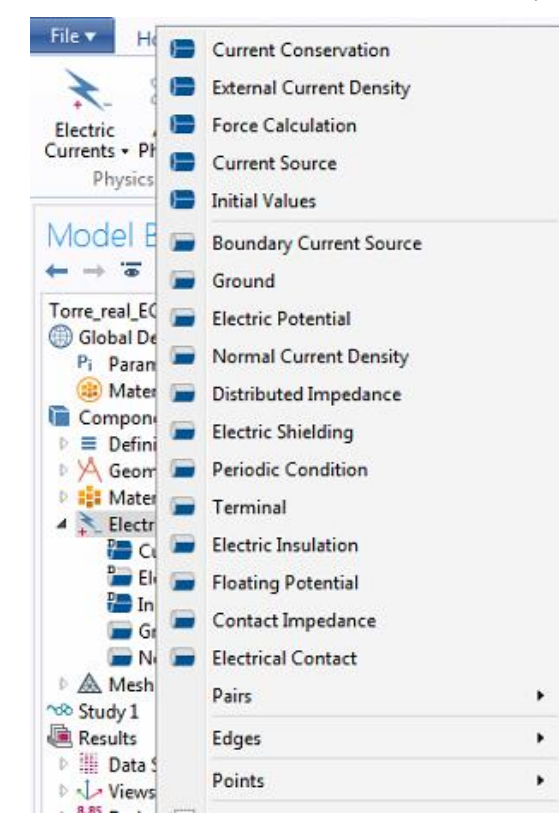

Simplemente escogemos la que creamos necesarias, en nuestro caso *Ground y Normal Current Density*.

Figura 4-19. Panel de opciones desplegables del apartado *Electric Currents*. Elaboración propia.

Por un lado, usamos *Ground* para poder definir nuestro potencial cero. Para ello simplemente debemos seleccionar lo que queremos que sea nuestra toma de tierra y por tanto tenga potencial cero. En nuestro modelo hemos escogido todas las caras del prisma de tierra excepto la superior. Para esta selección se procede de la misma forma que se hizo para asociar el material a un elemento en el apartado M*aterial*, simplemente se selecciona en el modelo las partes y se añaden automáticamente al cuadrado *Selection* dentro del subapartado.

Por otro, con *Normal Current Density* conseguimos inyectar por donde entra el rayo. Primero, seleccionamos la superficie por la cual entra el rayo (esto simplemente se hace seleccionando la superficie que escojamos) en este caso se ha escogido una pequeña superficie de la parte superior de la torre. Seguidamente dentro de la ventana *Settings* desplegada para *Normarl Current Density* hay que incluir que forma tiene la intensidad que vamos a inyectar, es decir, si es un valor constante, si es una ecuación etc. Esto se hace en la parte de *Settings* llamada *Equation*. En nuestro caso, sería la ecuación del rayo, que para ahorrarnos escribirla usamos la función *Strike*, que más adelante definiremos. Un dato muy

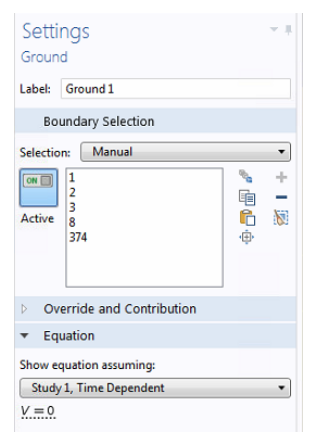

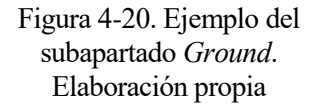

importante en este apartado es que la ecuación o el valor que vayamos a poner en el apartado de *Normal Current Density* debe ir divido por el área de la superficie donde se inyecta la intensidad (la ecuación del rayo en nuestro caso), ya que al inyectar una corriente en una superficie COMSOL te obliga a meter el valor o ecuación en A/ m². Para el modelo esta superficie superior de la torre que se ha escogido tiene un área de 7.44E-4 m², con lo que dividimos la función *Strike* por este valor para conseguir las unidades deseadas. Podemos ver esto en la Figura 4-21.

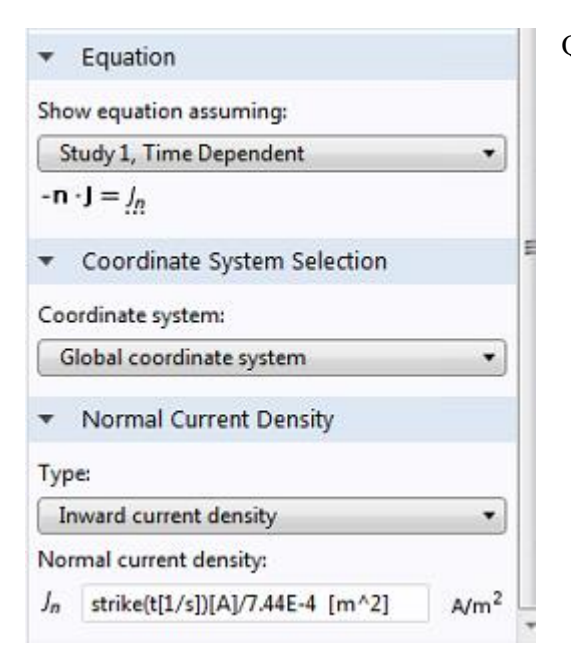

Quedando así finalizado la parte de la física en el modelo.

Figura 4-21. Implementación del rayo dentro del apartado *Normal Current Density*. Elaboración propia

A continuación se muestra una imagen de la superficie seleccionada por la que caería el rayo en nuestro modelo.

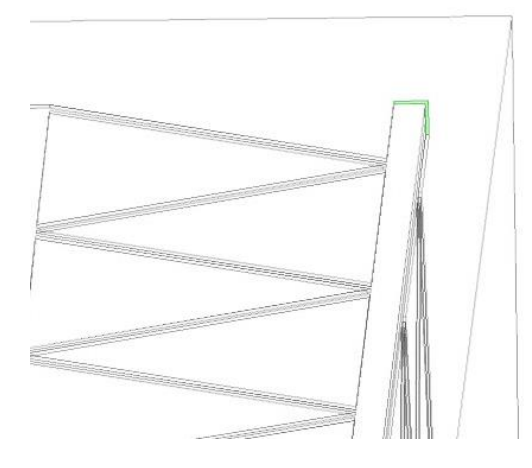

Como se muestra en la figura 4-22 coloreada de verde, la superficie seleccionada es una superficie muy pequeña situada en uno de los extremos de la parte superior de la torre

Figura 4-22. Superficie en la que cae el rayo. Elaboración propia

## **MALLADO**

A continuación se plantea una de las partes que más complicada ha resultado en la realización de este modelo: el mallado. No sólo por las diferentes dificultades que se iban presentando a la hora de crearla sino también por su importancia en el modelo, ya que cuanto más pequeña fuese la malla más exactos serían los resultados obtenidos del modelo y mayor coste computacional tendrá el ejecutar la simulación. Es decir, esta parte del modelo es crucial ya que la calidad de los resultados obtenidos depende de ella.

Para el mallado de sólidos COMSOL por defecto usa automáticamente un mallado *Free Tetrahedra* aunque por supuesto es posible cambiar esto por otro tipo de malla o, como hemos tenido que hacer nosotros en ciertas partes del modelo, crear nuestra propia secuencia de mallado.

En primer lugar se comenzó utilizando para todo el modelo el *Free Tetrahedra*, que consiste en mallar toda la geometría a base de tetraedros.Se seleccionó el conjunto y se malló automáticamente, pero al compilar el mallado vimos que daba error y no nos dejaba hacerlo así. El motivo era que COMSOL reconocía todo el modelo como una sola cosa y lo mallaba todo con el mismo tamaño de tetraedros, pudiendo imaginar la dificultad para COMSOL de procesar el mallado así hecho cuando las dimensiones de las diferentes partes de nuestro modelo variaban desde los 30 m que tenía el prisma modelado como tierra a las dimensiones de por ejemplo 50 mm² de sección del conductor desnudo. Igualmente, nos dimos cuenta rápidamente que esto no era válido, ya que como se ha indicado anteriormente, el tamaño de la malla era muy importante y por tanto era recomendable que la malla fuese lo más pequeña posible y de este modo no se conseguía esto.

Por tanto, el segundo paso fue dividir el mallado del modelo en las diferentes partes que existían en la geometría, es decir, crear de forma independiente el mallado del cable, de la pica, de la torre etc para así poder crear un mallado personalizado según las características geométricas de cada componente del modelo. Por ejemplo, en la parte del conductor desnudo que está totalmente horizontal el rango de tamaño de elementos de la malla va de [0,004-0,045] mientras que el rango de mallado de la torre es de [0,005-0,12], una diferencia numérica que aunque no parece de gran importancia visualmente y computacionalmente sí se aprecia la diferencia, con lo que dividir el mallado en diferentes partes parece una buena solución. Para ello simplemente tenemos que situarnos sobre el apartado *Mesh* y con el botón derecho pulsar y escoger del menú desplegable que aparece la opción *More Operations*, que nos ofrece más formas geométricas de mallado así como

diferentes operaciones para construcción de mallas. Para asociar cada malla creada con diferentes partes del modelo se usa nuevamente el procedimiento descrito varias veces, mediante el cuadro *Selection*.

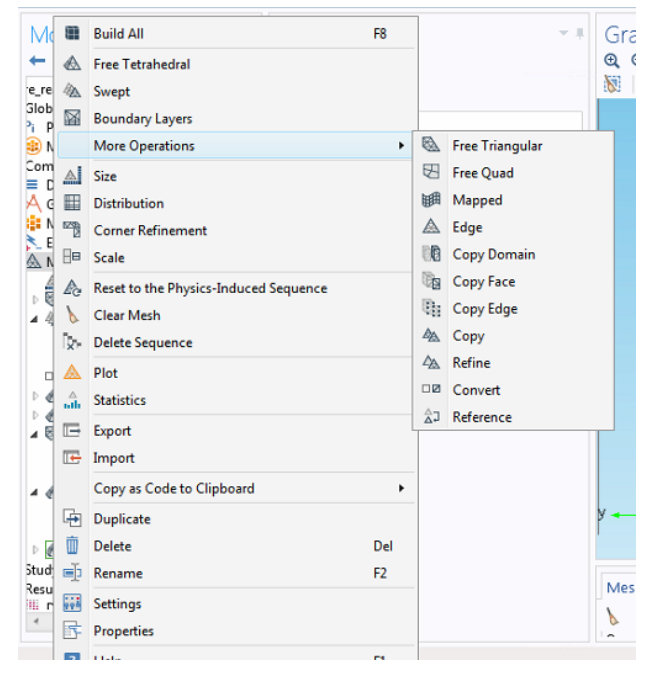

Figura 4-23. Proceso de creación de diferentes mallas. Elaboración propia

En la Figura 4-23 podemos ver este proceso para poder crear diferentes mallas.

A medida que íbamos creando la malla personalizada para cada parte de la geometría nos encontramos con el segundo gran problema a la hora del mallado del modelo: la parte del cable desnudo que contiene curvas. Hasta ahora cambiábamos el tamaño de las figuras geométricas de la malla (tetraedros, triángulos…) que creaba COMSOL adaptándolo a la geometría, pero cuando llegamos a esta parte del cable este tipo de mallado nos daba problemas en las partes con curvas, ya que el radio de estas era muy muy pequeño y la geometría de las figuras existentes en la malla (tetraedros, triángulos, etc.) no daban buenos resultados. Así nos encontramos con el problema que al no haber una forma geométrica adecuada para esta geometría debíamos crearla, lo que añadía aún más dificultades al ya complicado mallado del modelo. A través de las diferentes pruebas se consiguió hallar una malla adecuada para esta parte de la geometría, el proceso que se siguió fue el siguiente:

- 1. Comenzamos por dividir el mallado del cable en varias partes. Como se puede apreciar en la Figura 4- 23 el cable tiene dos mallados diferentes: *Free Triangular* y *Free Tetrahedral*.
- 2. Primero, en la parte del cable que llamamos *Free Triangular* se cogió la superficie circular del cable

que unía con la torre y se malló con triángulos del menor tamaño posible. Para poder escoger el tamaño debemos situarnos sobre el apartado *Free Triangular* y mediante el botón derecho pulsar y escoger *Size*, esto nos permite crear otro subapartao mediante el cual pulsando sobre él se despliega la ventana *Settings* y nos permite escribir el tamaño máximo y mínimo de los triángulos. La Figura 4-24 muestra lo aquí descrito.

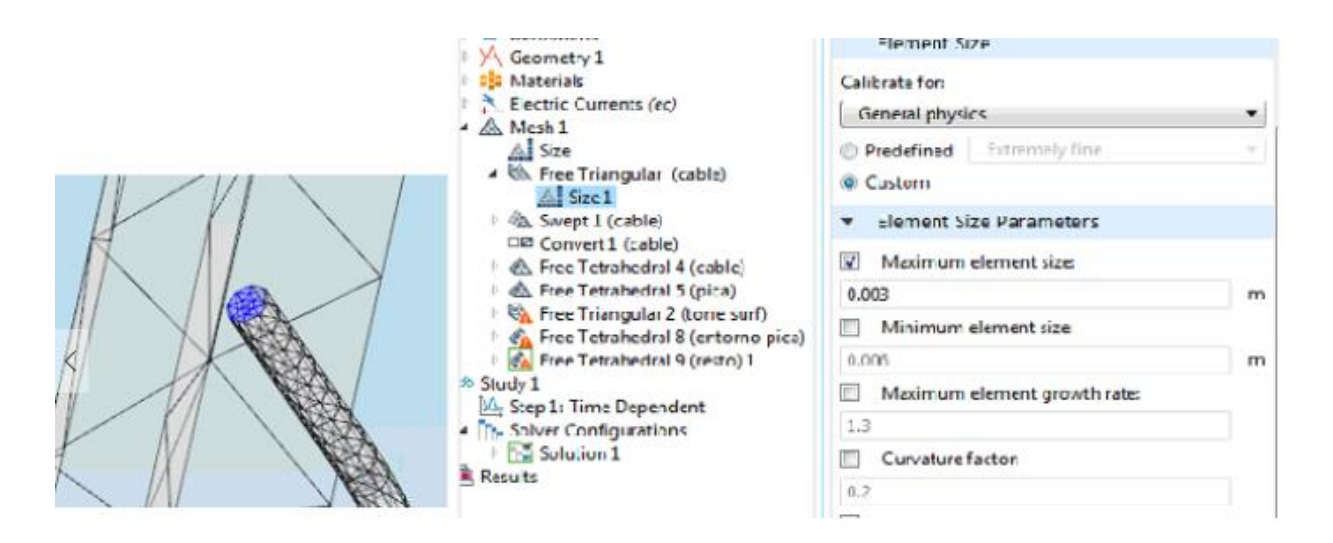

Figura 4-24. Creación de malla para el cable. Elaboración propia

*3.* Después se utilizó la herramienta *Swept* para barrer con esta cara todo el cable hasta la parte donde el cable empieza a ser horizontal. Consiguiendo así tener todo el cable mallado con los triángulos más pequeños posibles. Además, dentro de *Swept* (de la misma forma que las veces anteriores, botón derecho) se crean tres nuevos subapartados: *Distribution 1*, *Distribution 2* y *Convert*. Por un lado, *Distribution 1* y *Distribution 2* crea horizontales y perpendiculares formando una cuadrícula sobre el mallado existente, donde además podemos escoger el número de elementos que se quieren crear. Se usan dos distribuciones, *Distribution 1* para la parte del cable con curvas y se le indica que el número de elementos sea 10 y *Distribution 2* se usa para la parte del cable perpendicular, que además como es mayor que el volumen de *Distribution 1* se le da un mayor número de elementos, 50. Tanto la elección de elementos para cada distribución como el número de particiones se rellena en la ventana *Settings* como muestra la Figura 4-25. Por otro lado, se crea *Convert* cuya finalidad es recorrer todo el cable con diagonales. Quedando así esta parte del cable mallada con unas figuras geométricas sumamente pequeñas.

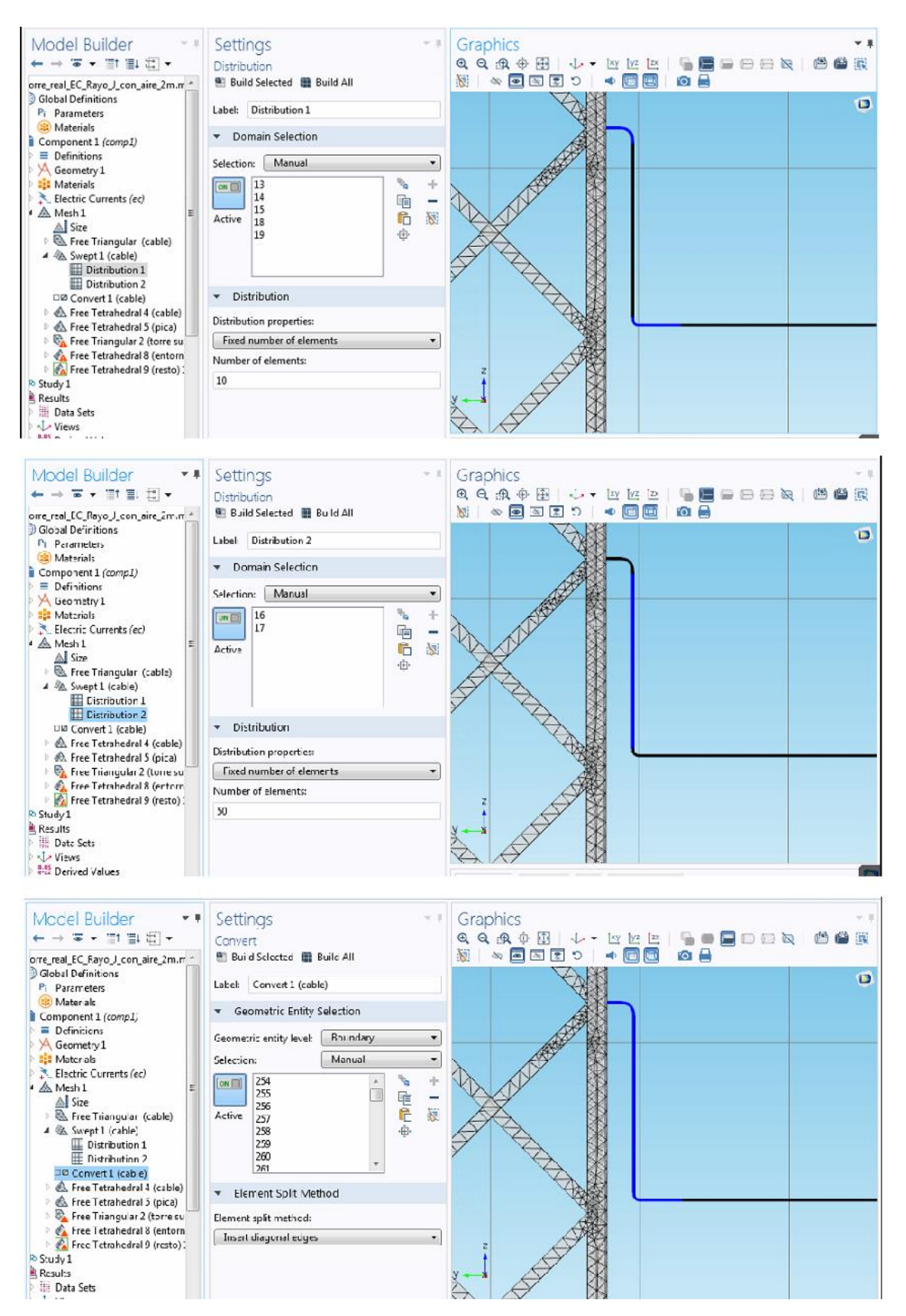

Figura 4-25. Proceso de mallado para la par del conductor desnudo con curvas. Elaboración propia

4. Por último, la parte del cable mallada con *Free Tetrahedral* como mostraba la Figura 4-23 se corresponde con el resto del conductor desnudo que llego hasta la pica que es completamente horizontal. Dado que esta parte del conductor no contiene curvas su mallado no fue tan problemático, sirviendo un mallado simple con una figura geométrica ya implementada en COMSOL como es el tetraedro.

Conseguimos así tener una gran cantidad de figuras geométricas de un tamaño muy pequeño en el cable que cuando llega a las curvas no nos dan problemas al mallar.

A continuación podemos ver este mallado finalizado en detalle y en comparativa con los triángulos que por defecto COMSOL crea si se escoge la opción de mallar con triángulo que usamos para la torre.

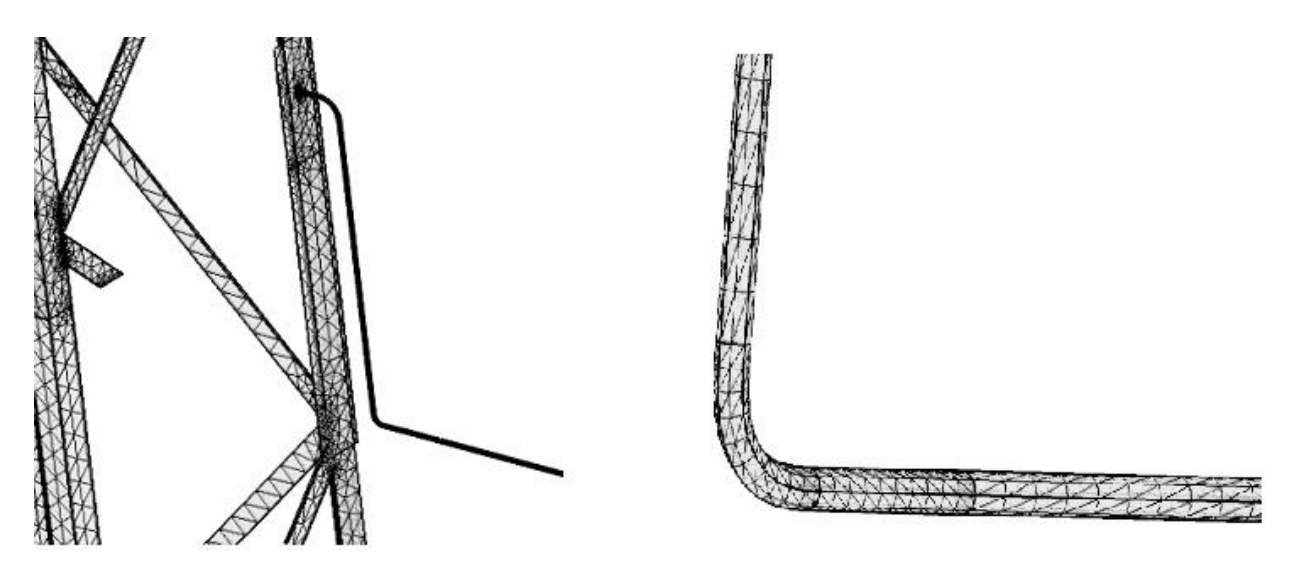

Figura 4-26. Parte del mallado de la torre y el conductor desnudo. Detalle del mallado del conductor desnudo. Elaboración propia

En la Figura 4-26 podemos ver la diferencia de tamaño entre el mallado de la torre basado en triangulos y el del conductor que ha seguido un procedimiento específico descrito anteriormente. Mientras que a simple vista uno es completamente apreciable, el del conductor debe ser ampliado como se muestra a la derecha para poder ser visto. En la figura podemos comprobar como ahora en la curva del conductor la geometría del mallado es muy diminuta, pudiendo así evitar el problema de mallado en los giros del conductor.

El resto del modelo como se comentó anteriormente se utilizó el mismo prodecidimiento descrito y mostrado en la Figura 4-23, ya que simplemente debíamos de ir buscando el tipo de figura geométrica más adecuada y rellenar los datos del tamaño en *Settings*. En la Figura 4-27 vemos un resumen de la malla utilizada para cada parte del modelo.

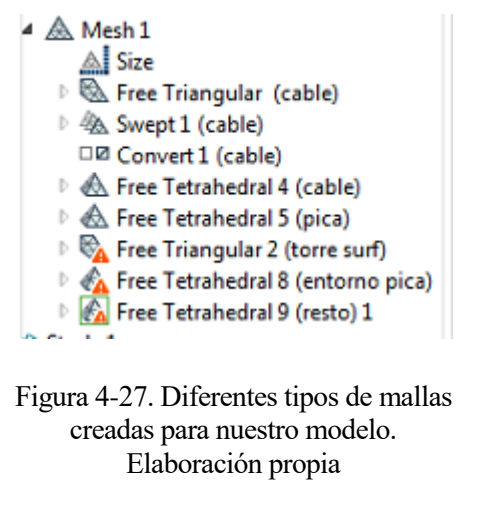

Por último, una vez teníamos todo nuestro modelo mallado por partes, con diferentes tipos y tamaños de mallas adaptados a cada partición la compilación nos volvió a dar problemas: la diferencia del tamaño del mallado entre ciertas partes era demasiado grande. Este error no se encontraba entre las diferentes partes de la PAT en sí, es decir, entre torre y conductor por ejemplo aunque la diferencia geométrica es grande no nos daba problemas con lo que mucho menos entre conductor y pica o torre y hormigón que entre ellas son similares en el orden del tamaño. El problema estaba entre los cubos de aire y suelo con el resto de

elementos. Al ser tan grande esta diferencia COMSOL al compilar saltaba el error y no nos dejaba terminar el proceso de mallado, con lo que había que buscarle una solución.

Dado que como se ha indicado el problema estaba entre los cubos de aire-suelo y el resto de la geometría. Tras muchas pruebas se encontró la solución; crear unos prismas de un tamaño intermedio que englobasen a los elementos y sirviesen como término medio de tamaño entre los cubos y los distintos elementos: torre, conductor desnudo y pica. A través de diferentes pruebas se buscó el tamaño adecuado tanto para las dimensiones de los primas como para su propia malla para que finalmente no nos diera el anterior error al compilar la malla en conjunto.

Queda así finalizado todo el proceso de mallado que como puede observarse ha sido realmente complejo. Esto (como se expondrá más adelante) se verá reflejado en el tiempo de simulación, dado que una malla tan compleja elevará dicho tiempo.

A continuación podemos ver todo el modelo mallado así como algunas de las partes más curiosas del mismo.

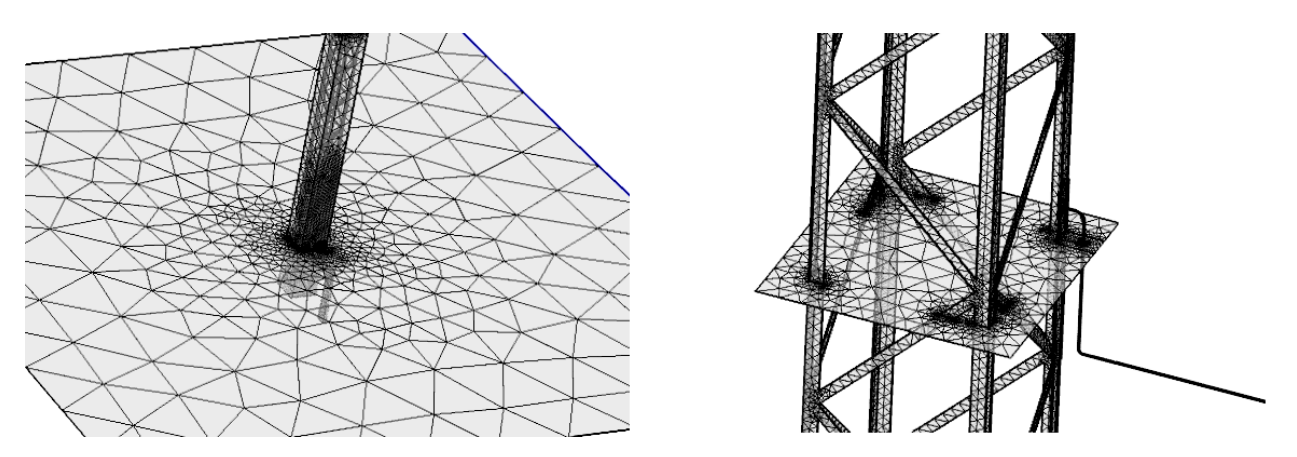

Figura 4-28. Malformaciones de la malla al entrar en contacto diferentes elementos. Elaboración propia

En la Figura 4-28 se puede ver como la malla sufre deformaciones cuando dos elementos se unen entre sí o entran en contacto. En la imagen se han representado las malformaciones producidas cuando entran en contacto la parte superior del prisma que representa el suelo con todo el conjunto de torre más el prisma que la rodea, también vemos estas mismas deformaciones cuando entran en contacto la estructura metálica metálica de la torre o el conductor desnudo con la parte superior del hormigón. Esto, como se ha comentado anteriormente es debido al cambio de tamaño entre los elementos que se mallan y aunque en la Figura 4-28 solo se muestran dos hay muchos más ya que es inevitable que diferentes elementos entren en contacto y por tanto se producan, el objetivo era poder tener estas malformaciones en un orden que no nos diesen errores de compilación en el mallado. Sin embargo algunos son tolerables y otros no, para nuestro modelo los que no eran tolerables presentados anteriormente se intentaron remediar con prismas intermedios como se ha indicado.

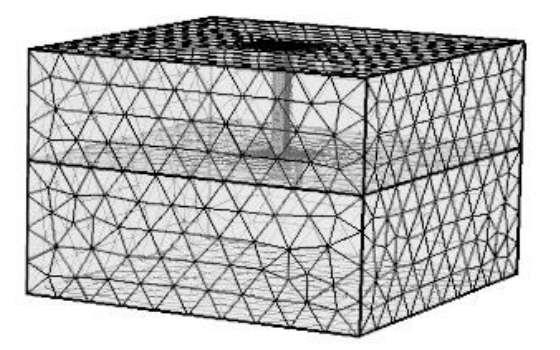

Figura 4-29. Visión general del mallado del modelo. Elaboración propia

# **IMPLEMENTACIÓN DEL RAYO**

Una vez que tenemos todas las partes de nuestra PAT creada falta la segunda parte de nuestro proyecto más importante, implementarle a la PAT la función del rayo.

Para ello debemos irnos al subapartado *Definitions* englobado al igual que otras partes de este modelo como *Geometry* o *Materials* dentro de *Component*, nos ubicamos sobre el subapartado y con el botón derecho y le damos a añadir función. Vemos como de manera familiar nos aparecerá un desplegable con varias opciones, nos situamos en *Functions* y nos aparece otro desplegable que nos muestra todos los tipos de funciones que podemos implementar. En nuestro caso hemos escogido una función analítica.

Seguidamente se nos abre la ventana Settings en la cual aparecen diferenets partes para rellenar. En el apartado de expresión debemos poner la ecuación del rayo del modelo (2) a la cual hemos llamado *Strike*,

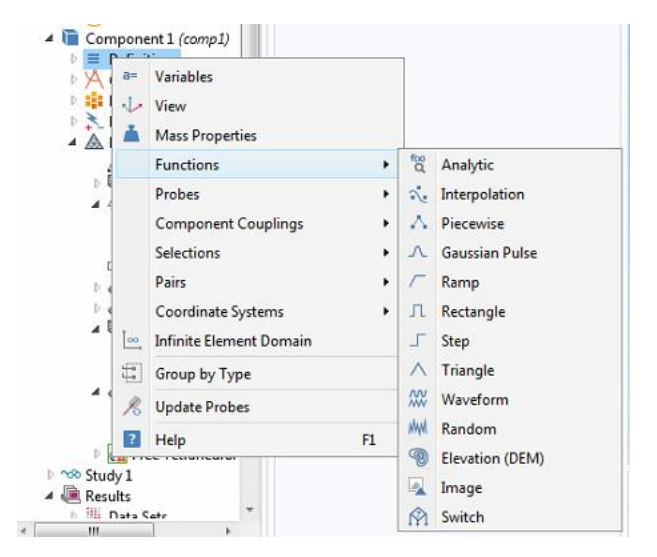

Figura 4-30. Tipos de funciones disponibles en COMSOL. Elaboración propia

y sin más queda definido nuestro rayo en el modelo. Podemos ver esta ventana en la Figura 4-31. Cabe recordar que esta función será llamada en el apartado *Normal Current Density* para que entre por la superficie que fue escogida en el mismo apartado.

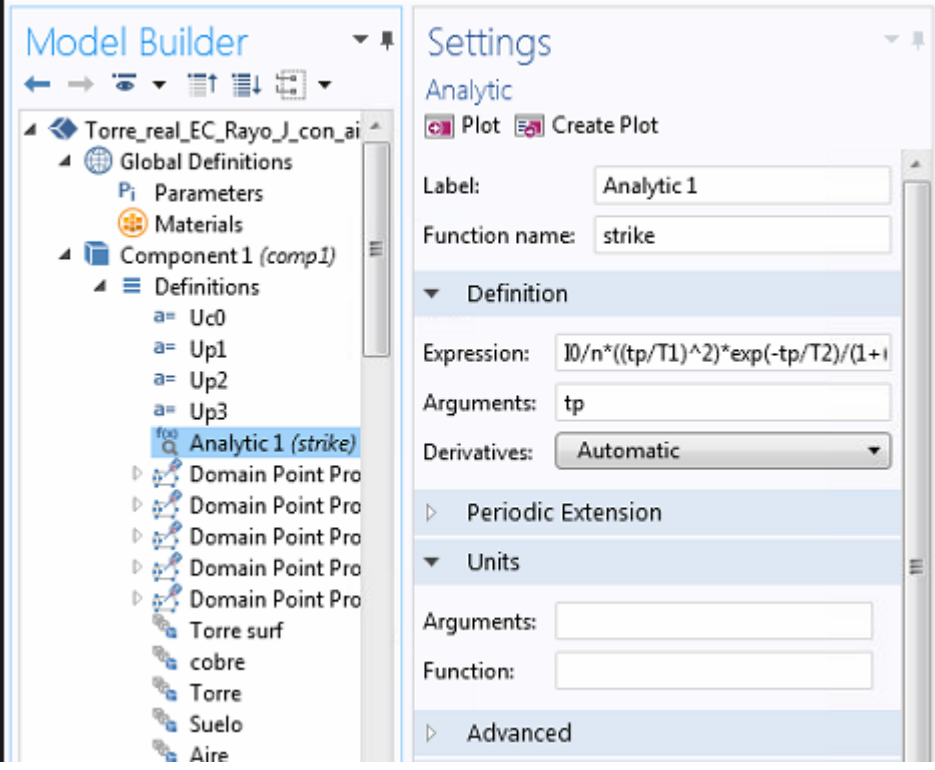

Figura 4-31. Implementación del rayo en COMSOL. Elaboración propia

En la misma ventana *Settings* que nos permite escribir la ecuación del rayo podemos obtener una gráfica que nos muestra la forma de la ecuación implementada. Para ello como podemos observar en la Figura 4-31 en la parte superior de *Settings* se encuentra la opción *Create Plot*, si pulsamos COMSOL nos muestra dicha gráfica. A continuación podemos ver esta gráfica de nuestro modelo.

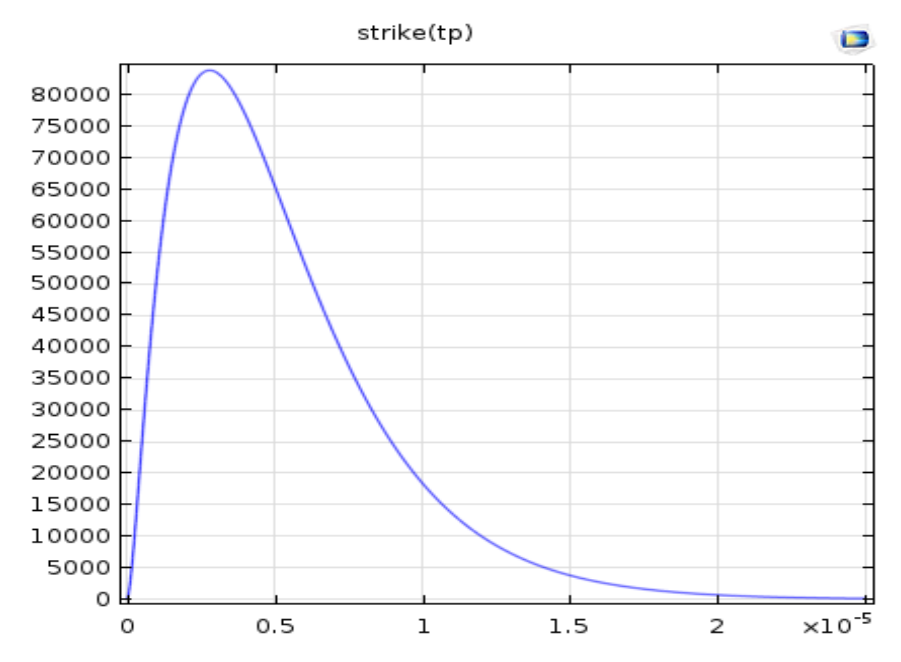

Figura 4-32. Forma de onda del rayo basado en la ecuación (2) para nuestro modelo. Elaboración propia

Como podemos observar en la Figura 4-32, la curva generada se corresponde totalmente con la estudiada en la teoría, teniendo el punto más alto en 3µs.

# **PARÁMETROS**

COMSOL también nos ofrece la posibilidad de crear una tabla de parámetros donde podremos asignarles unos

determinados valores o expresiónes. Estos parámetros podrán ser utilizados en diferentes partes del modelo y nos permitirá que si en algún momento queremos cambiar el valor o expresión del parámetro, simplemente podemos ir a la tabla donde está definido y cambiarlo ahí. Automáticamente este cambio se efectua en todos los lugares donde se esté utilizando ese parámetro.

Para poder crear esta tabla debemos irnos al comienzo de la barra de navegación al apartado *Global Definitions*, pulsar el botón derecho y escoger la opción *Parameters*, automáticamente nos aparece la tabla en blanco.

La creación de esta tabla no es obligatoria pero dado que es una herramienta muy útil se ha definido una para nuestro modelo. Para su implementación debemos ir a global definitions, añadimos un subapartado llamado parameters y automáticamente nos aparece la tabla vacía que deberemos ir rellenando.

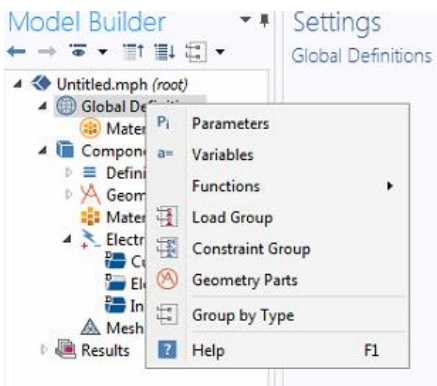

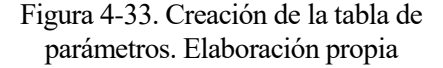

En nuestro caso nuestra tabla quedaría de la siguiente forma:

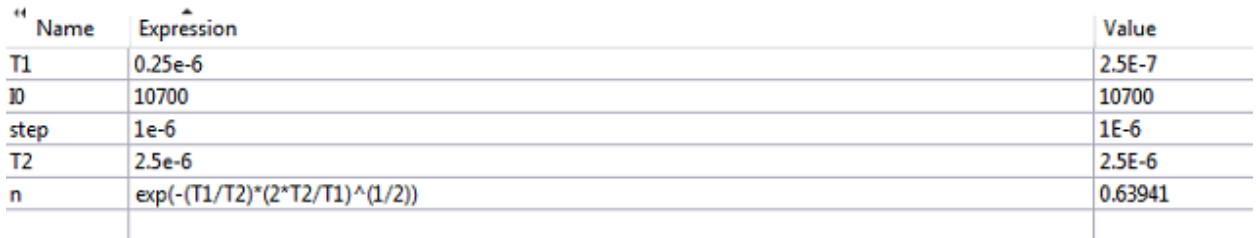

Figura 4-34. Tabla de parámetros definida en COMSOL

#### **ESTUDIO**

Por último, para finalizar nuestro modelo debemos añadir el tipo de estudio que queremos. COMSOL ofrece diferentes posibilidades como *Stationary, Time Dependent, Frequency Domain*… Para escoger el tipo de estudio nos vamos a la pestaña denominada *Study* y en el botón *Study Steps* pulsamos la flecha para desplegar los tipos de estudios como muestra la Figura 4-35. En nuestro caso dado que el rayo es una función dependiente del tiempo se escoge *Time Dependent*.

| File <b>v</b><br>Definitions<br>Home                                                                                                    | <b>Materials</b><br>Geometry             | Physics<br>Mesh                               | Study                     | <b>Results</b>                                             |                               |                                      |                                               |                                                  |
|----------------------------------------------------------------------------------------------------|------------------------------------------|-----------------------------------------------|---------------------------|------------------------------------------------------------|-------------------------------|--------------------------------------|-----------------------------------------------|--------------------------------------------------|
| $\Rightarrow$ Continue<br>$\infty$<br>$\infty$<br>C <sup>a</sup> Update Solution<br>÷<br>Compute Study<br>Add<br>Get Initial Value<br>Study<br>1. | 'n.<br>Show<br>Default Solver            | 1,<br>Parametric<br>Study<br>Sweep<br>Steps + | f(x)<br>Function<br>Sweep | 8<br>Material<br>Sweep                                     | $\mathcal{C}$<br>Optimization | 리브<br>Create<br><b>Solution Copy</b> | <i></i><br><b>adults</b><br><b>Statistics</b> | Ver<br>Clear All<br>Clear<br>Solutions Solutions |
| Study                                                                                                    | Solver                                   | Stationary                                    |                           |                                                            |                               |                                      |                                               |                                                  |
|                                                                                                    | Settings                                 | Stationary                                    |                           | Stationary, Fluid                                          |                               | Stationary, Solid                    |                                               |                                                  |
| Model Builder<br>中草                                                                                                    |                                          | <b>Time Dependent</b>                         |                           |                                                            |                               |                                      |                                               |                                                  |
| $\overline{\bullet}$ + $\overline{\bullet}$ + $\overline{\bullet}$ + $\overline{\bullet}$ +                                                       | Study                                    | <b>LA Time Dependent</b>                      |                           | <b>JC</b> Time Discrete                                    |                               | <b>W</b> Frequency to Time FFT       |                                               |                                                  |
| ▲ ◆ Torre_real_EC_Rayo_J_con_aire<br>4 Global Definitions<br>P <sub>i</sub> Parameters                                                            | = Compute C Update S   Projection Method |                                               |                           | LA Time Dependent, Fluid                                   |                               | <b>LA</b> Time Dependent, Solid      |                                               |                                                  |
|                                                                                                    |                                          | Eigenfrequency                                |                           |                                                            |                               |                                      |                                               |                                                  |
|                                                                                                    | Label: Study 1                           | da Eigenfrequency                             |                           | <b>III</b> Eigenvalue                                      |                               |                                      |                                               |                                                  |
| all Materials                                                                                                    | <b>Study Settings</b>                    | <b>Frequency Domain</b>                       |                           |                                                            |                               |                                      |                                               |                                                  |
| Component 1 (comp1)<br>4 No Study 1<br>Step 1: Time Dependent<br><b>DEL Solver Configurations</b><br>▲ ■ Results                                  | Generate default plots                   | <b>W</b> Frequency Domain                     |                           | M Frequency-Domain, Perturbation   L Time to Frequency FFT |                               |                                      |                                               |                                                  |
|                                                                                                    |                                          | Other                                         |                           |                                                            |                               |                                      |                                               |                                                  |
|                                                                                                    | Generate convergence p M Fatigue         |                                               |                           | Transient Initialization                                   |                               | Wall Distance Initialization         |                                               |                                                  |
|                                                                                                    | Information                              | Phase Initialization                          |                           |                                                            | Frozen Rotor                  |                                      |                                               |                                                  |
| Data Sets<br>$-1$ $ -$                                                                                                    |                                          |                                               |                           |                                                            |                               | D₩                                   |                                               |                                                  |

Figura 4-35. Elección del tipo de estudio que se quiere realizar para el modelo. Elaboración propia

También debemos escoger la unidad de tiempo (segundos en nuestro caso) y el rango de tiempo en el que transcurre el estudio, para el que hemos puesto el rango [0, step, 3.0e-5], donde *step* recordemos es la constante que hemos definido en el apartado parámetros y tiene un valor de 1e-6. Para ello debemos, una vez escogido el tipo de estudio pulsar sobre él en la barra de navegación y rellenar estos campos en el apartado *Settings* que se despliega al pulsar sobre el estudio.

Queda así definido y finalizado todo nuestro modelo, donde sin más pulsamos *Compute*, esperamos el tiempo de computación que corresponda y obtenemos los resultados. Cabe añadir que el tiempo de computación para nuestro modelo ha sido de 59 min y 49 s, un tiempo que aunque es elevado es razonable ya que además de la malla tan compleja es un

modelo 3D (factor que obviamente también complica la malla) y que

Figura 4-36. Campos a rellenar del subapartado *Time Dependent*. Elaboración propia

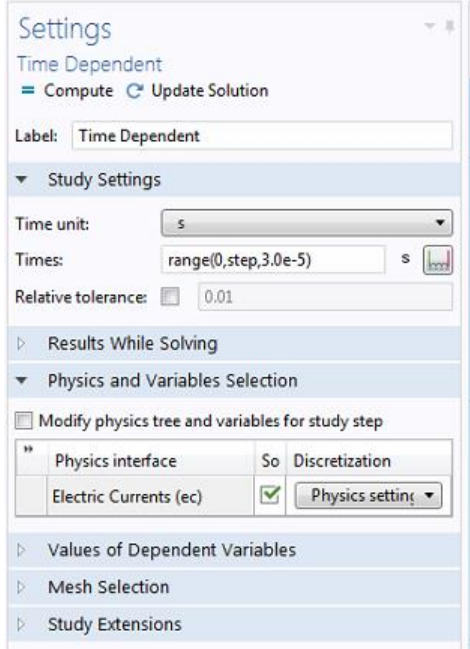

por tanto tiene mucho más coste de computación que otro tipo de modelo como un 2D.

#### **4.3 Resultados del modelo**

Como se expuso al principio de este proyecto, aparte de la creación del modelo nos interesaba ver cómo se ven afectados ciertos aspectos eléctricos en una PAT tras la caída de un rayo en la misma. Por tanto, en este capítulo queremos exponer los resultados obtenidos tras la simulación de nuestro modelo.

Estos resultados se centran sobre todo en los potenciales eléctricos en la superficie y la densidad de corriente. Se han combinado los resultados tanto en tablas, como gráficas 2D y 3D.

#### **4.3.1 Densidad de corriente**

Uno de los aspectos que más nos interesaba al realizar este modelo era ver el comportamiento de la densidad de corriente, en concreto su distribución y valores que tomaba en el modelo.

A continuación, podemos ver una gráfica creada por COMSOL donde se representa los valores que toma la densidad de corriente a lo largo de todo el tiempo de simulación.

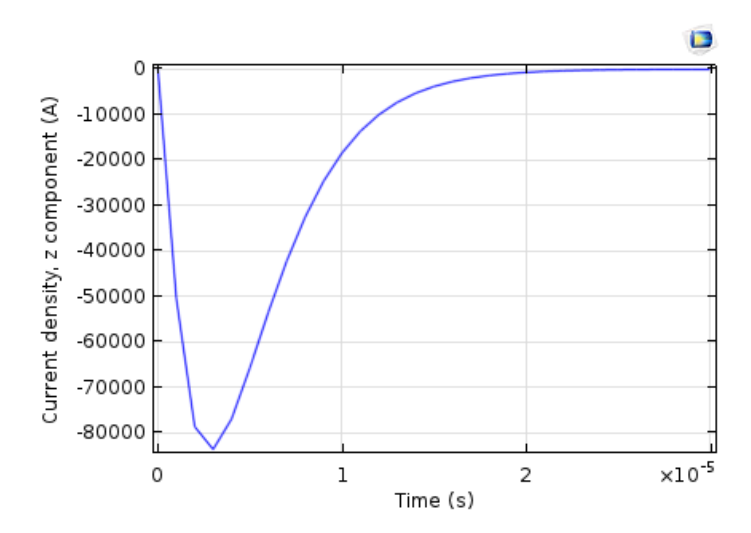

Figura 4-37. Gráfica de la densidad de corriente en nuestro modelo. Elaboración propia

Como podemos observar en la Figura 4-37 valor más elevado de densidad de corriente alcanzado en el modelo ha sido de 83,678 kA que tiene lugar en el instante de tiempo de 3µs coincidiendo con el de la función del rayo como era de esperar. También comprobamos que a medida que va avanzando el tiempo y por tanto, dispersándose la acción del rayo, los valores de densidad de corriente van decreciendo hasta rozar el valor cero.

Se observa que los valores de intensidad de corriente tienen signo negativo, esto es debido a que la densidad de corriente recorre la componente z en sentido negativo, es decir, desde la superficie por el que es inyectado el rayo desde el punto más alto de la torre hasta el punto más bajo de la PAT, de ahí ese signo negativo.

Con la intención de ilustrar de forma visual qué es lo que pasa con la corriente en nuestro modelo, se han creado una serie de gráficos 3D.

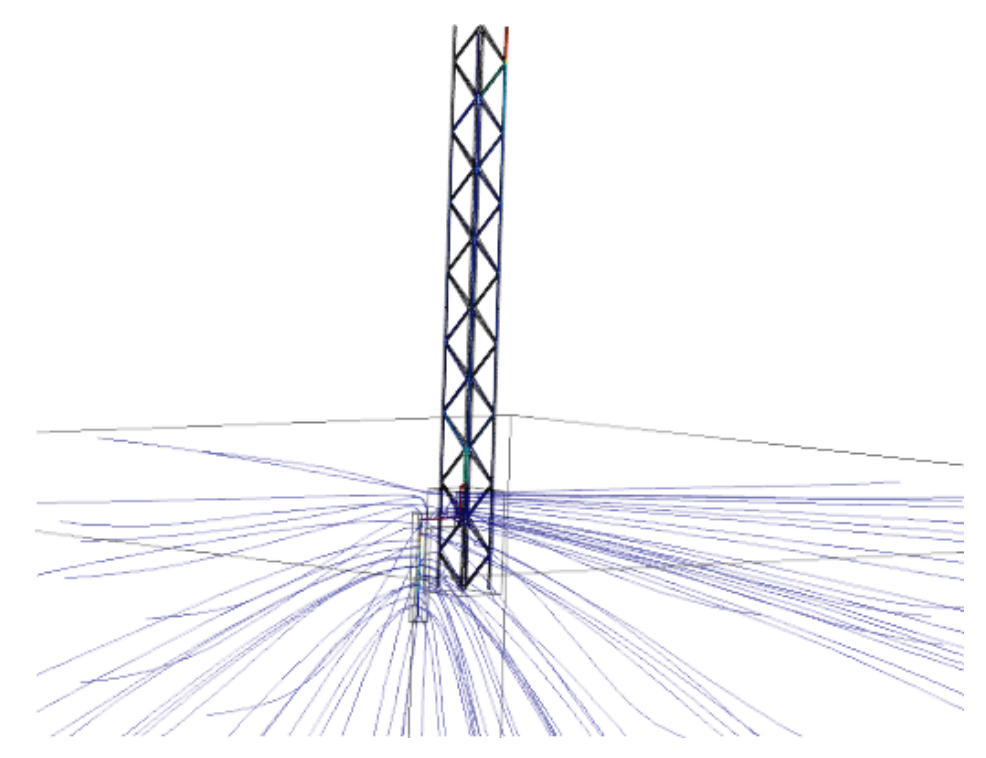

Figura 4-38. Flujo de la densidad de corriente en todo el modelo. Elaboración propia

Primero comenzamos creando una gráfica 3D que nos muestra la distribución del flujo de corriente y como va fugando a lo largo de la PAT. Observando la Figura 4-38 nos presenta de forma general esta distribución del flujo. Podemo comprobar como las zonas de mayor concentración de densidad de corriente se produce en la parte superior de la torre donde cae el rayo y en el conductor desnudo de la PAT. También podemos comprobar como era de esperar que la fuga de corriente se produce a lo largo del sistema de PAT.

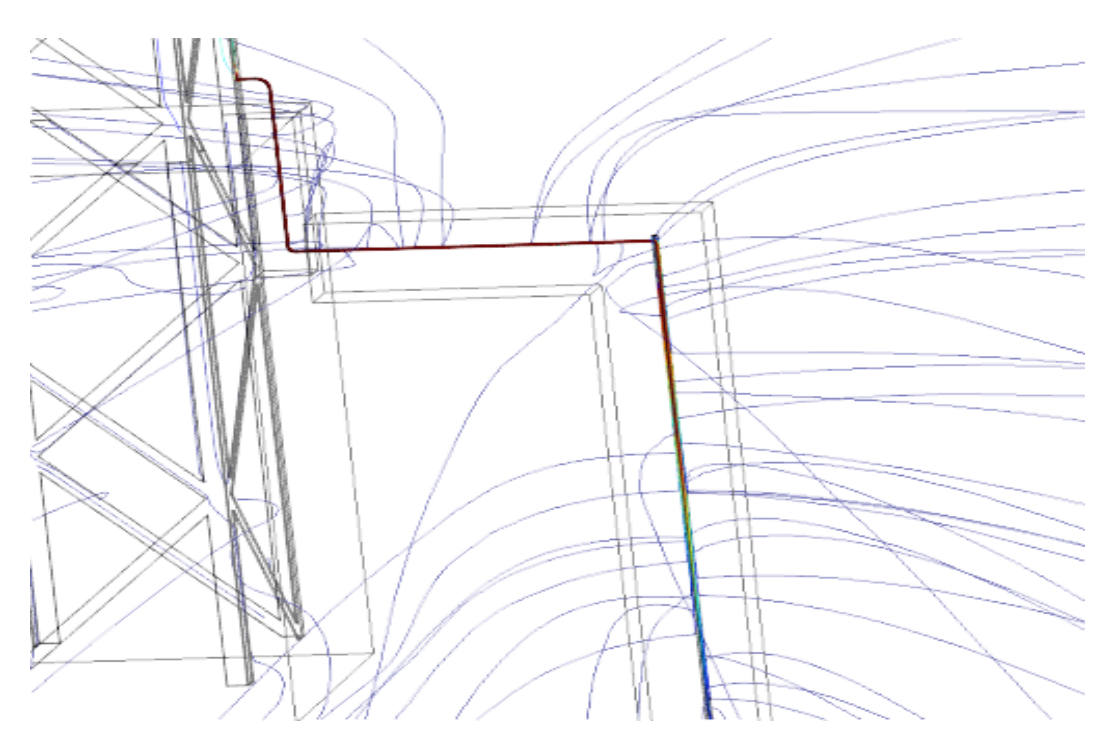

Figura 4-39. Flujo de la densidad de corriente en el sistema de PAT. Elaboración propia

La Figura 4-39 nos muestra con más detalle como se comporta la densidad de corriente a lo largo del sistema de PAT. Como era de esperar observamos que a lo largo de todo el conductor desnudo así como al comienzo de la pica la concentración de densidad de corriente es muy alta (color rojo), pero, a medida que la corriente va fugando a lo largo de la pica ésta va disminuyendo hasta hacerse casi inexistente (color azul). Con las líneas de fuga comprobamos que estas se producen en algunos puntos del conductor desnudos, pero realmente la mayoría de fuga se produce a lo largo de la pica como de ser.

#### **4.3.2 Potenciales eléctricos**

Obtener resultados sobre potenciales eléctricos era imprescindible, dado el papel tan importante que tienen en lo que a puestas a tierra se refiere.

COMSOL nos ofrecía muchos tipos de gráficos para ser usados en potenciales eléctricos. Aprovechando esto y que nuestro modelo es un modelo 3D podíamos generar una serie de gráficos en 3D muy ilustrativos, con lo que se comenzó creando una gráfica de resultados isopotenciales para el modelo.

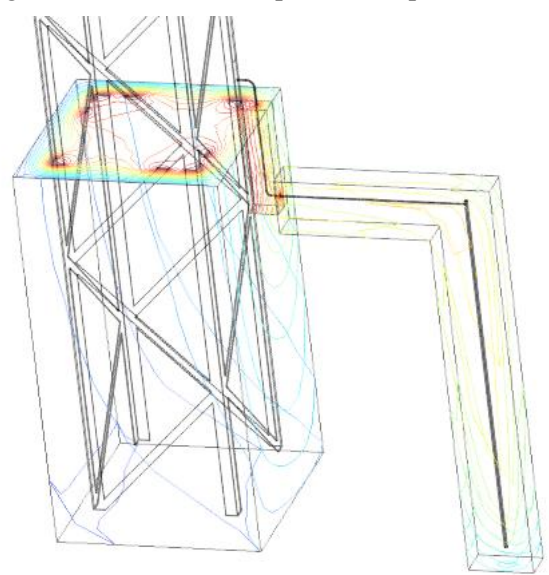

Figura 4-40. Gráfica de isopotenciales en el sistema de PAT. Elaboración propia

En la Figura 4-40 podemos observar como las curvas rojas con mayor valor de potencial eléctrico se concentran en la base de la torre y sobre todo en el comienzo del conductor desnudo, habiendo también otro pequeño lugar donde observamos que se encuentran estas líneas con mayor nivel de potencial que es el punto de conexión del conductor desnudo con el comienzo de la pica. Por otro lado las curvas que se encuentran en el macizo de hormigón van rápidamente decreciendo a medida que van alejándose de la base de la torre y ganando profundidad en el suelo, sin embargo, podemos comprobar como esto es diferente en la parte del suelo donde se encuentra la pica, donde las curvas se mantienen con un nivel mayor de energía y van decreciendo a medida que va recorriendo la pica alcanzando ya unos niveles menores de potencial al final de la pica. Resultados que coinciden con lo que podíamos esperar con el paso de la corriente a través del modelo y su fuga a lo largo de la pica.

Con la gráfica anterior hemos obtenido unos resultados que parecen encajar con la distribución que deben tener los potenciales eléctricos, sin embargo, a la hora de hallar resultados en lo que a potenciales eléctricos en el modelo se refiere, nos interesaba sobre todo saber qué valores alcanzaban y cómo se distribuyen en la superficie del terreno.

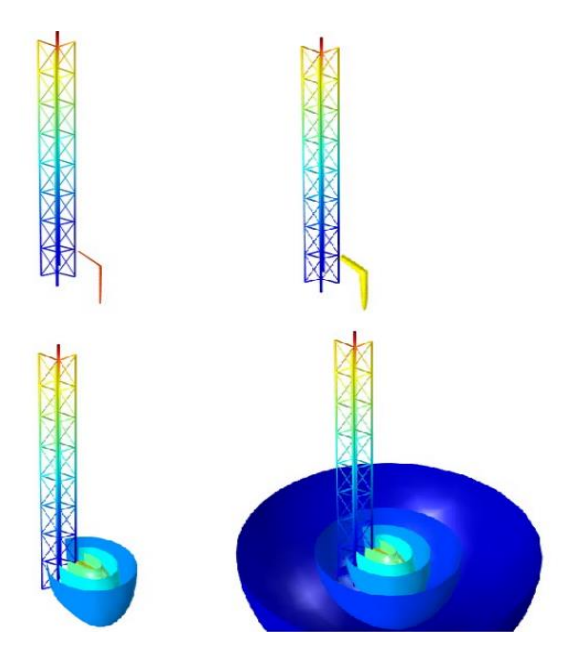

Figura 4-41. De izda a dcha evolución temporal de los potenciales eléctricos en la superficie del suelo. Elaboración propia

En la secuencia presentada en la Figura 4-41 podemos ver unas gráficas 3D del modelo que muestra visualmente la distribución que sigue los potenciales eléctricos en la torre, en la PAT y en la superficie terrestre a través de semi esferas. Como se puede apreciar en la torre, los potenciales son mayores en el punto donde cae el rayo y se van distribuyendo y decreciendo a lo largo de ella a partir de este punto, para después volver a concentrarse en el conductor desnudo y la pica e ir distribuyéndose de más a menos partiendo de ella en la superficie terrestre.

Otra ventaja que tiene este gráfico 3D es que podemos saber el valor del potencial eléctrico en un punto del modelo si pinchamos sobre él, proporcionándonos además de dicho valor las coordenadas de dicho punto.

Para tener un método más automático de obtener los valores numéricos de los potenciales en la superficie del suelo, creamos una serie de sensores que miden el potencial eléctrico y los colocamos en la superficie del suelo a diferentes distancias partiendo de la torre.

Se colocaron a 0, 1, 2, 3 y 4 m. Pudiendo así ver los valores que alcanzan los potenciales a lo largo de todo el tiempo de simulación en dichos puntos.

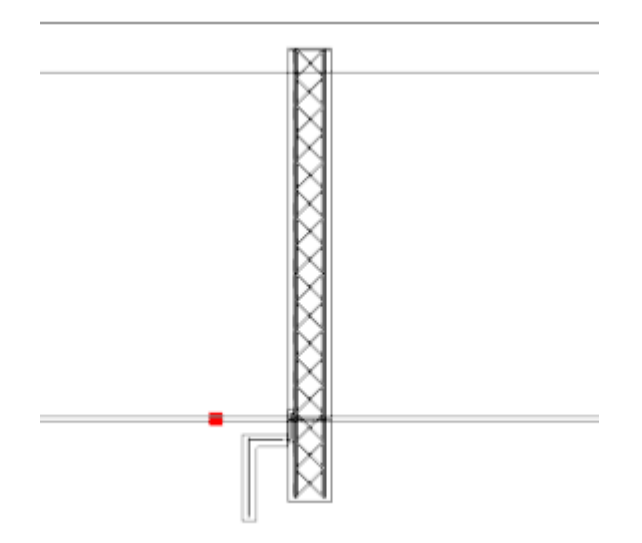

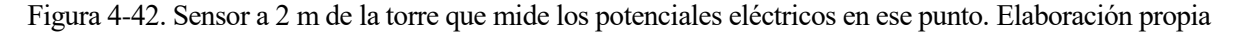

También nos pareció interesante ver con más exactitud, la evolución de los potenciales eléctricos con respecto la distancia en cada instante de tiempo concretamente.

En la Figura 4-43 podemos ver para cada instante de tiempo de la simulación la distribución de valores de potenciales con respecto a la distancia partiendo de la torre.

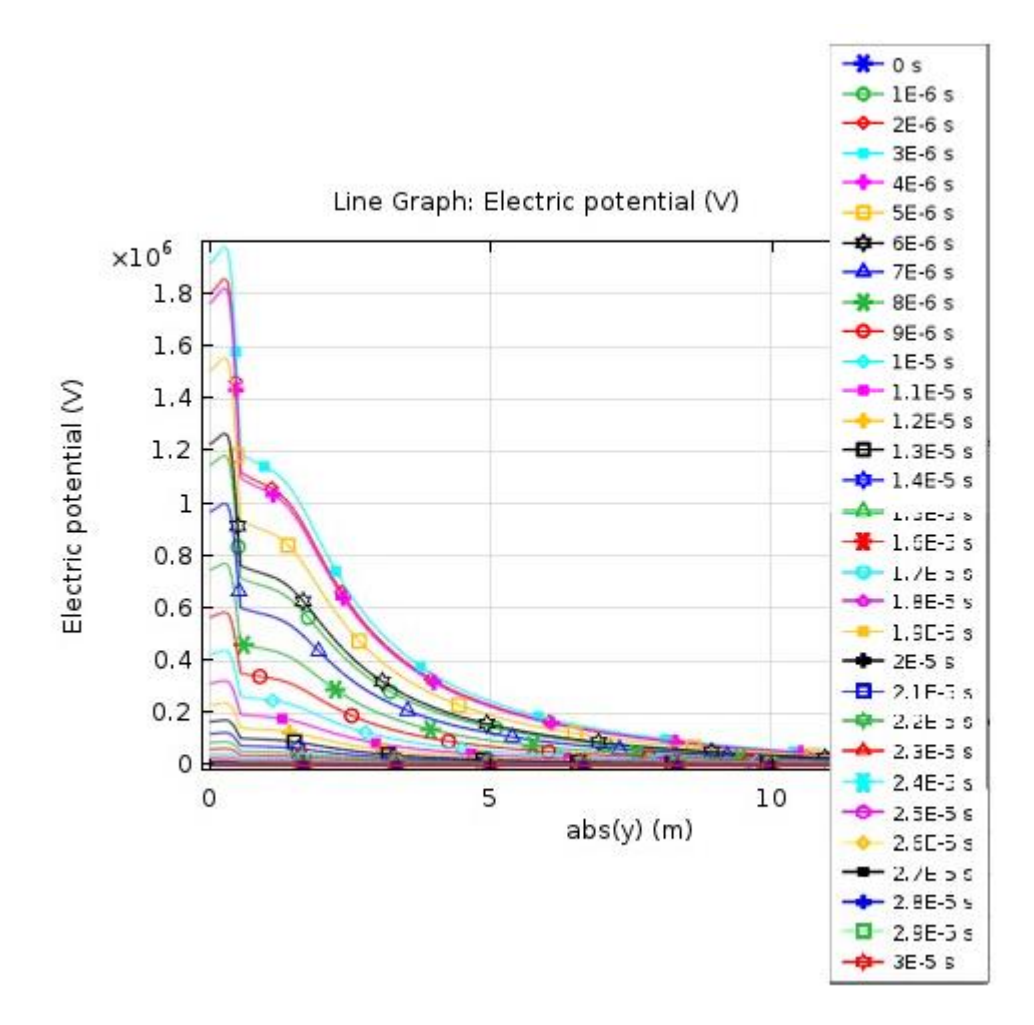

Figura 4-43. Evolución de los potenciales eléctricos respecto la distancia en cada instante de tiempo. Elaboración propia

Como era de esperar, el mayor valor de potencial se alcanza en el segundo 3µs y a una distancia 0.2735245134642246 m de la torre con un valor de 1977870.120470685 V. También lógico dado que los mayores valores de potenciales como se puede esperar y estarán a la menor distancia posible de la torre.

## **4.4 Resistencia de PAT**

Es imprescindible para cualquier modelo eléctrico saber que resistencia opone al paso de la corriente, por ello se ha calculado la resistencia propia de nuestro modelo.

La idea para poder calcular dicha resistencia es crear una fuente de voltaje constante ello

Para ello en COMSOL dentro del apartado corrientes eléctricas, debemos hacer una serie de modificaciones. En primer lugar, deshabilitamos *Normal Current Density* y añadimos un nuevo subapartado llamado *Electric Potential*. Este nuevo subapartado funcionará como una fuente de voltaje constante, donde deberemos seleccionar el valor de dicha fuente y el lugar del modelo en el que se impone. Seleccionamos la cara circular donde comienza el conductor desnudo y le damos un valor a la fuente de 100 V. El otro subapartado de corrientes eléctricas, *Ground*, no debemos modificarlo. Apartado que recordemos servía como su propio nombre indica de tierra, asignando un valor de potencial cero a las partes del modelo que se seleccionaran, que en nuestro caso eran todas las caras del prisma de tierra excepto la superior.

Una vez que tenemos definida nuestra fuente de tensión constante y la tierra, integramos la intensidad de corriente que pasa por la superficie donde hemos colocado la fuente de tensión obteniendo el valor de la intensidad de corriente en ese punto que es 3.0304 A. Teniendo por tanto un circuito definido donde se conocen los valores de tensión e intensidad.

Con estos datos usamos la Ley de Ohm [15] y hallamos el valor de la resistencia eléctrica de nuestro modelo.

$$
V = R \cdot I \tag{3}
$$

Ecuación 3. Ley de Ohm [15]

Quedándonos tras el cálculo usando la ecuación (3) una resistencia de 32.9989 Ώ.

# **5 ESTUDIO DE RESULTADOS**

## **5.1 Introducción**

Una vez obtenidos los resultados a partir del modelo, se decide realizar un estudio de estos mismos para verificar si nuestro diseño del sistema de PAT permite satisfacer los requisitos de seguridad para las personas.

Para ello, se decide seguir el esquema de la Figura 5-1 perteneciente al RLAT [14].

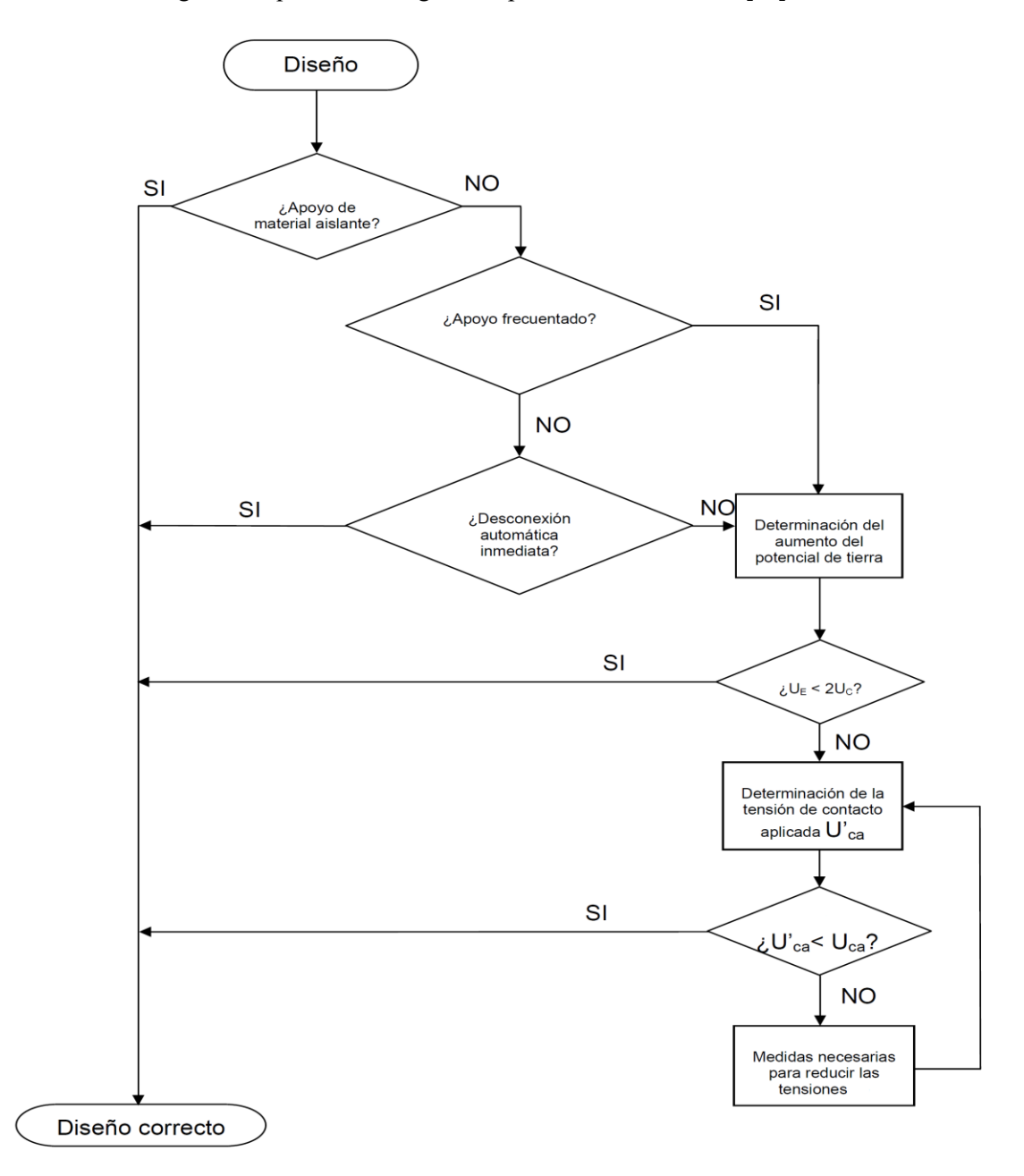

Figura 5-1. Esquema del diseño de puestas a tierra respecto a las tensiones de contacto admisibles [14]

Recordemos que nuestro apoyo se había definido como un apoyo no frecuentado y sin aparamenta de desconexión automática, con lo que, siguiendo el diagrama de flujo de la Figura 5-1, debemos realizar una serie de cálculos para determinar si es un diseño correcto o no.

Sin embargo, dado que los resultados de nuestro modelo son productos de una descarga atmosférica tipo rayo y los valores de la norma están basados en falta a tierra aunque se quieren comparar las mismas variables, tensiones de contacto y tensiones de paso, éstas están producidas por fenómenos diferentes, con lo que no nos era posible esta comparación de valores de forma directa.

Con el objetivo de solventar este problema se crea una hipótesis de trabajo para aproximar nuestros resultados a los valores de la norma y así con estos valores aproximados poder compararlos con los límites establecidos. Con lo cual, tras esta hipótesis, el esquema a seguir varía al mostrado en la Figura 5-2.

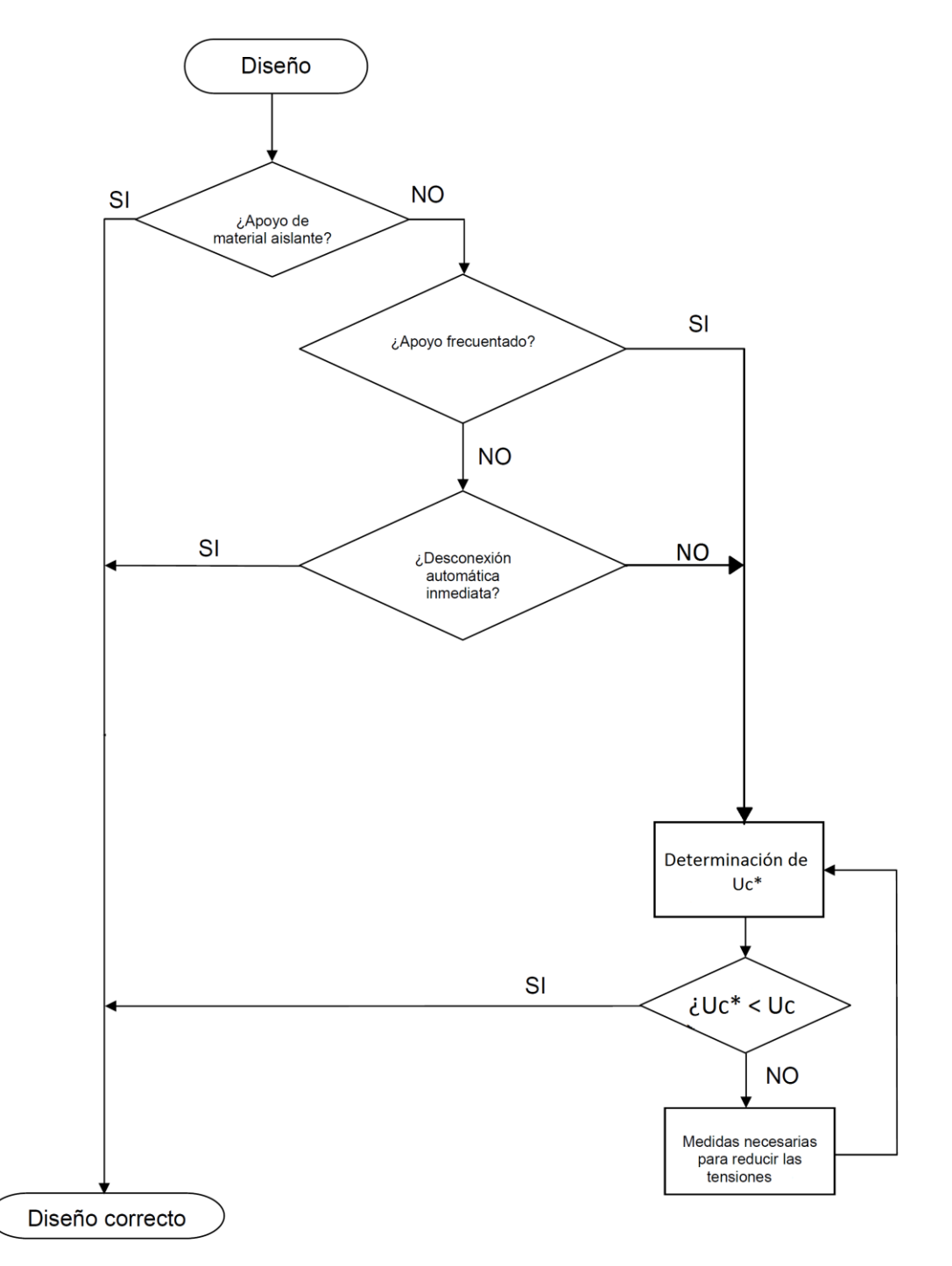

Figura 5-2. Esquema del diseño de puestas a tierra respecto a las tensiones de contacto admisibles según nuestra hipótesis de trabajo. Elaboración propia

En este capítulo se procede a explicar con detalle toda la hipótesis de trabajo, así como a mostrar todos los cálculos realizados y resultados obtenidos.

## **5.2 Hipótesis de trabajo**

En este apartado explicaremos el procedimiento y la hipótesis que hemos seguido para poder verificar si nuestro diseño del sistema de PAT permite satisfacer los requisitos de seguridad para las personas. Como se ha indicado en el apartado anterior, el procedimiento que seguiremos está basado en el RLAT [14].

El RLAT comienza reflejando una serie de valores admisibles de corriente que puede circular a través del cuerpo humano en función de la magnitud y duración de la corriente. Estos valores admisibles de tensión de contacto aplicada a los que llama Uca son representados en una gráfica logarítmica (Figura 5-3), además de en una tabla (Tabla 3) que muestra ciertos valores de dicha gráfica. Comentar que estos valores de U<sub>ca</sub> no consideran resistencias adicionales como por ejemplo la del calzado.

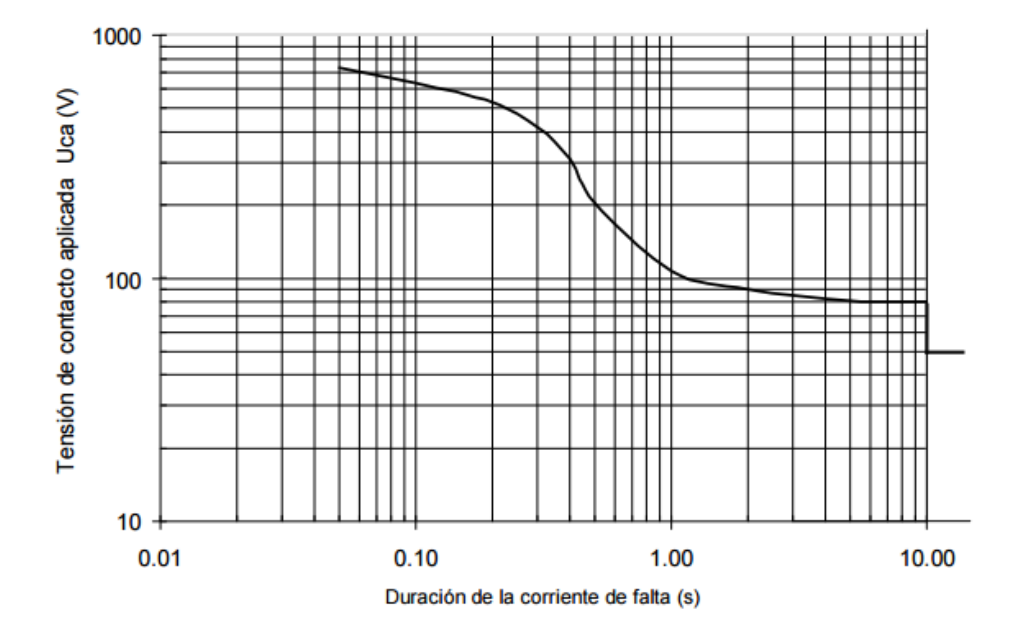

Figura 5-3. Valores admisibles de la tensión de contacto aplicada U<sub>ca</sub> en función de la duración de la corriente de falta [14]

| Duración de la<br>corriente de falta,<br>$t_F(s)$ | Tensión de<br>contacto aplicada<br>admisible,<br>$U_{ca}$ (V) |
|---------------------------------------------------|---------------------------------------------------------------|
| 0,05                                              | 735                                                           |
| 0,1                                               | 633                                                           |
| 0,2                                               | 528                                                           |
| 0,3                                               | 420                                                           |
| 0,4                                               | 310                                                           |
| 0,5                                               | 204                                                           |
| $\mathbf{1}$                                      | 107                                                           |
| $\overline{2}$                                    | 90                                                            |
| 5                                                 | 81                                                            |
| 10                                                | 80                                                            |

Tabla 3. Valores admisibles de la tensión de contacto aplicada Uca en función de la duración de la corriente de falta  $t_F$  [14]

Tenemos ya por tanto una serie de valores límites establecidos por el RLAT pero como se ha indicado anteriormente, no nos es posible hacer la comparación directa con dichos valores límites. Por tanto se crea la siguiente hipótesis de trabajo para poder obtener unos valores aproximados que sí nos permita esta comparación de valores.

La hipótesis se basa en la aproximación de las tensiones de contacto de nuestro modelo y los valores del RLAT de la Tabla 3 a energía, y calcular el área encerrada bajo la curva de energía de nuestros datos, forzando después que dicha área sea igual al área encerrada bajo la curva de energía de los datos de la Tabla 3 para cada  $t_F$ . Lo que nos proporcionará para cada  $t_F$  del reglamento un valor aproximado de  $U_{ca}$  que sí será válido para comparar con los valores límites.

A continuación se explican con más detalle los pasos a seguir de esta hipótesis.

1. En primer lugar, ya tenemos unos valores de Uca del RLAT pero no tenemos estos valores para nuestro modelo. Sin embargo, como se ha explicado anteriormente, en nuestro modelo de COMSOL disponemos de sensores distribuidos en diferentes puntos a lo largo de la superficie del suelo que nos dan los valores de los potenciales eléctricos en dichos puntos en todo el tiempo de simulación. Estos sensores nos facilita esta tarea de búsqueda de valores de U<sub>ca</sub> para nuestro modelo ya que si cogemos los valores de los potenciales eléctricos de los sensores situados a 0 y 1 m de distancia del apoyo y los restamos obtenemos unos valores que serían los U<sub>ca</sub> de nuestro modelo a lo largo de todo el tiempo de simulación. A estos valores los llamaremos  $U_{ca}$ ' y al igual que los valores  $U_{ca}$  del RLAT, no tienen en cuenta diferentes resistencias adicionales como las del calzado.

- 2. Una vez tenemos los valores U<sub>ca</sub> y U<sub>ca</sub>' debemos aproximarlos a energía. Para ello elevamos los valores al cuadrado. Debemos de tener en cuenta que mientras que el valor de U<sub>ca</sub> es un valor constante para todo el tiempo de falta correspondiente, U<sub>ca</sub>' es un conjunto de diferentes valores a lo largo de todo el tiempo de simulación.
- 3. El siguiente paso sería el cálculo del área encerrada bajo la curva de energía de nuestro modelo. Para ello se dividen los valores del eje x en diferentes intervalos llamados  $t_1$  y  $t_2$ , se cogen los valores del eje y  $(f_1 \, y \, f_2)$  correspondientes a cada extremo del intervalo se suman y se dividen entre 2, y por último se multiplica dicho valor por  $\Delta t$  que será la diferencia de valores de  $t_1$  y  $t_2$ . Obteniendo así el área existente debajo de la curva para ese intervalo. Si realizamos este procedimiento para todos los intervalos en los que se ha dividido la curva hallaremos el área total encerrada en la curva aproximada de energía de nuestros valores.
- 4. Por último, una vez tenemos el área de la curva de energía de nuestro modelo solo nos queda obligar que esta área sea la misma que el área de energía de los datos del RLAT para un  $t_F$  determinado. Esto nos dará un valor de Uca elevado al cuadrado que si hacemos la raíz de dicho valor para quitar el cuadrado obtendremos un valor al que llamaremos U<sub>ca</sub>\*, que finalmente será el valor deseado que nos permite la comparación de nuestros datos con los valores límites del modelo para cada t<sub>F</sub>.

Una vez realizado todos estos pasos obtenemos como se ha indicado, unos valores llamado  $U_{ca}^*$  que sí consideramos válidos para ser comparados con los valores límites Uca indicados en el RLAT.

Sin embargo, como se comentó antes, estos valores de  $U_{ca}$  no tienen en cuenta resistencias adicionales, y, aunque estos valores serían completamente aceptables como valores límites para la comparación, en nuestro estudio se prefiere comparar con valores límites que incluyan todas las resistencias adicionales que intervengan en el circuito establecido por el RLAT.

Para ello, el RLAT [14] a partir de los valores U<sub>ca</sub> determina las máximas tensiones de contacto admisibles en la instalación a los que llama U<sub>c</sub>, utilizando la ecuación (4).

$$
U_c = U_{ca} \left[ 1 + \frac{R_{a1} + R_{a2}}{Z_B} \right] = U_{ca} \left[ 1 + \frac{R_{a1} + 1.5 \rho_s}{1.000} \right] \tag{4}
$$

Ecuación 4. Ecuación para el cálculo de las máximas tensiones de contacto admisibles  $U_c$  [14]

Donde se ha considerado todas las resistencias adicionales. Siendo:

Ra1 la resistencia de un calzado de suela aislante.

 $R_{a2}$  resistencia a tierra del punto de contacto con el terreno. Que es equivalente a 1,5ρ, siendo ρ, la resistividad del suelo cerca de la superficie.

 $Z_B$  la impedancia del cuerpo humano.

Para el cálculo con nuestros datos de esta  $U_c$  a la que llamaremos  $U_c^*$ , sustituiremos  $U_{ca}^*$  donde correspondería a U<sub>ca</sub>.

Así finalmente haremos la comprobación entre los valores de  $U_c$  que serán los establecidos por la norma con los valores Uc\* que serán los correspondientes a los valores de nuestra hipótesis de trabajo.

Por otro lado, también nos resulta interesante saber qué ocurre con las tensiones de paso en nuestro modelo.

El RLAT nos indica que para tensiones de paso no es necesario definir valores admisibles, sin embargo, cuando no se cumplan los valores límites para las Uc entonces sí se deberá calcular los valores máximos admisibles de tensiones de paso, ya que al no cumplir las Uc entonces de deberán usar medidas adicionales para asegurar la seguridad de las personas y, una vez implementadas estas medidas, sí será necesario respetar los valores máximos admisibles de las tensiones de paso aplicadas. Para dicho cálculo el RLAT nos cita al Reglamento sobre condiciones técnicas y garantías de seguridad en centrales eléctricas, subestaciones y centros de transformación; *"El Reglamento de Centrales eléctricas, Subestaciones y Centros de transformación (RCE) define que el valor admisible de la tensión de paso aplicada (Upa) es diez veces el valor admisible de la tensión de contacto aplicada (Uca)"* [14]*.*

Por tanto, para el cálculo de estos valores admisibles usaremos la definición que nos cita el RLAT obteniendo los U<sub>pa</sub> de la norma y para calcular nuestros resultados con el modelo usaremos Ua<sub>ca</sub>\* obteniendo los resultados que llamaremos  $U_{pa}$ \* y procederemos a compararlos entre ellos.

Recordemos que este cálculo de  $U_{pa}$  y  $U_{pa}^*$  solo se realizará cuando no se cumplan los valores límites para las U<sub>c</sub>. Y no se tendrán en cuenta las resistencias adicionales a diferencia de las U<sub>c</sub>.

Queda así por tanto presentada y detallada la línea de trabajo que se ha utilizado para el estudio de resultados.

#### **5.3 Cálculo de tensiones de contacto**

En este apartado se exponen todos los cálculos realizados para calcular las variables  $U_{ca}^*$ ,  $U_c$  y  $U_c^*$  así como todos los cálculos intermedios, según el procedimiento presentado en el apartado 5.2 de este proyecto.

El primer paso es hallar  $U_{ca}$ ' basándonos en los resultados de los sensores. Este cálculo se ha realizado restando los resultados del sensor situado a 0 y 1 m del apoyo respectivamente, obteniendo así U<sub>ca</sub>'. El segundo paso sería elevar los valores de U<sub>ca</sub>' al cuadrado obteniendo así los resultados de la aproximación a energía realizada. A continuación en la Figura 5-4 vemos los resultados a lo largo de todo el tiempo de simulación de estos sensores, los resultados de U<sub>ca</sub>' y el resultado de la aproximación a la energía.

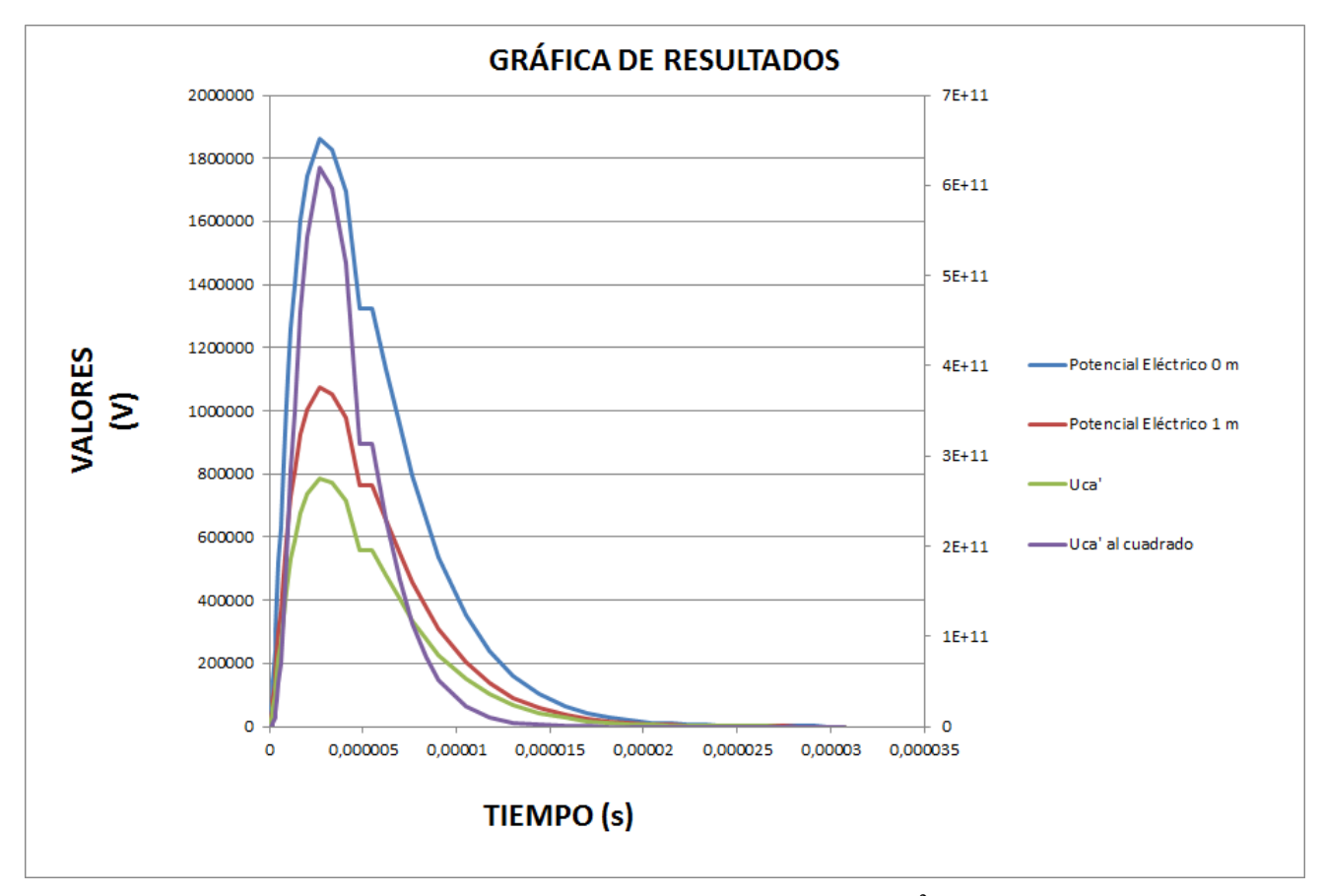

Figura 5-4. Valores de los sensores de 0 y 1 m, resultados de  $U_{ca}$ ' y  $U_{ca}$ '<sup>2</sup>. Elaboración propia

Como podemos ver en la gráfica mostrada en la Figura 5-4 hay dos ejes de valores. Los valores de Potencial Eléctrico 0 m, Potencial Eléctrico 1 m y U<sub>ca</sub>' están referidos al eje principal (eje izquierdo) mientra que los valores de  $U_{ca}^2$  están referidos al eje secundario (eje derecho).

A continuación se realiza la división en intervalos y calculamos el área total encerrada bajo la curva de aproximación a energía realizada. Tras estos cálculos determinamos que la cantidad total de energía es 2 835 545,031 J.

Por último, debemos forzar que el área de energía calculada basándonos en los resultados de nuestro modelo coincida con el área encerrada bajo la curva de la norma. Para ello dado que sabemos el área y un lado del rectántulo ( $t_F$ ) como se explicó anteriormente, solo debemos ir dividiendo el área entre esta  $t_F$ , obteniendo un valor de U<sub>ca</sub>\* que está elevado al cuadrado. Finalmente, quitando este cuadrado mediante raíz cuadrada obtenemos el valor  $U_{ca}^*$  buscado. Esta operación la realizamos para cada t<sub>F</sub>.

La Tabla 4 nos muestra estas operaciones.

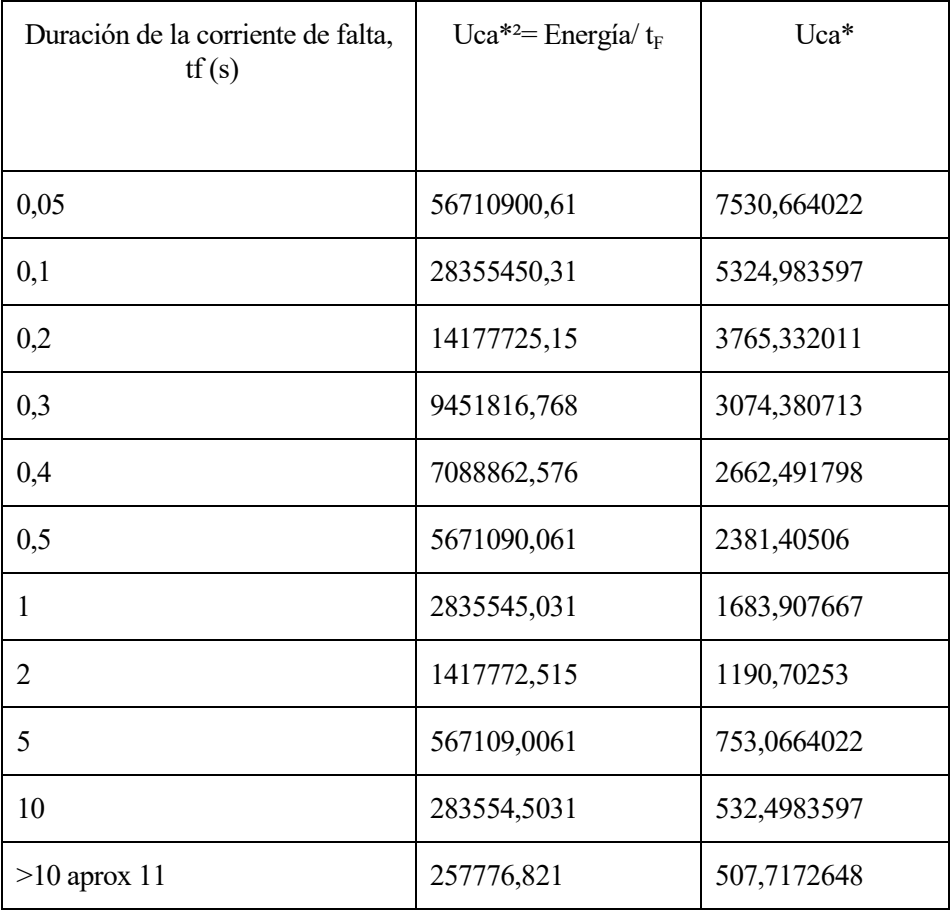

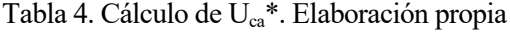

A continuación determinamos las tensiones máximas admisibles U<sub>c</sub>, así como U<sub>c</sub>\* basándonos en la ecuación (4). Para  $U_{c}^*$ como se indicó sustituiremos $U_{ca}^*$ donde correspondería a  $U_{ca}$ .

Para el cálculo ambas variables los valores [14] de la fórmula (4) serán los siguientes:

 $R_{a1} = 2000$  Ω  $ρ_s = 100$  Ώm  $Z_B$ = 1000 Ώm

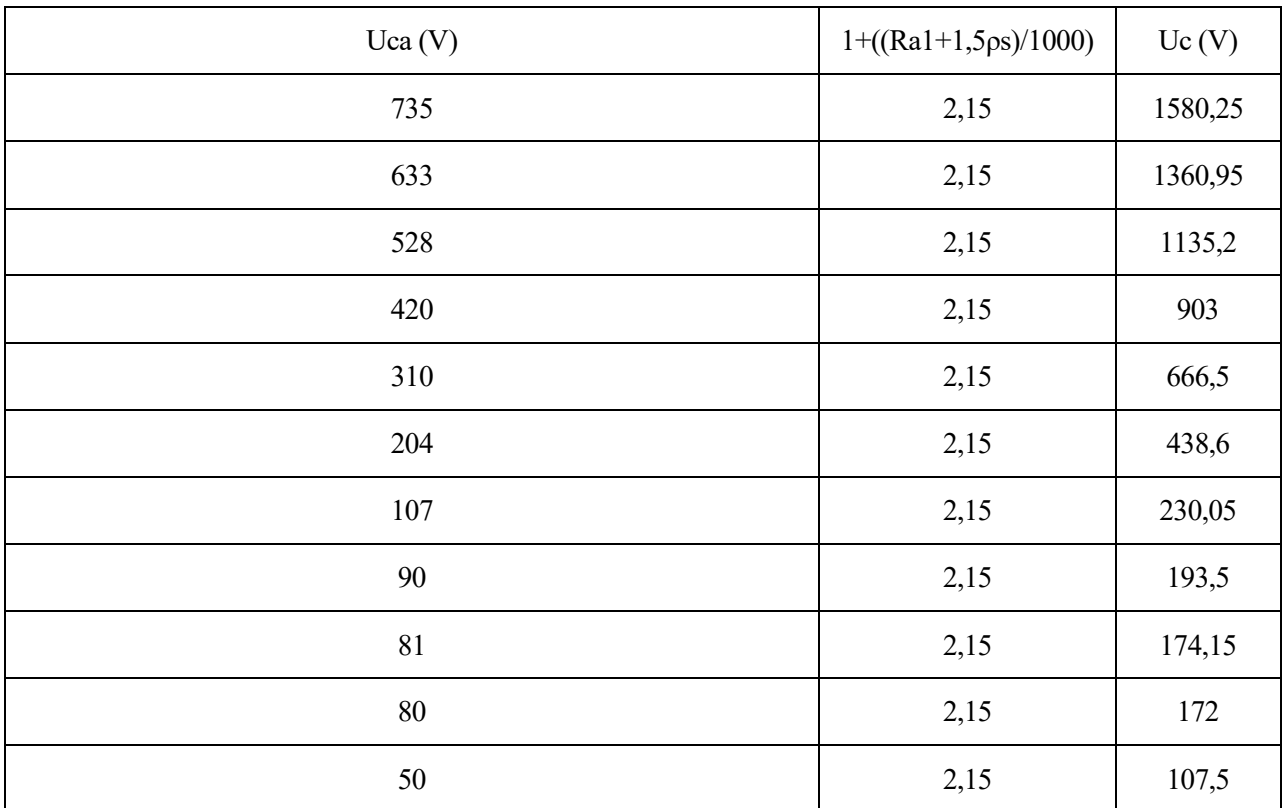

Tabla 5. Cálculo de U<sub>c</sub>. Elaboración propia

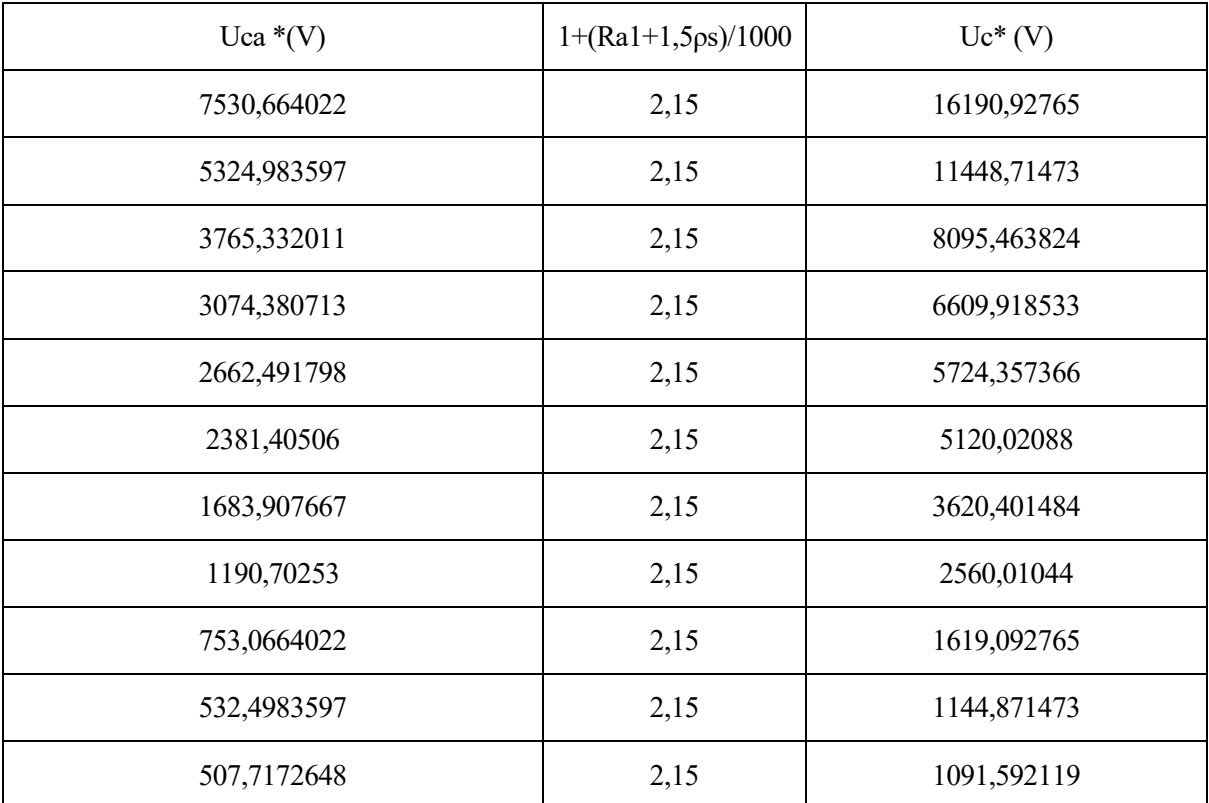

Tabla 6. Cálculo de  $\mathrm{U_c}^*$ . Elaboración propia

Quedando así finalizado el cálculo referente a tensiones de contacto.
# **5.4 Comparación de resultados**

Una vez calculadas las dos variables U<sub>c</sub> y U<sub>c</sub>\* podemos proceder a su comparación. Esta comparación aparte de decirnos si nuestro diseño de sistema de PAT es correcto, nos permite saber si es necesario el cálculo de las tensiones de paso.

| Uc(V)   | $Uc^*(V)$   |
|---------|-------------|
| 1580,25 | 16190,92765 |
| 1360,95 | 11448,71473 |
| 1135,2  | 8095,463824 |
| 903     | 6609,918533 |
| 666,5   | 5724,357366 |
| 438,6   | 5120,02088  |
| 230,05  | 3620,401484 |
| 193,5   | 2560,01044  |
| 174,15  | 1619,092765 |
| 172     | 1144,871473 |
| 107,5   | 1091,592119 |

Tabla 7. Tabla comparativa de U<sub>c</sub> y U<sub>c</sub>\*. Elaboración propia

Se ha realizado una gráfica similar a la Figura 5-3 donde además de los valores del RLAT se incluyen también representados de la misma forma nuestros resultados, permitiendo ver de manera gráfica la comparación de U<sub>c</sub>  $y U_c^*$ .

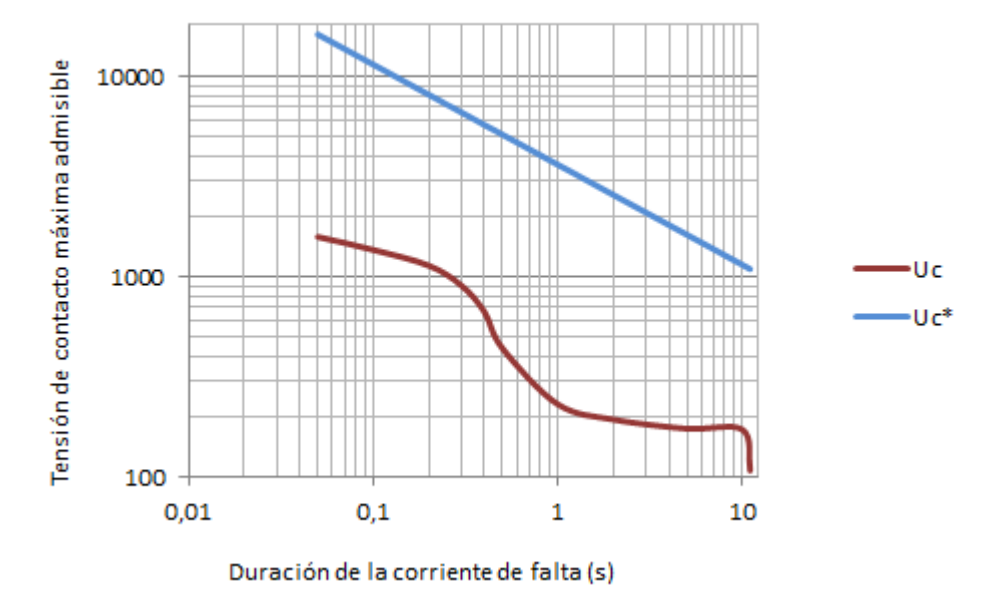

Figura 5-5. Gráfica comparativa entre Uc y Uc\*. Elaboración propia

Como podemos ver en la Tabla 7 y en Figura 5-5, nuestro sistema de PAT no cumple con ningún valor límite establecido por el RLAT, superando además dichos valores límites por mucha diferencia.

Deberemos por tanto, realizar el cálculo de las tensiones de paso para todos los valores de U<sub>ca</sub> establecidos.

## **5.5 Cálculo de los valores máximos admisibles de las tensiones de paso**

Dado que no se cumplen los valores máximos establecidos para las tensiones de contacto como se indicó en el apartado 5.2 de este proyecto, es necesario calcular los valores máximos admisibles de tensiones de paso para que una vez se tomen medidas adicionales que aseguren la seguridad de las personas, estos valores de tensiones de paso máximos admisibles sean respetados.

Siguiendo la línea de trabajo expuesta en el apartado 5.2 se han calculado los valores máximos admisibles para las tensiones de paso,  $U_{pa}$ .

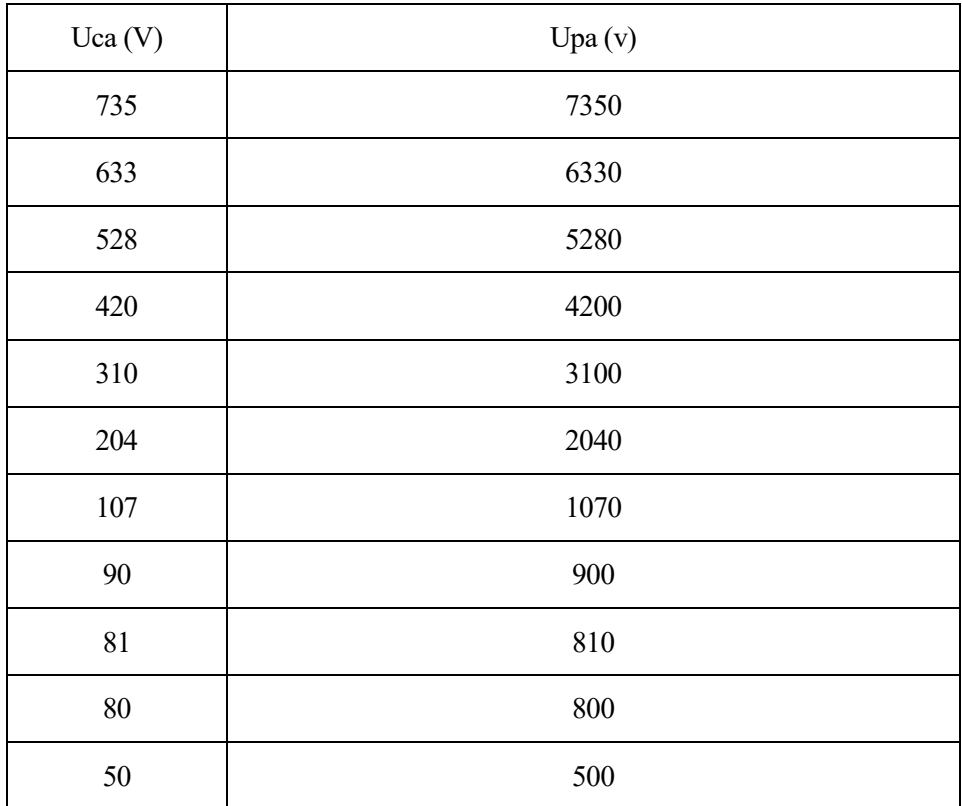

Tabla 8. Cálculo de los valores máximos admisibles de tensiones de paso Upa. Elaboración propia

## **5.6 Conclusiones**

Una vez calculadas todas las variables y comparadas con los valores límites establecidos en el RLAT, podemos sacar una serie de conclusiones.

A la vista de los resultados obtenidos, es un hecho que nuestro diseño de PAT tal y como se encuentra definido no cumple los requisitos para asegurar la protección a personas, y por tanto, siguiendo el diagrama de flujo mostrado en la Figura 5-2 deberíamos tomar medidas para reducir las tensiones de contacto.

Entre las diferentes medidas especiales de seguridad que podemos adoptar cuando no se cumplen los valores admisibles para las tensiones de contacto se escoge añadir un anillo enterrado de repartición de potencial y aumentar el número de electrodos en tres más. Con estas medidas cabe esperar disminuir las tensiones de contacto.

Cabe destacar que, al observar la Figura 5-2 apreciamos que quizás dado que nuestro apoyo es un apoyo no frecuentado otra opción posible sería implementar en nuestra línea elementos de desconexión automática inmediata, ya que uniendo las condiciones de apoyo no frecuentado y proveer nuestra línea de esta aparamenta de desconexión directamente se tomaría nuestro diseño como uno correcto.

Sin embargo se decide como primera opción la implementación de las medidas de seguridad.

# **5.7 Implementación de medidas de seguridad para reducir las tensiones de contacto**

## **5.7.1 Introducción**

El objetivo de este capítulo es implementar las medidas de seguridad escogidas para reducir las tensiones de contacto en nuestro modelo y realizar un estudio para ver si estas medidas son válidas.

Para ello debíamos implementar el anillo de repartición de potencial y los nuevos electrodos en el modelo. Se valoró si esto era posible sin complicar demasiado el modelo y se determinó que era posible. Por tanto en este apartado veremos el modelo con el anillo de repartición y las cuatro picas, y siguiendo los mismos pasos que para el modelo inicial se calcularán todas las tensiones de paso y se comparará con la norma.

A continuación se presenta el nuevo modelo con los resultados que se han obtenido de él, los cálculos realizados, la comparación con la norma así como la conclusión obtenida.

### **5.7.2 Modelo con medidas de reducción de tensiones de contacto**

El primer paso era hacer una serie de variaciones en la geometría de nuestro modelo para poder implementar el anillo y las nuevas picas.

Para esto se tuvieron en cuenta dos consideraciones para respetar la norma que fueron: que el anillo estuviese enterrado mínimo a una profundidad de 0,5 m y que la distancia entre las picas fuesen >1,5 veces la longitud de las picas. En el primer caso esto no fue un problema dado que la pica había sido enterrada a 0,5 m ya que como se indicó en el apartado 4.2 de este proyecto se hizo con idea de que esta fuese compatible con electrodos horizontales como estos. Y en el segundo caso se implantaron las nuevas picas respetando esta directriz. El anillo se hizo con las mismas características que el conductor desnudo y las nuevas picas iguales a la existente.

Con respecto al mallado, para las nuevas picas se realizó de la misma forma que para la pica existente y el anillo del mismo modo que para el conductor desnudo.

Para el resto de partes del modelo se implementó igual que para el modelo existente.

Con este nuevo modelo no se pretende entrar en tanto detalle como el anterior, sin embargo si resultaba interesante mostrar una serie de imágenes donde rápidamente se pueden apreciar la diferencia en lo que a potenciales en la superficie se refiere o la distribución de la densidad de corriente.

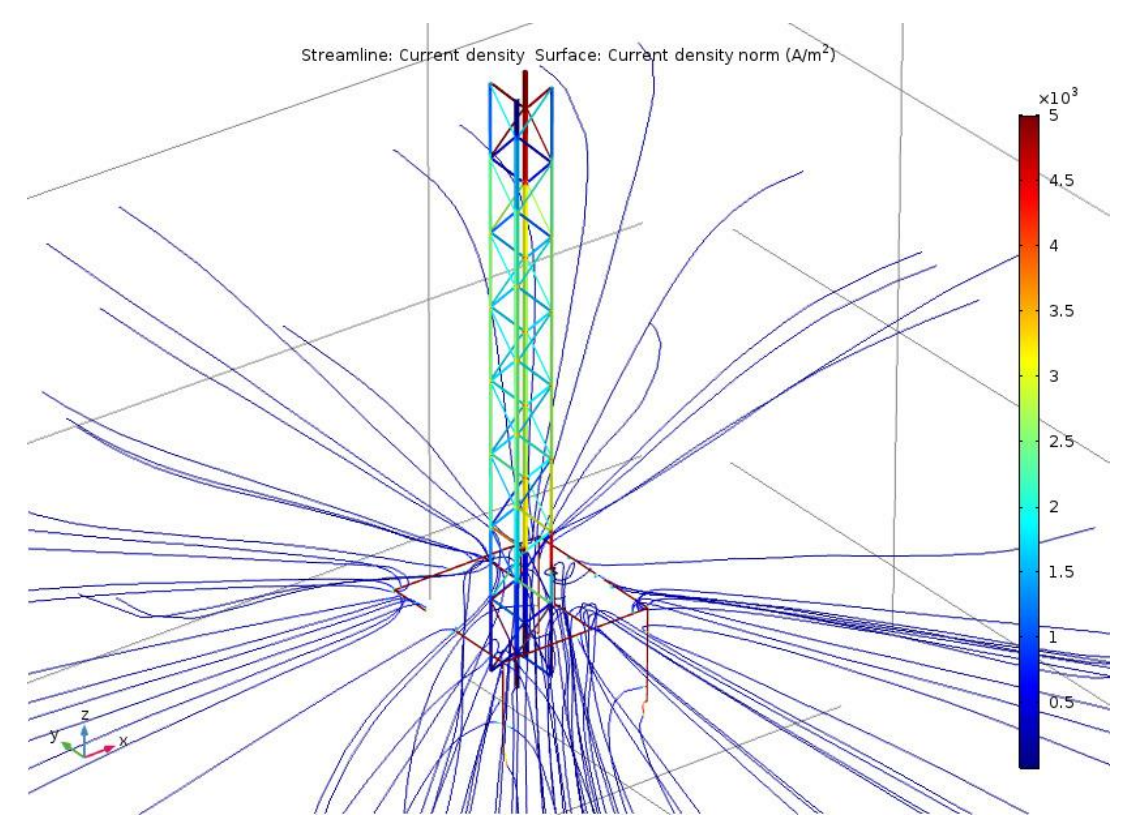

Figura 5-6. Flujo de la densidad de corriente en todo el modelo con 4 picas. Elaboración propia

En la Figura 5-6 podemos observar como la densidad de corriente es mayor en todo el recorrido del conductor desnudo así como, a diferencia del modelo de una sola pica, la densidad ahora fuga a lo largo de las cuatro picas no solo por una sola pica, ampliandose así la superficie y repartiéndose la intensidad evitando que se acumulen grandes valores en un solo punto.

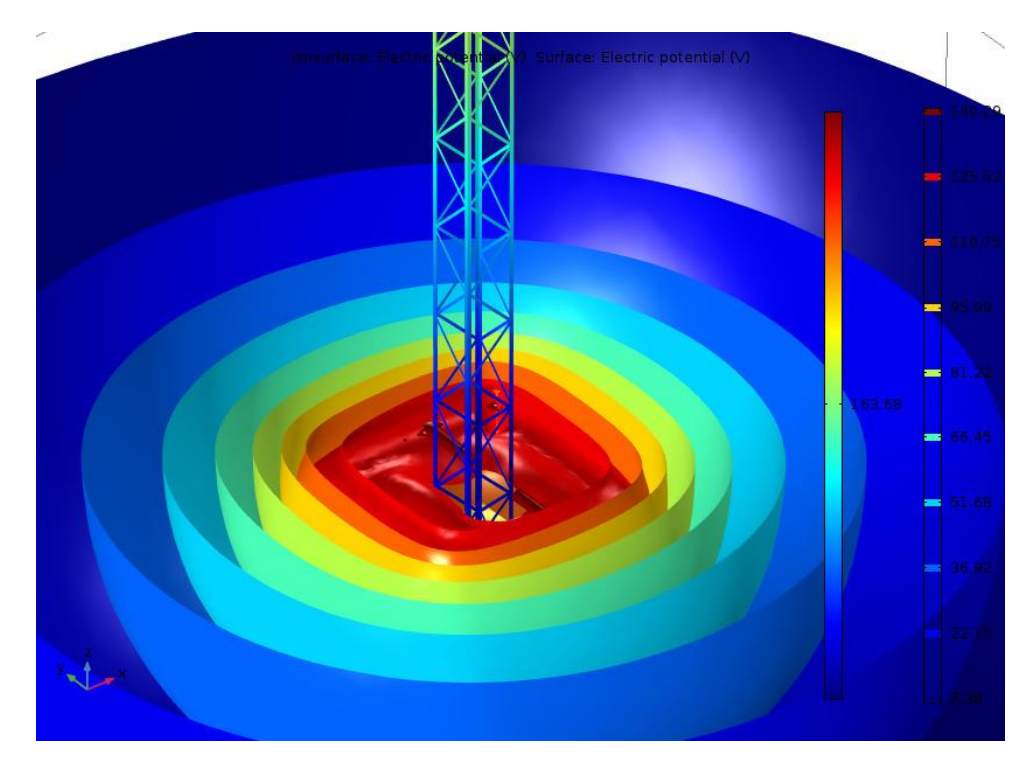

Figura 5-7. Distribución de los potenciales eléctricos en la superficie del suelo para modelo de 4 picas. Elaboración propia

Al igual que ocurre con la densidad de corriente si observamos la Figura 5-7 podemos comprobar como al implementar varias picas la superficie de distribución de los potenciales se hace mayor evitándose la concentración del potencial en un único punto. Esto nos indica que los valores de potenciales deben haberse reducido.

También nos resultó de interés volver a calcular la resistencia de puesta a tierra tras estas modificaciones.

El procedimiento que se siguió fue el mismo que para el modelo de una pica. Por tanto para una fuente constante de 100 V obtenemos una intensidad de corriente de valor 10.56 A, con lo que resulta que el valor de la resistencia de PAT del modelo de 4 picas es de 9.47 Ώ. Un valor que comparado con el del modelo de una sola pica, 32.9989 Ώ, es como era de esperar mucho más bajo.

#### **5.7.2.1 Cálculo de tensiones de contacto y paso**

Para el nuevo cálculo de las tensiones de contacto se siguió el mismo procedimiento que anteriormente.

Se comenzó calculando U<sub>ca</sub>' y su cuadrado para obtener la aproximación de energía en todos los instantes de tiempo. Al igual que en el modelo de una pica para hallar los datos de partida se implantaron sensores a 0 y 1 m de distancia del apoyo respectivamente. A continuación en la Figura 5-8 podemos ver los resultados.

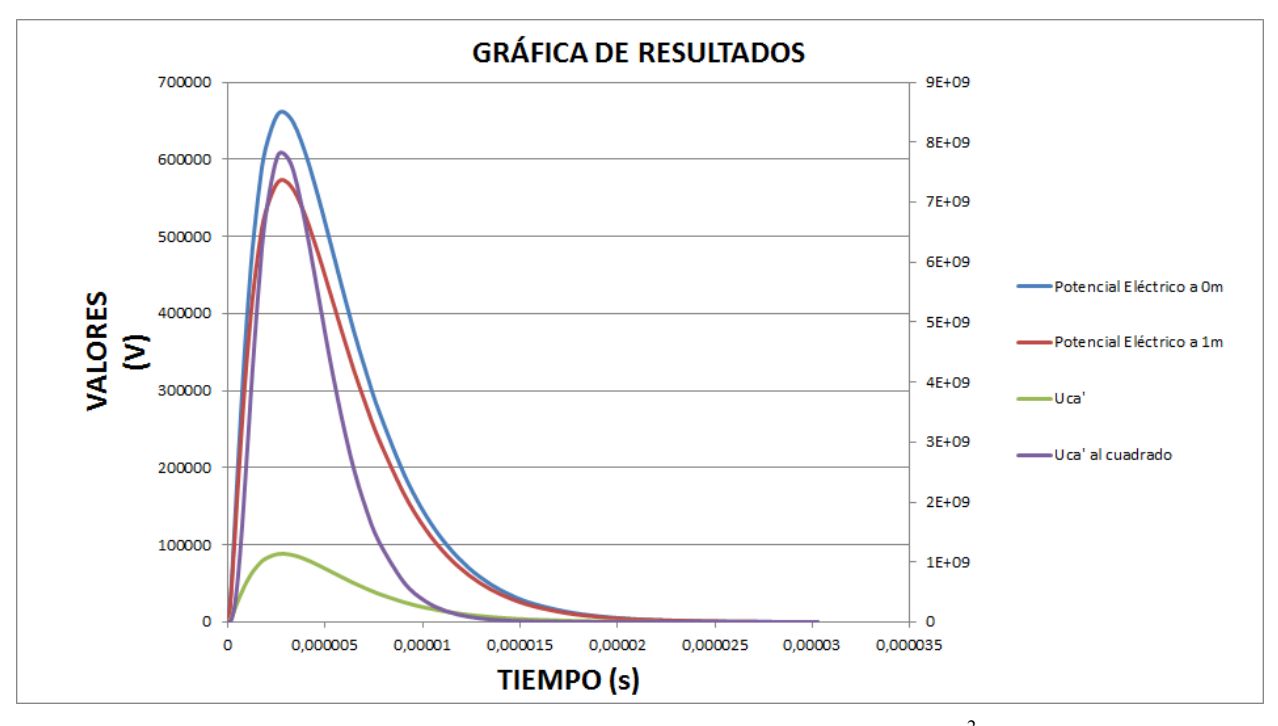

Figura 5-8. Nuevos valores de los sensores de 0 y 1 m, resultados de  $U_{ca}$ ' y  ${U_{ca}}^2$ . Elaboración propia

Como podemos ver en la gráfica mostrada en la Figura 5-8 hay dos ejes de valores. Los valores de Potencial Eléctrico 0 m, Potencial Eléctrico 1 m y U<sub>ca</sub>' están referidos al eje principal (eje izquierdo) mientra que los valores de  $U_{ca}^2$  están referidos al eje secundario (eje derecho).

Se continuó con la división en intervalos y el cálculo del área.Tras estas operaciones, determinamos que la cantidad total de energía es 36 703,62332 J.

Por último, del mismo modo que para el modelo de una pica se obtiene  $U_{ca}^*$ .

| Duración de la<br>corriente de falta,<br>tf(s) | $Uca*2 =$<br>Energía/ $t_F$ | $Uca*$      |
|------------------------------------------------|-----------------------------|-------------|
| 0,05                                           | 734072,4664                 | 856,7802906 |
| 0,1                                            | 367036,2332                 | 605,8351535 |
| 0,2                                            | 183518,1166                 | 428,3901453 |
| 0,3                                            | 122345,4111                 | 349,7790889 |
| 0,4                                            | 91759,0583                  | 302,9175767 |
| 0,5                                            | 73407,24664                 | 270,9377173 |
| 1                                              | 36703,62332                 | 191,5818972 |
| $\overline{2}$                                 | 18351,81166                 | 135,4688586 |
| 5                                              | 7340,724664                 | 85,67802906 |
| 10                                             | 3670,362332                 | 60,58351535 |
| $>10$ aprox 11                                 | 3336,693029                 | 57,76411541 |

Tabla 9. Nuevo cálculo $\mathrm{U_{ca}}^*$ . Elaboración propia

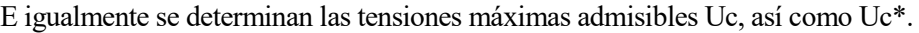

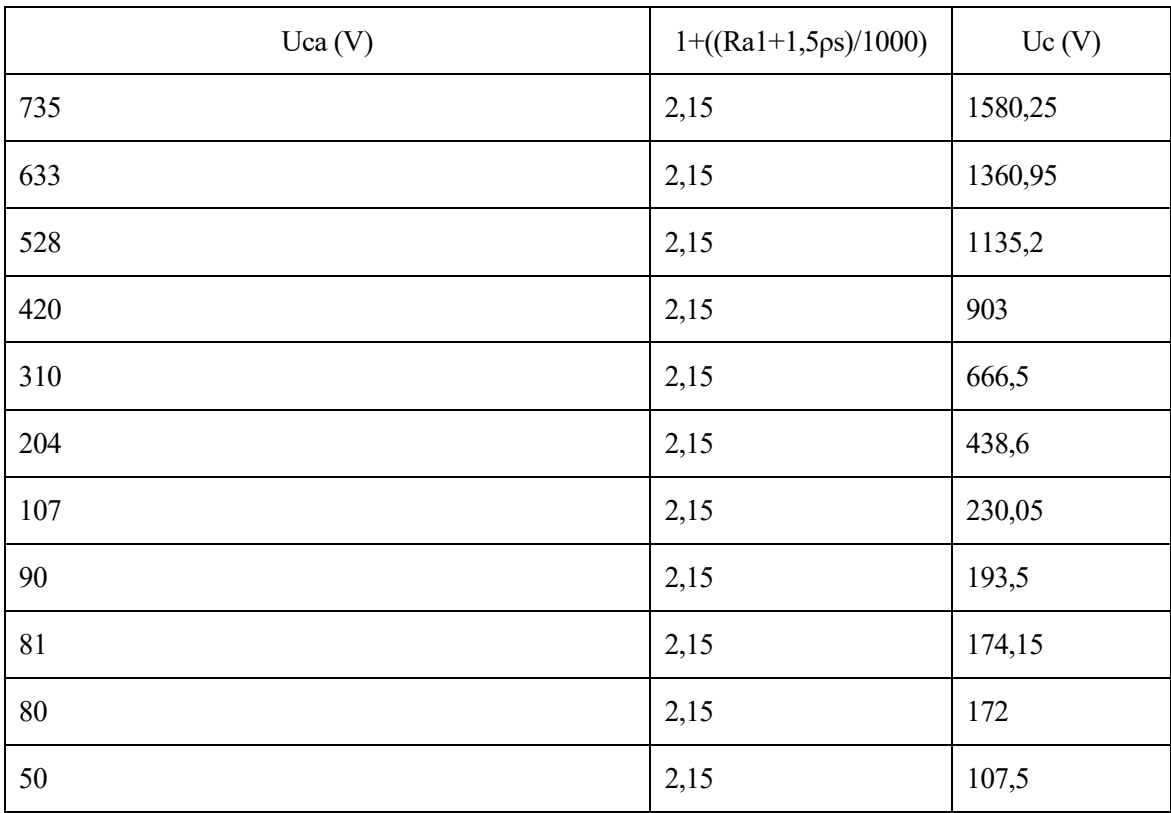

Tabla 10. Nuevo cálculo de U<sub>c</sub>. Elaboración propia

| $Uca*(V)$   | $1+($ (Ra $1+1,5$ ps)/1000) | $Uc^*(V)$   |
|-------------|-----------------------------|-------------|
| 856,7802906 | 2,15                        | 1842,077625 |
| 605,8351535 | 2,15                        | 1302,54558  |
| 428,3901453 | 2,15                        | 921,0388124 |
| 349,7790889 | 2,15                        | 752,0250412 |
| 302,9175767 | 2,15                        | 651,27279   |
| 270,9377173 | 2,15                        | 582,5160921 |
| 191,5818972 | 2,15                        | 411,9010789 |
| 135,4688586 | 2,15                        | 291,2580461 |
| 85,67802906 | 2,15                        | 184,2077625 |
| 60,58351535 | 2,15                        | 130,254558  |
| 57,76411541 | 2,15                        | 124,1928481 |

Tabla 11. Nuevo cálculo de U<sub>c</sub>\*. Elaboración propia

Quedando así finalizado el cálculo referente a tensiones de contacto.

Para las tensiones de paso aplicada, como nos indicó el RLAT tras aplicar las medidas de reducción de tensiones de contacto se deben calcular los valores del modelo para las tensiones de paso y compararlos con los valores límites establecidos por la norma, calculados en el apartado 5.5 de este proyecto.

Por tanto, de la misma manera que se calcularon los valores para la norma se calculan los valores de la tensión de paso admisible usando U<sub>ca</sub>\* obteniendo lo que llamaremos U<sub>ca</sub>\*, que serán los valores de tensiones paso aplicadas de nuestro modelo.

| Upa(V) | Upa*=10*Uca*<br>(V) |
|--------|---------------------|
| 7350   | 8567,802906         |
| 6330   | 6058,351535         |
| 5280   | 4283,901453         |
| 4200   | 3497,790889         |
| 3100   | 3029,175767         |
| 2040   | 2709,377173         |
| 1070   | 1915,818972         |
| 900    | 1354,688586         |
| 810    | 856,7802906         |
| 800    | 605,8351535         |
| 500    | 577,6411541         |

Tabla 12. Cálculo de las tensiones de paso para el modelo de 4 picas. Elaboración propia

Tras este cálculo se debe hacer la comparación entre  $U_{pa}$  que son los valores límites de la norma y  $U_{pa}^*$  que son los resultantes de nuestro modelo, para ver si los valores máximos establecidos son respetados tras adoptar las medidas de seguridad.

### **5.7.3 Comparación de resultados**

Una vez calculadas las dos variables U<sub>c</sub> y U<sub>c</sub>\* podemos proceder a su comparación. Esta nueva comparación nos permitirá determinar si, tras la implementación de las diferentes medidas de seguridad para reducir las tensiones contacto, el modelo cumple los valores límites establecidos siendo por tanto el diseño un diseño correcto para la seguridad de las personas.

| Uc(V)   | $Uc^*(V)$   |
|---------|-------------|
| 1580,25 | 1842,077625 |
| 1360,95 | 1302,54558  |
| 1135,2  | 921,0388124 |
| 903     | 752,0250412 |
| 666,5   | 651,27279   |
| 438,6   | 582,5160921 |
| 230,05  | 411,9010789 |
| 193,5   | 291,2580461 |
| 174,15  | 184,2077625 |
| 172     | 130,254558  |
| 107,5   | 124,1928481 |

Tabla 13. Comparación entre U<sub>c</sub> y U<sub>c</sub>\*. Elaboración propia

En la Figura 5-9 se puede ver de manera gráfica la comparación de los límites de la norma con nuestros resultados.

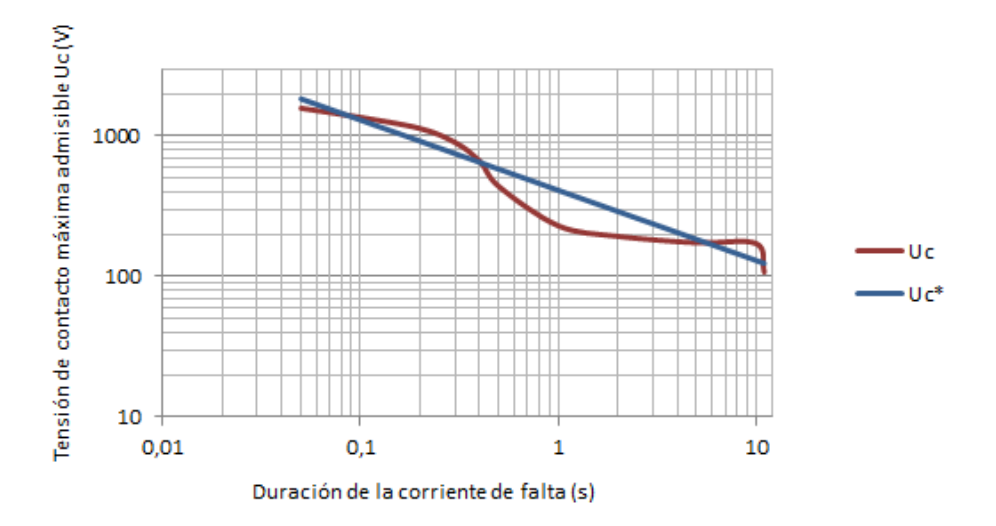

Figura 5-9. Nueva gráfica comparativa entre Uc y Uc\*. Elaboración propia

Como podemos ver en la Tabla 13 y en la Figura 5-9, nuestro sistema de PAT los valores de tensiones de contacto se han visto muy reducidos con respecto al modelo de una pica, ya que ahora cumple en algunos casos los valores límites establecidos por la norma. En la Figura 5-9 podemos ver como durante intervalos de tiempo nuestros valores se quedan por debajo de los valores de la norma. En los casos donde los valores no se cumplen se puede apreciar que supera a los establecidos por muy poco a diferencia del modelo de 1 pica donde superaba los límites por mucho. Por ejemplo, en el caso donde se establece un valor límite de 174.15 V nuestro modelo no respeta este valor límite alcanzando el valor 184.20 V, es decir superando al límite por 10.05 V una diferencia que se podría considerar despreciable.

Por otro lado, una vez calculadas las tensiones de paso de la norma  $U_{pa}$  y las de nuestro modelo tras implementar las medidas de reducción de tensiones de contacto  $U_{pa}^*$  como muestran las Tablas 8 y 12 respectivamente, procedemos a su comparación.

| Upa(v) | Upa*        |
|--------|-------------|
| 7350   | 8567,802906 |
| 6330   | 6058,351535 |
| 5280   | 4283,901453 |
| 4200   | 3497,790889 |
| 3100   | 3029,175767 |
| 2040   | 2709,377173 |
| 1070   | 1915,818972 |
| 900    | 1354,688586 |
| 810    | 856,7802906 |
| 800    | 605,8351535 |
| 500    | 577,6411541 |

Tabla 14. Tabla comparatia entre los valores máximos admisibles  $U_{pa}$  y los valores  $U_{pa}$  resultantes del modelo de 4 picas. Elaboración propia

Como podemos ver en la Tabla 14 nuestro modelo con las medidas de seguridad implementadas no siempre respeta los valores máximos admisibles de tensiones de paso establecidos. Al igual que pasa con las U<sub>c</sub>, cuando no cumple estos límites de forma general es por una diferencia no muy grande.

### **5.7.4 Conclusiones**

Tras la implementación de las medidas de seguridad y la comparación con los valores de la norma, se puede determinar que dichas medidas han sido sumamente útiles pero que, sin embargo, no nos permiten cumplir todos los valores establecidos para tensiones de contacto y paso.

La implementación de estas medidas han mostrado unos resultados muy satisfactorios en la reducción de los valores en las tensiones de contacto, ya que como hemos podido ver se han visto reducidos en más de un 70%, llegando a cumplir los valores límites establecidos en la mayoría de casos.

Sin embargo, estas medidas no han cumplido totalmente su objetivo ya que no respeta todos los valores límites establecidos por la norma. Aunque la diferencia en los casos donde no se cumplen los valores límites tanto para U<sub>c</sub> como U<sub>pa</sub> es sumamente pequeña en la mayoría de casos cierto es que de manera global, no cumple la norma.

Por tanto, en este punto debemos plantearnos qué hacer para que todos los valores sean válidos.

Una opción sería implementar otras medidas de seguridad, ya que se pueden implementar tantas medidas como creamos necesarias. Otra opción sería añadir en nuestra línea elementos de desconexión automática inmediata.

Aunque de las dos opciones anteriores la segunda parece ser la más inmediata, la primera opción creemos que es la mejor dado que a la vista de los resultados obtenidos donde la diferencia con los valores límites es casi inexistente, quizás una nueva medida de seguridad simple resultaría mucho más barata y simple que implementar en una línea elementos de desconexión automática inmediata.

Entra las nuevas medidas se cree que las más simples e inmediatas podrían ser la creación de un suelo de pavimento aislante de la tierra en las zonas de servicio peligrosas o hacer los apoyos inaccesibles mediante una obra de fábrica de ladrillo alrededor del apoyo entre otras.

# **6 CONCLUSIONES Y TRABAJO FUTURO**

Tras el trabajo realizado y el estudio de resultados se puede llegar a una serie de conclusiones.

Como podemos recordar el objetivo principal de este trabajo era la creación a través del programa COMSOL Multiphysics de un modelo operativo de un sistema de puesta a tierra alcanzado por una descarga atmosférica tipo rayo modelado en el dominio del tiempo a través de una función analítica y estudiar los resultados obtenidos del mismo.

Tras el proyecto expuesto, podemos concluir que COMSOL ha resultado una herramienta perfectamente válida tanto para la creación del modelo buscado como para la obtención y estudio de los resultados que se deseaban, aportándonos incluso diversas herramientas como gráficos 2D y 3D que complementan una mejor visión de los resultados. Añadiendo además que nos ha permitido cumplir nuestro objetivo de crear un modelo que sea dependiente del tiempo sin necesidad de realizar un estudio estacionario delimitado a frecuencias fijadas como hemos podido ver en otros proyectos.

Tras estudio de resultados realizado en el apartado 5 de este proyecto, podemos determinar que nuestro modelo no cumple los valores límites para las tensiones de contactos. Para solucionar este problema se opta por la implementación de medidas de seguridad y, tras esta implementación y estudio de estos nuevos resultados vemos que es necesario seguir tomando nuevas medidas. Con esto podemos concluir que, aunque es posible seguir añadiendo nuevas medidas de seguridad que reduzcan los valores de tensiones de contacto, quizás en este caso sea más eficaz y conveniente desde un principio realizar la implementación de aparamenta de desconexión automática en la línea si fuese posible, dado que esto unido a la característica de nuestro apoyo de no ser un apoyo frecuentado nos define nuestro diseño como correcto.

Pero gracias al haber implementado estas medidas de seguridad en nuestro modelo hemos podido estudiar los resultados que muestra otro nuevo tipo de puesta a tierra como sería una de cuatro picas interconectadas entre sí mediante un anillo. Podemos concluir tras el estudio de estos resultados que el aumentar el número de electrodos en una puesta a tierra se obtienen unos resultados mucho más positivos en valores de tensión de contacto frente a los sistemas de un solo electrodo, pudiendo así afirmar según nuestro estudio que los sistemas de puesta a tierra con mayor número de electrodos protegen mucho mejor en lo relacionado a tensiones de contacto. Siendo por tanto para este tipo de sistema de PAT innecesarias o casi innecesarias las medidas especiales de seguridad para los valores admisibles de la tensión de contacto.

Con lo que podemos determinar tras el estudio de resultados que nuestro modelo obtenido es un modelo correcto que en mayor o menor medida parece cumplir con las expectativas que se tenía, siempre por supuesto, abierto a mejoras y modificaciones.

El proyecto aquí presentado deja la puerta abierta a una serie de posibles mejoras y trabajo futuro.

Una de las más importantes sería resolver la problemática de los efectos electromagnéticos y poderlos implementar en nuestro proyecto. Esto mejoraría muchísimo la calidad de los resultados obtenidos dado que nos permitiría ver el efecto inductivo en las diferentes partes del modelo y ver como esto afecta a los resultados, pudiendo así establecer una comparación en los resultados entre un modelo que no los implementa y otro que sí. Haciendo además a nuestro modelo un modelo aún más cercano a la realidad. Para ello deberíamos seguir investigando las posibilidades que ofrece COMSOL a unos niveles más especializados.

Por otro lado, también podríamos realizar un estudio más detallado entre las diferentes medidas de seguridad para reducir las tensiones de contacto e intentar como se ha hecho con el anillo de repartición y las picas implementarlas en nuestro modelo. Para ello podríamos optar por medidas que hagan desaparecer el peligro por tensión de contacto como la simulación de una obra de fábrica de ladrillo alrededor del apoyo haciéndolo así inaccesible. Es decir, implementar diferentes medidas hasta que finalmente se pueda definir unos valores de tensiones de contacto que en su totalidad cumplan con los límites establecidos.

# **REFERENCIAS**

[1] Mahdi Izadi, Mohd Zainal Abidin Ab Kadir and Maryam Hajikhani, "On the Lightning Induced Voltage Along Overhead Power Distribution Line", J Electr Eng Technol, Vol. 9, No. 5: 1694-1703, 2014. ISSN (Online): 2093-7423.

[2] Montaña Johny, "Teoría de puestas a tierra", Barranquilla, Editorial Universidad del Norte, 2011. ISBN: 978-958-741-125-6.

[3] F. Heidler, J.M.CvetiC, B. V. Stanic, "Calculation of Lightning Current Parameters", IEEE Transactions on Power Delivery, Vol. 14, No. 2, April 1999.

[4] H. Bagherian, H. Kazemi Karegar, "Over-Voltage And Transient Impedance Study Of Wind Turbine Blades Struck By Lightning", In 26th International Power System Conference, Tehran,Iran, 2011.

[5] S.F. Madsen and C.F. Mieritz, Highvoltage.dk ApS , "Current distribution and magnetic fields in complex structures using Comsol Multiphysics",Højbyvej 19, 4320 Lejre, Denmark.

[6] Andrzej Sowa and Jaroslaw Wiater, "Step voltage during a direct strike to LPS of building", Journal of Lightning Research, Volume 2, 2007, pages 59-63, poland.

[7] Candela Garolera, Anna; Holbøll, Joachim; Madsen, Søren Find; Mieritz, Casper Falkenstrøm, " Modelling of lightning streamer formation and propagation in wind turbine blades", International Conference on Lightning and Static Electricity, 2013. [En línea] Available: *http://orbit.dtu.dk/en/publications/modellingof-lightning-streamer-formation-and-propagation-in-wind-turbine-blades(19ff0804-6d63-426a-a39a-23e49a20555e).html* [Último acceso: 07 09 2016]

[8] Marley Becerra, " On the Simulation of the Lightning Strikes to Complex Grounded Structures", [En línea] Available: *https://www.researchgate.net/publication/268348558* [Último acceso: 07 09 2016]

[9] Elena Larisa Mariut, Elena Helerea, IEEE Member, Corneliu Ursachi, "Electric potential assessment near distribution power lines caused by lightning surge wave propagation", Department of Electrical Engineering and Applied Physics, Transilvania University of Brasov, Brasov 500024, Romania

**[**10] <<COMSOL>> [En línea] Available: *<https://www.comsol.es/comsol-multiphysics>* [Último acceso: 05 09 2016]

[11] << COMSOL >> [En línea] Available:

<https://www.comsol.es/products> [Último acceso: 05 09 2016]

[12] <<Wikipedia>> [En línea] Available: [https://es.wikipedia.org/wiki/M%C3%A9todo\\_de\\_los\\_elementos\\_finitos](https://es.wikipedia.org/wiki/M%C3%A9todo_de_los_elementos_finitos) [Último acceso: 06 09 2016]

[13]Comité técnico AEN/CTN 207 Transporte y Distribución de Energía Eléctrica, "UNE 207017 Apoyos metálicos de celosía para líneas aéreas eléctricas de distribución", Madrid, 2005

**[**14] Jorge Moreno Mohíno, Fernando Garnacho Vecino, Pascual Simón Comín, José Rodríguez Herrerías, "Reglamento de Líneas de Alta Tensión y sus fundamentos técnicos", ISBN: 978-84-283-3034-3

[15] <<Wikipedia>> [En línea] Available: [https://es.wikipedia.org/wiki/Ley\\_de\\_Ohm](https://es.wikipedia.org/wiki/Ley_de_Ohm) [Último acceso: 07 09 2016]

# **GLOSARIO**

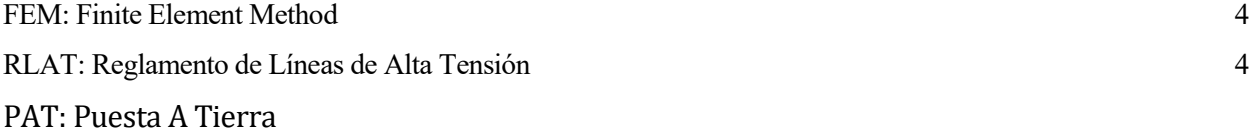